# Primus

# Kullanım talimatları

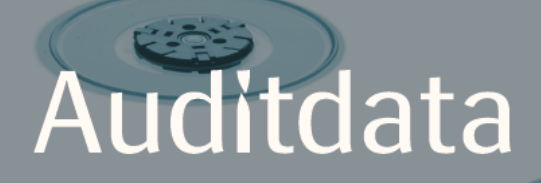

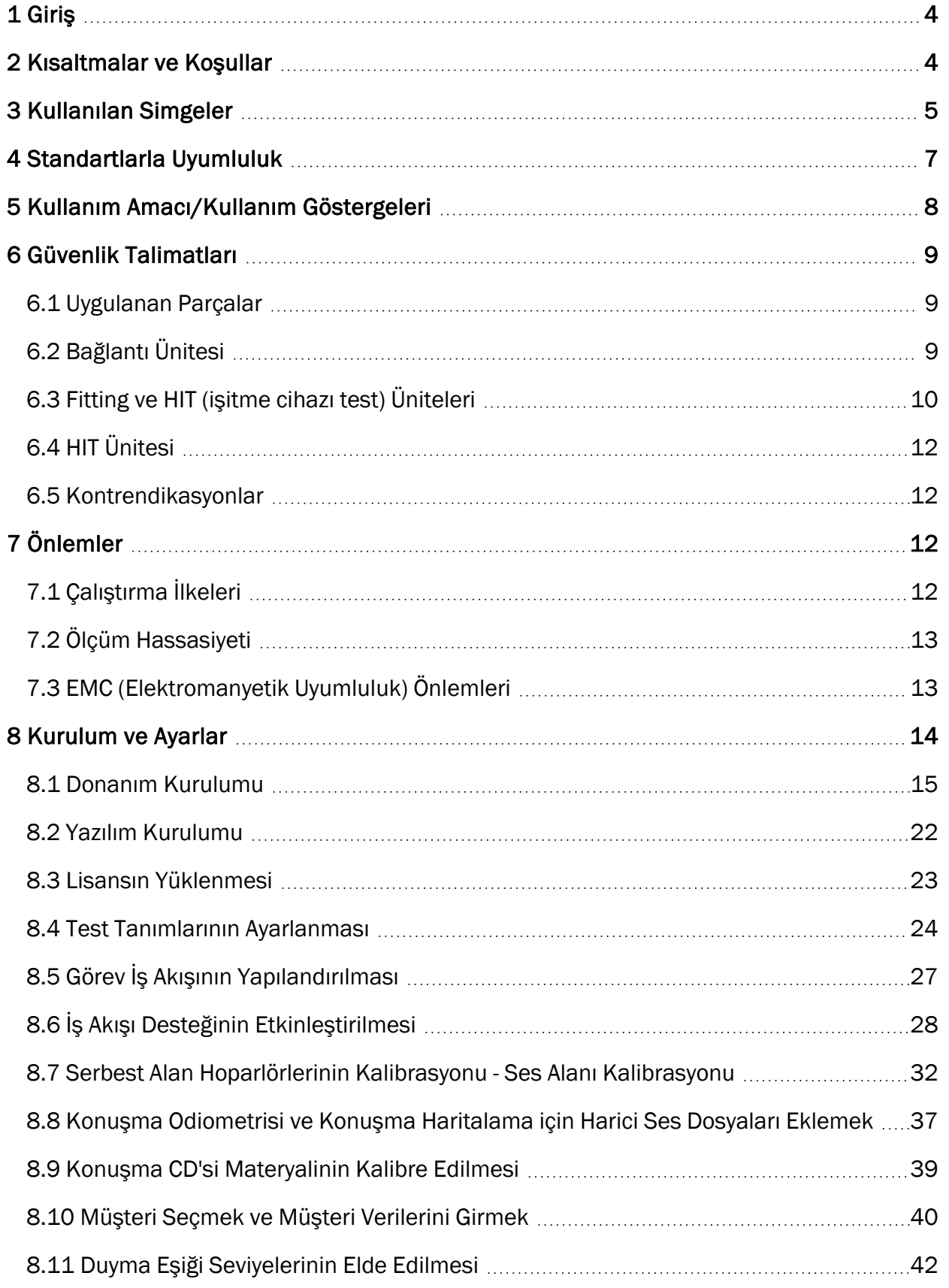

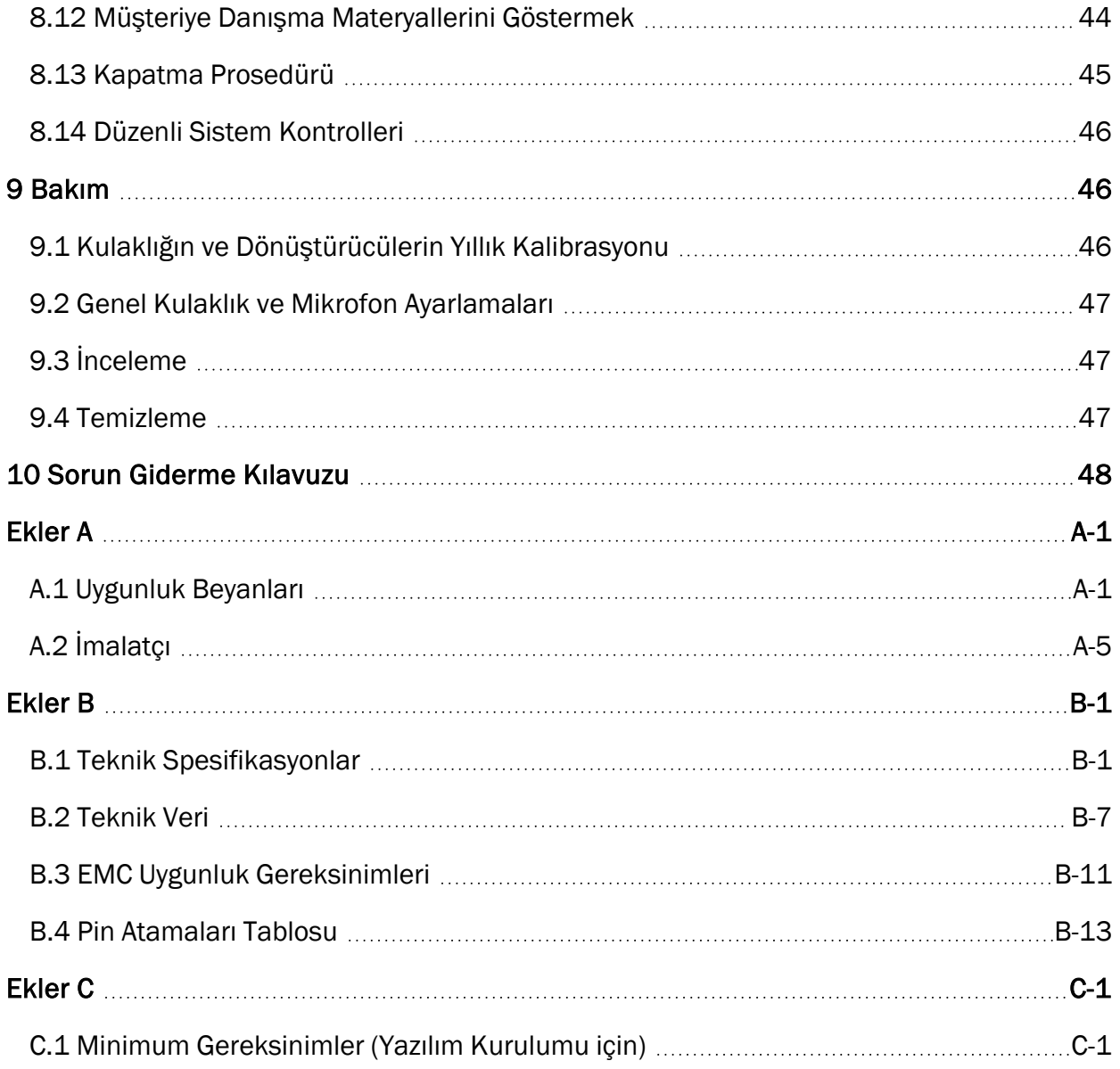

# <span id="page-3-0"></span>1 Giriş

Bu belge Bağlantı ve HIT Ünitelerinin kurulumu ve Primus yazılım için kurulum ve yapılandırma konusunda talimatlar sağlamak üzere tasarlanmıştır. Belge aynı zamanda güvenlik önlemleri, bakım ve kalibrasyon ile ilgili önemli bilgiler içerir.

Montaj Ünitesi, PFU, PFU+, Primus Pro, ve Primus Ice donanım ünitelerini birleştiren genel bir ifadedir. Bu ünitelerin tanımları için lütfen Kısaltmalar ve Koşullar'a başvurunuz.

Satın aldığınız lisansların koşullarına göre, bu belge de anlatılan modüllerin bazıları yazılımın sizin satın aldığınız sürümünde Primus bulunmayabilir. Lisanslar hakkında daha fazla bilgi almak için lütfen distribütörünüz ile iletişime geçiniz.

<span id="page-3-1"></span>Bu doküman, tam bir referans olmak üzere hazırlanmamıştır. Ayrıntılı bilgi için lütfen yazılımını kurduktan sonra Yardım dosyasına bakıPrimusnız.

# 2 Kısaltmalar ve Koşullar

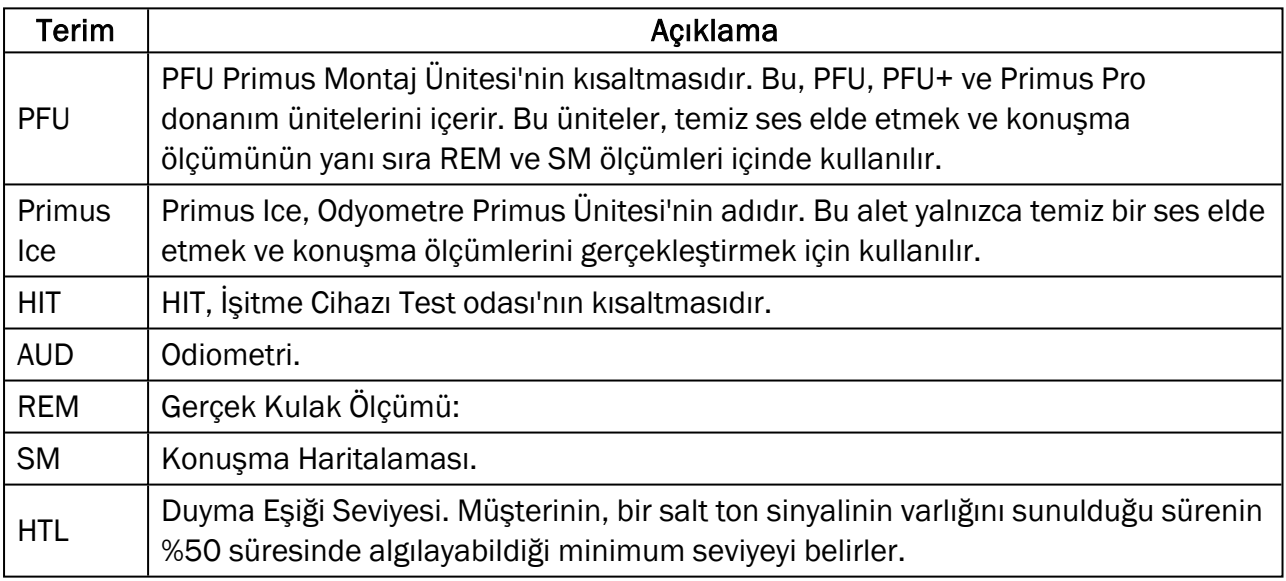

# <span id="page-4-0"></span>3 Kullanılan Simgeler

Aşağıdaki simgeler bu belgede ve/veya aygıtın üzerindeki etiketlerde kullanılmıştır.

### Sabitleme Ünitesi ve HIT Ünitesi üzerindeki etiketler

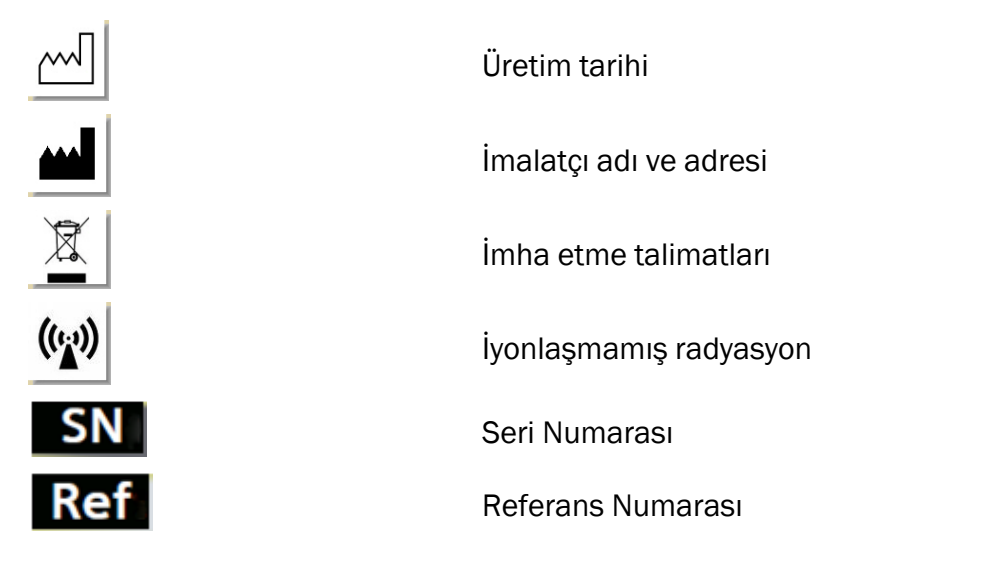

### Sadece Sabitleme Ünitesi üzerindeki etiketler

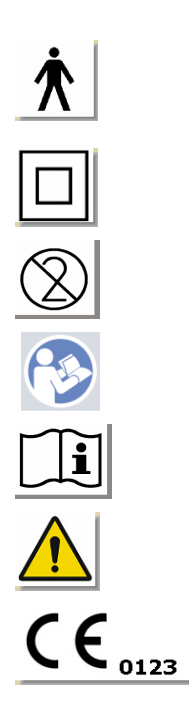

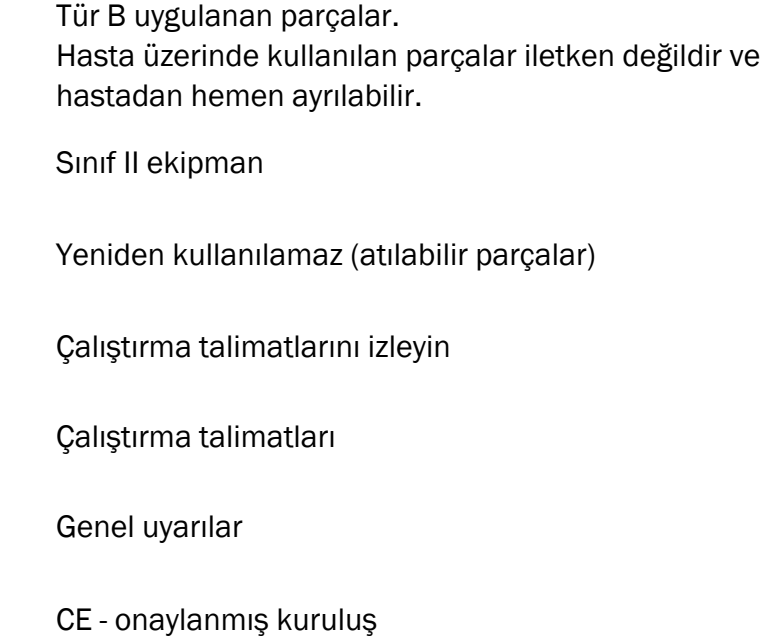

### Sadece HIT Ünitesi üzerindeki etiketler

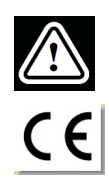

Dikkat, lütfen Kullanım Talimatları ve Kullanım Kılavuzunu okuyun

**CE** 

# <span id="page-6-0"></span>4 Standartlarla Uyumluluk

93/42/EEC sayılı AB Tıbbi Cihaz Direktifi (MDD) Ek IX'e göre sınıflandırma:

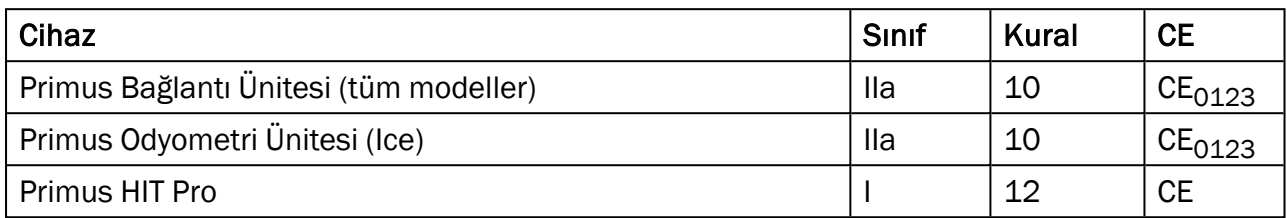

2017/745 sayılı AB Tıbbi Cihaz Direktifi MDR (AB) Ek VIII'ye göre sınıflandırma:

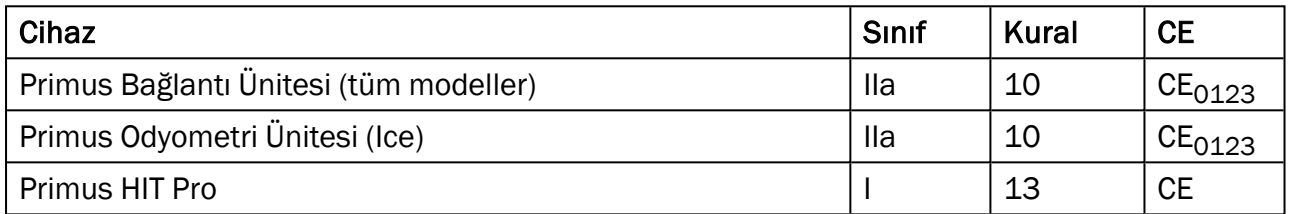

Bu kılavuzda yer alan tüm Auditdata cihazları belirtilen aksesuarları ve ilgili bağlantı parçalarıyla birlikte RoHS-II/2011/65/AB Konsey Direktifine uygundur.

Bağlantı Sistemi aşağıdaki standartlara uygundur.

### Güvenlik:

- IEC 60601-1/A1:2012, sinif 2, tip B
- HIT Ünitesi için IEC 61010-1:2010

### EMC:

• IEC 60601-1-2:2014

### Odyometri:

- Ton: IEC 60645-1:2017 / ANSI S3.6:2010 Tip 1
- Konuşma: IEC 60645-1:2017 / ANSI S3.6:2010 Tip A ya da A-E

### Gerçek Kulak Ölçümü:

• IEC 61669:2015 ve ANSI S3.46:2013 bölümü

### İşitme Ekipmanı Test Ünitesi:

- $\cdot$  IEC 60118-7:2005
- IEC 60118-15:2012
- $\bullet$  ANSI S3.22:2009

# <span id="page-7-0"></span>5 Kullanım Amacı/Kullanım Göstergeleri

Bağlantı Ünitesi, odyolojist, işitme uzmanı veya eğitimli klinisyenler gibi profesyoneller tarafından kullanılmak üzere tasarlanmıştır. Bu aletler, yalnızca bu belgede aşağıda belirtilen amaçlar çerçevesinde kullanılmalıdır.

Odiometrik testler, seslerden arındırılmış bir ortamda gerçekleştirilmeli ve hem en uygun test koşullarının hem de test sırasında müşterinin emniyetinin sağlanması için özen gösterilmelidir.

### PFU ve Primus Ice

- PFU/Primus Ice kulak testlerini gerçekleştirmek amacıyla kullanılır.
- PFU/Primus Ice ve donatıları, kesintili, non-invaziv havanın bulunduğu ortamlarda ve isteğe bağlı olarak da kemikten ses iletiminin ve konuşma odyometrik testinin gerçekleştiği sessiz oda ve ses tedavisinin yapıldığı ortamlarda kullanılabilir.
- PFU/Primus Ice hem çocuk hem de yetişkin yaş gruplarında kullanılabilir olarak gösterilmiştir.
- PFU/Primus Ice tanılamanın tek aracı olarak gösterilmemiştir.

### Yalnızca PFU

- <sup>l</sup> PFU non-invaziv dış kulak yoluna bir ölçüm tüpü takılarak, kulak zarı üzerinde kesintili gerçek kulak ölçümleri için kullanılabileceği gösteriliyor.
- <sup>l</sup> Son olarak, PFUkulaklık ve hoparlör vasıtasıyla, işitme cihazlarıyla ilişkili seslerin sunulması için de kullanılabilir.

### HIT

- İşitme Cihazı Test Ünitesi, odyolojist, işitme uzmanı veya eğitimli bir teknisyen gibi profesyoneller tarafından kullanılmak üzere tasarlanmıştır.
- İşitme Cihazı testleri, seslerden arındırılmış bir ortamda gerçekleştirilmeli ve hem en uygun test koşullarının hem de test sırasında müşterinin emniyetinin sağlanması için özen gösterilmelidir.
- İşitme Cihazı Test Ünitesinin, İşitme Cihazı ayarlarında ayarlamalar yapmak için hedef eğriler gibi referans bilgilerle test bağlayıcısına kaydedilen bir sinyali görselleştirmek suretiyle bir İşitme Cihazının karakteristikleri konusunda objektif bulgular vermesi amaçlanır.
- <sup>l</sup> İşitme Cihazı Test Ünitesinde, hiçbir müşterinin dahil olmadan işitme aletleri teknik kalite incelemeleri yapılmıştır.

# <span id="page-8-0"></span>6 Güvenlik Talimatları

<span id="page-8-1"></span>A BAĞLANTI SİSTEMİNİ KULLANMADAN ÖNCE LÜTFEN EMNİYET BİLGİLERİNİ TAMAMEN OKUYUN!

# 6.1 Uygulanan Parçalar

- <sup>l</sup> Kulaklıklar / hasta anahtarı sadece test kişisinin sağlam derisi üzerinde kullanılabilir. Kullanım süresi kısadır ve 24 saatten azdır.
- <sup>l</sup> Müşteri ile temas eden parçalar (dönüştürücüler, elde tutulan düğme ve çubuk mikrofon seti) kullanım öncesinde dezenfekte edilmelidir.

# <span id="page-8-2"></span>6.2 Bağlantı Ünitesi

- <sup>l</sup> Gerçek kulak ölçümleri için kulaklıklara veya çubuk borulara takılan sünger uçlar gibi parçalar, tekrar kullanılamaz. Bu tür parçaları, her müşteri seansından sonra hijyenik bir şekilde atın.
- Akustik yankı riski olan yerlerde konuşma iletim mikrofonu kullanmayın.
- <sup>l</sup> Tedarik edilen kulaklıklar, başka markalı bir teçhizat ile kullanılmamalıdır. Farklı markalı kulaklıklar, bu sistem ile kullanılmamalıdır.
- Sadece, sisteme bağlanması onaylanmış olan kulaklıkları ve diğer harici cihazları bağlayın.
- <sup>l</sup> Ölçüm tüpleri yalnızca eğitimli uzmanlar tarafından kullanılmalıdır.
- Müşterinin veya diğer kişilerin gereksiz yüksek ses basıncına maruz kalmamasına dikkat edin. Aksi halde işitme hasarı ortaya çıkabilir.
- Kulaklık uygulamasına geçmeden önce, herhangi bir lezyon veya başka tür enfeksiyonlar olup olmadığını görmek için hastanın kulak zarını, kulak kanalını, kulak kepçesini ve çevresindeki alanı kontrol edin. Eğer herhangi bir kontrendikasyon varsa, kulaklıkları kullanmayın
- <sup>l</sup> Test sırasında kulaklıkları yerleştirmeden önce ziynet eşyası veya hastanın saçları gibi engelleri kaldırın.
- <sup>l</sup> Gerçek kulak ölçümleri sırasında, çubuk boruyu kulak zarı ile temas etmeyecek şekilde konumlandırmak için dikkat edin.
- Analog ve dijital arayüzlere bağlanan aksesuar ekipmanları ilgili ulusal harmonize IEC standartlarıyla uyumlu olmalıdır (veri işleme ekipmanı için IEC 60950 , video ekipmanı için IEC 60065, laboratuvar ekipmanı için IEC 61010-1 ve tıbbi ekipmanlar için IEC 60601-1 3 . ). Dahası, tüm yapılandırmalar IEC 60601-1 3 . içerisinde yer alan TIBBİ ELEKTRİK SİSTEMİ ile uyumlu olmalıdır.
- Sinyal giriş/çıkışlarına ek ekipman bağlayan herkes bir TIBBİ ELEKTRİK SİSTEMİ yapılandırmış olarak kabul edilir ve bu nedenle sistemin standart IEC 60601-1 3 . gereksinimlerine uyumlu olmasından sorumludur. Şüpheye düşerseniz teknik servis departmanına veya yerel temsilcinize başvurun.
- Ekipmanın güvenlik gereksinimlerine denk gereksinimlere uyumlu olmayan aksesuar ekipmanlarının kullanımı sonuçta oluşan sistemin güvenlik seviyesinin düşmesine neden

olabilir. Seçim ile ilgili olarak göz önünde bulundurulacaklar arasında:

- Aksesuarın HASTANIN YAKINLARINDA kullanımı.
- <sup>l</sup> AKSESUARIN güvenlik sertifika testlerinin gerçekleştirildiğine dair delliler.
- $\cdot$  ligili IEC 60601-1 3. ile uyumluluk.

# <span id="page-9-0"></span>6.3 Fitting ve HIT (işitme cihazı test) Üniteleri

### 6.3.1 Bakım ve Temizleme

- Ekipmanı imalatçının onayı olmadan değiştirmeyin.
- <sup>l</sup> Tekrar kullanılabilir parçalar için hijyen kurallarına azami dikkat gösterin ve bunları, müşterilerle her temas sonrasında temizleyin. Aşağıdaki temizlik talimatlarına bakın.
- İzopropil alkol gibi dezenfektan bir solüsyonla hafifçe ıslatılmış yumuşak bir bezle cihazı silin. Fazla solüsyonun cihazın içine girmesine izin vermeyin.
- Cihazı veya aksesuarlarını temizlemek için aseton veya parafin/gazyağı bazlı solüsyonlar veya başka sert çözücüler kullanmayın. Bu tür maddelerin kullanılması, ekipmana zarar verebilir ve arızalara neden olabilir.
- Kulaklıklar, çubuk mikrofon seti, kablolar, konektörler ve diğer elektrikli aksesuarlar, su geçirmez değildir. Emniyetli kullanım için Temizlik [talimatlarına](#page-46-3) bakın.

### 6.3.2 Kullanım

- <sup>l</sup> Sistem, aksesuarlarıyla birlikte sadece vasıflı personelce kullanılmalıdır.
- <sup>l</sup> Cihaz, müşteri değerlendirmesinde sadece tamamlayıcı olarak kullanılmalıdır. Klinik göstergeler ve belirtilerin değerlendirmesiyle birlikte kullanılmalıdır.
- <sup>l</sup> Şebeke beslemesi prize takma/prizden çıkartma için kolayca erişilebilir bir noktada olmalıdır.

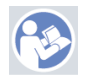

- · Bilgisayar IEC 60950 veya IEC 60601-1 3· ile uyumluysa, sisteme bağlamak için USB kablosunu kullanın.
- Cihaz bir USB hub'ına değil doğrudan PC'ye bağlanmalıdır.
- Kusurlu ekipmanları kullanmayın. Eğer bir arızadan şüphe ederseniz, donanımların incelenmesi için üretici tarafından yetki verilmiş bir servis temsilcisi ile iletişime geçin.
- <sup>l</sup> En az haftada bir kez olmak üzere düzenli bir şekilde Bağlantı ve HIT Ünitelerini görsel olarak inceleyin ve gözle görülebilir bir hasar var mı kontrol edin. Zarar görmüş kulaklıkları veya aksesuarları, cihazla kullanmayın. Kullanım sırasında, test sonuçlarını değerlendirin ve eğer sonuçlar güvenilir görünmüyorsa bir sistem incelemesi gerçekleştirin.
- Cihazı kulak içi kulaklıklarla ya da çubuk boru seti ile kullanırken, kullanılmış sünger uçları veya çubuk boru, normal enfeksiyon kontrol prosedürlerine uygun olarak atılmalıdır.
- Cihazda tamiri olanaksız bir hasar söz konusu olduğunda, cihazı, RoHS (Elektrikli ve elektronik cihazlarda bazı tehlikeli maddelerin kullanımına yönelik kısıtlama) veya WEEE (Atık Elektrikli ve Elektronik Ekipmanlar) düzenlemelerine uygun olarak onaylanmış tehlikeli madde imha tesislerine yönlendirin y a da üreticiye iade edin.
- Tıbbi sistemin bir parçasını oluşturmayan tıbbi olmayan ekipmanları bağlamayın. Sızıntı akımları geçerli limitleri aşması ve bunun sonucunda müşteri veya araştırmacı için bir tehlike oluşturması tehlikesi vardır.
- Cihazlar, çalışma özelliklerine uygun bir ortamda tutulmalıdır ki, sıcaklık ve nem, tehlike yaratacak bir seviyenin üzerine çıkmasın. Uygun sıcaklık, nem ve hava basıncı için [B.1](#page-54-1) Teknik [Özellikler](#page-54-1) kısmına bakınız.
- Cihazı neme maruz bırakmayın. Aşırı nem cihazın arızalanmasına ya da hatalı çalışmasına neden olabilir.
- Cihazlar sadece belirtilen amaçlar için kullanılmalıdır.
- <sup>l</sup> Tüm testler sese karşı işlemden geçirilmiş veya ses yalıtımlı, ortam gürültüsünün düşük olduğu odalarda gerçekleştirilmelidir.
- <sup>l</sup> Ölçümü engelleyebileceği ve yanlış ölçüm sonuçlarına yol açabileceği için test sırasında aşırı hareketlerden kaçınılmalıdır.
- Bağlantı Sistemi ile birlikte verilen kulaklık ve dönüştürücülerin, HIT Ünitesi ile birlikte verilen referans ve bağlantı mikrofonlarının kalibrasyonu kullanıcılar tarafından YAPILAMAZ. Yıllık servis ve kalibrasyon için yerel dağıtıcınızla iletişime geçin.
- Kulaklık kablosunu çekmeyin. Kulaklıkları veya diğer aksesuarları cihazdan çıkarmak için, fişlerini çekin.
- Araştırmacı, sistemin tıbbi olmayan parçalarına ve müşteriye asla dokunmamaya özen göstermelidir.
- PATLAMA TEHLİKESİ: Ortamda yanıcı maddeler varsa cihazı kullanmayın.
- ELEKTRİK ŞOKU TEHLİKESİ: Cihazı sökmeye teşebbüs etmeyin. Cihazın içinde servisi kullanıcılar tarafından yapılabilecek bileşenler yoktur. Operatör, sadece bu kılavuzda açıkça belirtilmiş olan bakım prosedürlerini gerçekleştirebilir.
- Karışma veya düğümlenme olasılığını azaltmak için kabloları dikkatlice döşeyin.
- Bağlantı Ünitesini bir duvara, bir masanın altına sabitleyebilir ya da sağlam bir yüzey üzerine yerleştirebilirsiniz. Daha pratik olduğu düşünülürse, Montaj Sistemi, odyometrik kabin içine yerleştirilebilir ya da HIT ünitesinin üstüne konulabilir. HIT Ünitesini dengeli bir yüzeye koyun.
- <sup>l</sup> Sistemi, güçlü manyetik veya elektrik alan meydana getiren ekipmanların üzerine veya yakınına koymayın. Aksi halde hatalı çalışma meydana gelebilir ve cihaz amacına uygun kullanılamayabilir.
- Anten kabloları ve dış antenler gibi çevre birimleri de dahil olmak üzere, taşınabilir RF iletişim donanımı, üreticinin belirttiği kablolar da dahil, Primus Sisteminin herhangi bir bölümüne 30 cm'den (12 inç) daha yakın olmayan şekilde kullanılmalıdır. Aksi halde, bu donanımın performansının düşmesi sonucunu doğabilir.
- Parazite neden olmamaları için cep telefonu gibi mobil cihazları cihazdan en az 1 metre uzakta tutun.
- <sup>l</sup> Şebeke gücü için mobil çoklu güç çıkışı kullanılıyorsa:
	- söz konusu ekipmanların in IEC 60601-1 3.
	- <sup>l</sup> içerisindeki TIBBİ ELEKTRİK SİSTEMLERİ ile uyumlu olmalıdır ve nominal akımları aşılmamalıdır.
- Kablolar sadece uygun nitelikli personelce değiştirilmelidir.
- · Bağlantı Ünitesine bağlanacak harici ekipmanlar da IEC 60601-1 3· bölümde yer alan emniyet gerekliliklerine uygun olmalıdır.
- Sistem bileşenleri arasındaki iletkenler ve kablolar, mekanik hasarlara karşı korunmalıdır.
- · Bilgisayar kullanımdaysa ve IEC 60950 veya IEC 60601-1 3· ile uyumlu değilse, güç besleme Friwo türü FW7662M/05 veya Friwo türü FW8002M/05 ile birlikte USB bağlantı Türü OPTICIS M2-100-03 kullanın.
- Sadece sistemle birlikte verilen güç kaynağını (Friwo FW7362M/15 veya Friwo FW8030M/15) kullanın.
- Cihazla ilgili olarak meydana gelen her türlü ciddi olay üreticiye ve kullanıcının ve/veya hastanın bulunduğu Üye Devletteki yetkili kuruma bildirilmelidir.

# <span id="page-11-0"></span>6.4 HIT Ünitesi

• İsitme Ekipmanı Test Ünitesi laboratuvar ekipmanıdır ve hasta ile temas etmemelidir. HIT Ünitesinde kullanılan işitme ekipmanları HIT Ünitesi ve hastayla aynı anda bağlı OLMAMALIDIR.

# <span id="page-11-1"></span>6.5 Kontrendikasyonlar

Yaşlarının küçüklüğü ya da başka nedenlerle işbirliği yapamayan hastalar saf ton ya da konuşma odyometresine giremez. İşitme sisteminin başka yöntemlerle test edilmesi gerekebilir.

Bu durum geçici bir işitme kaybına yol açabileceğinden hastaya son 24 saat içinde yüksek sese maruz kalıp kalmadığı sorulmalıdır. Yanıtı evet ise deneyi yakınlarda sese maruz kalmadığı bir zamanda yeniden test etmek gerekebilir.

<span id="page-11-2"></span>Odyometre, otoskopik incelemeden sonra olmalıdır. Odyometreden önce tıkayıcı kulak kiri çıkarılabilir ama bu işlem yalnızca onu yapmaya yetkili ve ehil biri tarafından üstlenilmelidir.

# <span id="page-11-3"></span>7 Önlemler

# 7.1 Çalıştırma İlkeleri

### 7.1.1 Odiometri

<sup>l</sup> Müşterinin duyma seviyelerini değerlendirmek üzere, 125 Hz ile 16 kHz arasında eşik belirlenmesi ve üst eşik testi için saf sinüs dalgası tonu ve konuşma uyarıcısı sunumu.

### 7.1.2 Gerçek Kulak Ölçümü

• [Bölüm](#page-6-0) 4'te belirtilen REM standardı IEC 61669'u lütfen göz önünde bulundurunuz. Teknik spesifikasyonlar, hüküm ve koşulların yanında test yapılacak ve testi yapacak kişinin konumu veya saha referansı konumu ile ölçüm noktası gibi test kurulumu hakkında

yardımcı olabilecek ek öneriler içermektedir.

Kulak kanalına esnek prob tüpü yerleştirilerek kulak zarında ölçüm için 125 Hz ila 16 kHz arasında saf ton sinüs dalgası veya karmaşık uyarıcı sunumu. Ölçüm herhangi bir işitme aygıtı olmadan da gerçekleştirilebilir.

### 7.1.3 İşitme Ekipmanı Test Sistemi

• 125 Hz ila 16 kHz arasında hoparlör veya tele döngü sistemi üzerinden saf ton sinüs dalgası veya karmaşık uyarıcı sunumu. Uygun işitme aygıtı test alanında işitme ekipmanlarının ölçümü ve kalitesinin incelenmesi.

# <span id="page-12-0"></span>7.2 Ölçüm Hassasiyeti

Aygıt ölçümlerinin hassasiyeti makul değilse düzgün çalışmasını sağlamak üzere aygıtı kontrol edin. Stabilite, hassasiyet ve toleranslar dahil olmak üzere ölçüm ve sinyal sunum verileri Teknik [Spesifikasyonlar](#page-54-1) bölümünde yer alır.

Aşağıdaki faktörler nedeniyle ölçümde hata olabilir:

- Test ortamında aşırı ortam gürültüsü.
- Müşteri veya kullanıcının aşırı hareket etmesi.
- <sup>l</sup> Saç veya ziynet eşyalarıyla dış kulağın tıkanması veya çeşitli nesneler ya da serumen dolayısıyla kulak kanalının tıkanması.
- Kulaklıkların, prob mikrofon setinin veya serbest alan hoparlörlerniin yanlış yerleştirilmesi.
- <sup>l</sup> Yanlış kulaklık, hoparlör veya prob mikrofon seti, veya kablo, kulak destekleri gibi bileşenler.
- Kulaklıkların veya aygıtın arızalanması.

<span id="page-12-1"></span>UYARI! Aygıtın bu belgede anlatılandan farklı şekilde kullanılması yanlış sonuçlara veya yaralanmalara neden olabilir.

# 7.3 EMC (Elektromanyetik Uyumluluk) Önlemleri

Primus sistemi ev dışında tüm kurulumlarda kullanılmaya uygundur ancak aşağıdaki uyarı göz önünde bulundurulursa evlerde ve ev olarak kullanılan binalara güç sağlayan genel düşük voltajlı güç kaynağıyla birlikte kullanılabilir:

UYARI! Sistem sadece profesyonel sağlık kuruluşu ortamında kullanılmak üzere tasarlanmıştır ve yakınındaki ekipmanlar karışabilir veya bozulmalara yol açabilir, bu nedenle yönünün veya yerinin değiştirilmesi ya da bulunduğu konumun korunması gerekebilir.

Primus Sistemi; beklenen kullanım süresi boyunca elektromanyetik bozulmalar nedeniyle hasta ve operatöre olumsuz etki etmesini önlemek üzere EMC bilgileri, uyarılar ve önerilere göre kurulmalı ve çalıştırılmalıdır.

UYARI! Bu bölümde belirtilen uyarılara uyulmaması istenmeyen seslerin duyulmasına veya hastaların kulaklıklarına yanlış sesler gönderilmesine ve bu nedenle hastaların yanlış yanıt vermesine neden olabilir.

UYARI! Sistemi güçlü manyetik veya elektrik alanı oluşturan ekipmanların üzerine veya yakınına yerleştirmeyin; aksi takdirde hatalı çalışabilir veya cihazın kullanım amacından sapmasına neden olabilir.

ÖNERİ: ESD üzerinden elektrik çarpması sıklığını azaltmak için zeminler ahşap, beton veya seramik karo olmalıdır. Zemin sentetik malzeme ile kaplıysa bağıl nem en az %30 olmalıdır.

ÖNERİ: Şebeke elektriği kalitesi tipik ticari veya hastane ortamına uygun olmalıdır.

UYARI! Cihaz diğer ekipmanların yanında veya üzerinde kullanılmamalıdır, aksi takdirde hatalı çalışabilir. Bu şekilde kullanılması gerekirse söz konusu ekipman ve diğer ekipmanların düzgün çalışıp çalışmadığı kontrol edilmelidir.

UYARI! Ekipman üreticisinin belirttiği veya sağladıkları dışındaki aksesuar, transformatör ve kabloların kullanılması elektromanyetik emisyonların artmasına veya bu ekipmanın elektromanyetik bağışıklığını azaltabilir ve hatalı çalışmasına neden olabilir.

UYARI!: Taşınabilir RF iletişim ekipmanları (anten kablosu ve harici anten gibi yan bileşenler dahil olmak üzere) üreticinin belirttiği kablolar dahil olmak üzere Primus Sisteminin herhangi birparçasından en az 30 cm (12 inç) uzakta kullanılmalıdır. Aksi takdirde bu ekipmanın performansında düşüş görülebilir.

<span id="page-13-0"></span>Sistemin EMC standardı EN 60601-1-2 ile uygunluğu konusunda daha fazla bilgi için [Ek](#page-64-0) B'ye göz atın.

# 8 Kurulum ve Ayarlar

Bu kurulum prosedürü, tam bir kurulum yapacağınızı varsayar. Eğer tüm modülleri kurmayacaksınız, bunlarla ilgili bölümleri atlayabilirsiniz.

Bu dokümanda belirtilen emniyet gerekliliklerine, hem kurulum sırasında hem de Bağlantı sisteminin aletlerini ve dönüştürücülerini kullanırken uyun.

Harici cihazları, Bağlantı Sistemine bağlantı için uygun olmadıkça bağlamayın.

# <span id="page-14-0"></span>8.1 Donanım Kurulumu

Not: Bağlantı Ünitesinin içinde servisi kullanıcılar tarafından yapılabilecek hiçbir parça yoktur. Üniteyi sökmeyin, modifiye etmeyin. Üniteyi sökmeyin, modifiye etmeyin!

### 8.1.1 Bağlantı Ünitesi kurulum prosedürü

- 1. Bağlantı Sisteminin paketini açın ve sipariş edilen tüm parçaların (teslimat belgesinde belirtilenler) var olduğunu kontrol edin. Herhangi bir parça kaybolursa, yardım için hemen üretici ile iletişime geçiniz.
- 2. Güç beslemesine uygun konektörü yerleştirin.

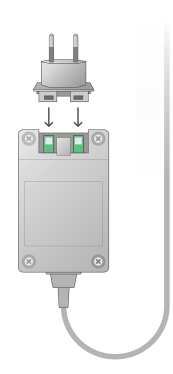

- 3. Bağlantı Ünitesini bir duvara, bir masanın altına sabitleyebilir ya da sağlam bir yüzey üzerine yerleştirebilirsiniz. (Daha pratik olduğu düşünülürse, Montaj Sistemi, odyometrik kabin içine yerleştirilebilir) ya da HIT ünitesinin üstüne konulabilir.
- 4. USB kablosunu, Bağlantı Ünitesi üzerindeki USB işaretli girişe bağlayın.
- 5. USB kablosunun diğer ucunu, operatör PC'sindeki boş bir yuvaya takın.
- 6. Güç adaptörünü, DC girişine bağlayın.
- 7. Diğer uçta, elektrik fişini bir elektrik prizine takın.

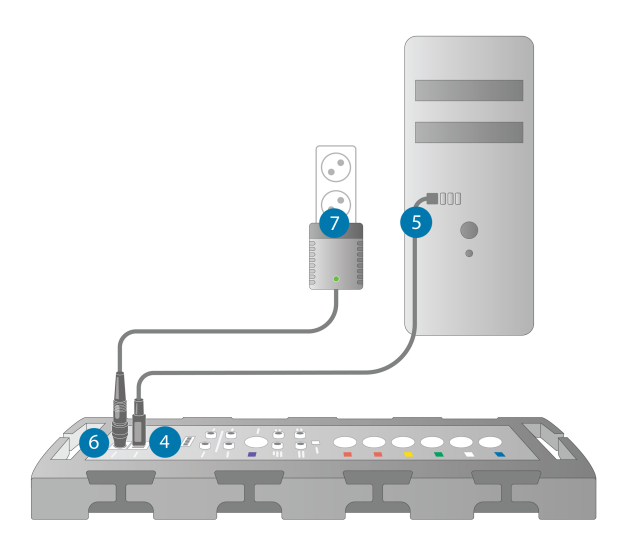

8. Dönüştürücü fişlerinin renkleri birbirinden farklıdır ve bunlar, Bağlantı Ünitesi üzerinde aynı rengi taşıyan konektörlere takılmalıdır. Konektörün adı, Montaj ünitesinin üzerindeki renk-çizelgesinin yanında gösterilmektedir (resmin altındaki tabloya bakınız).

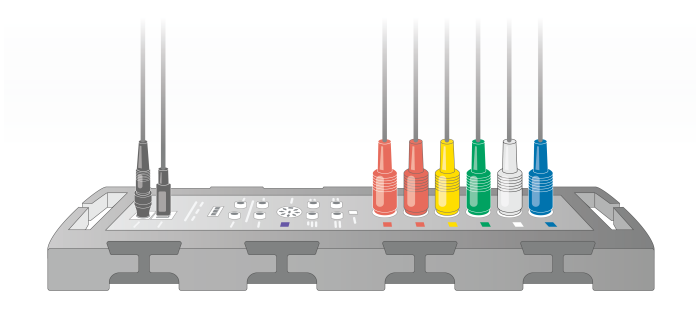

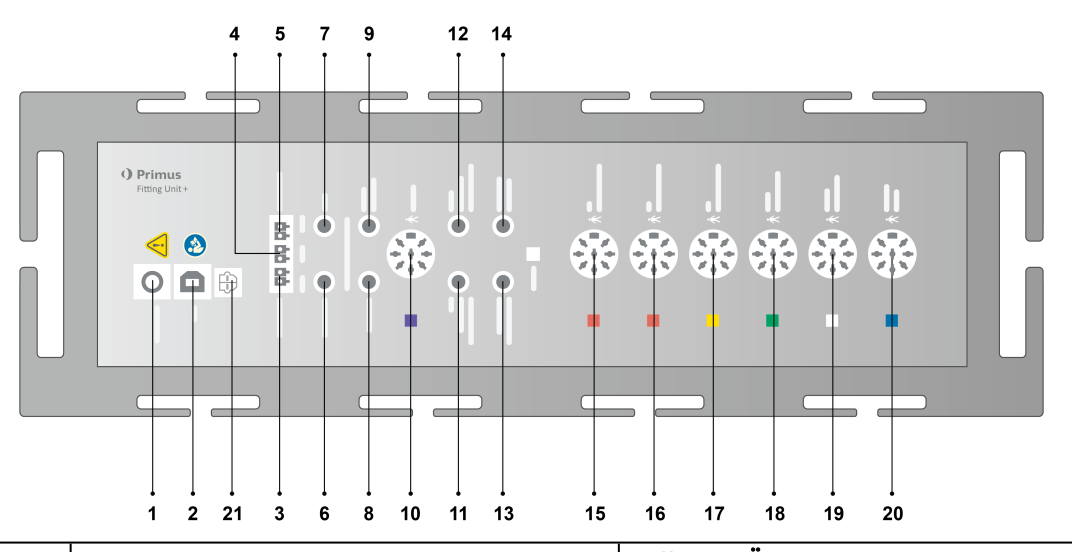

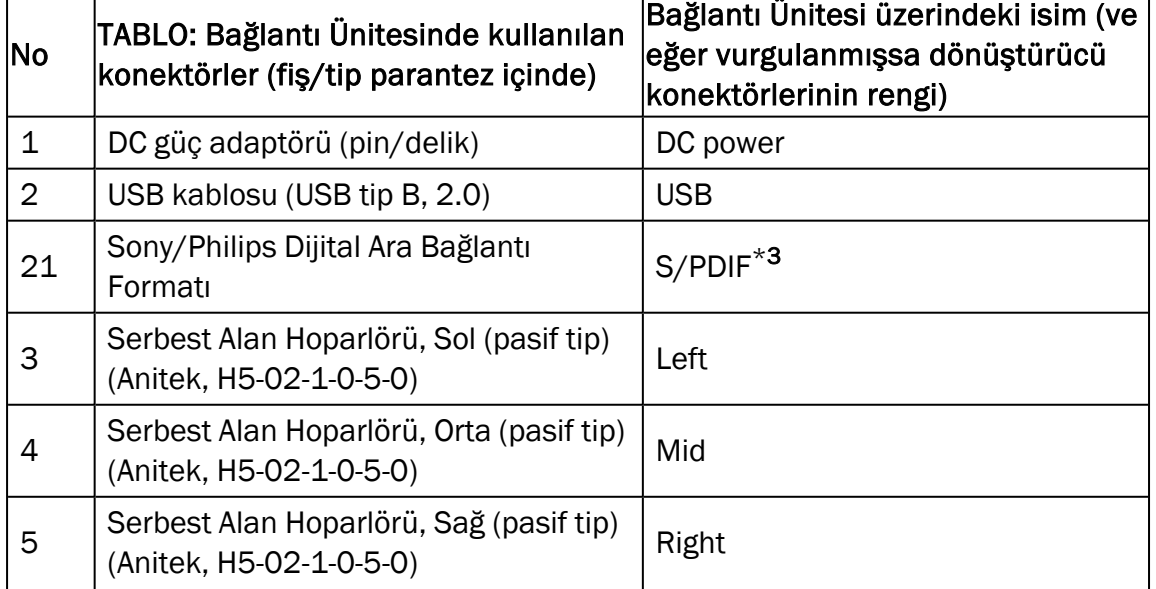

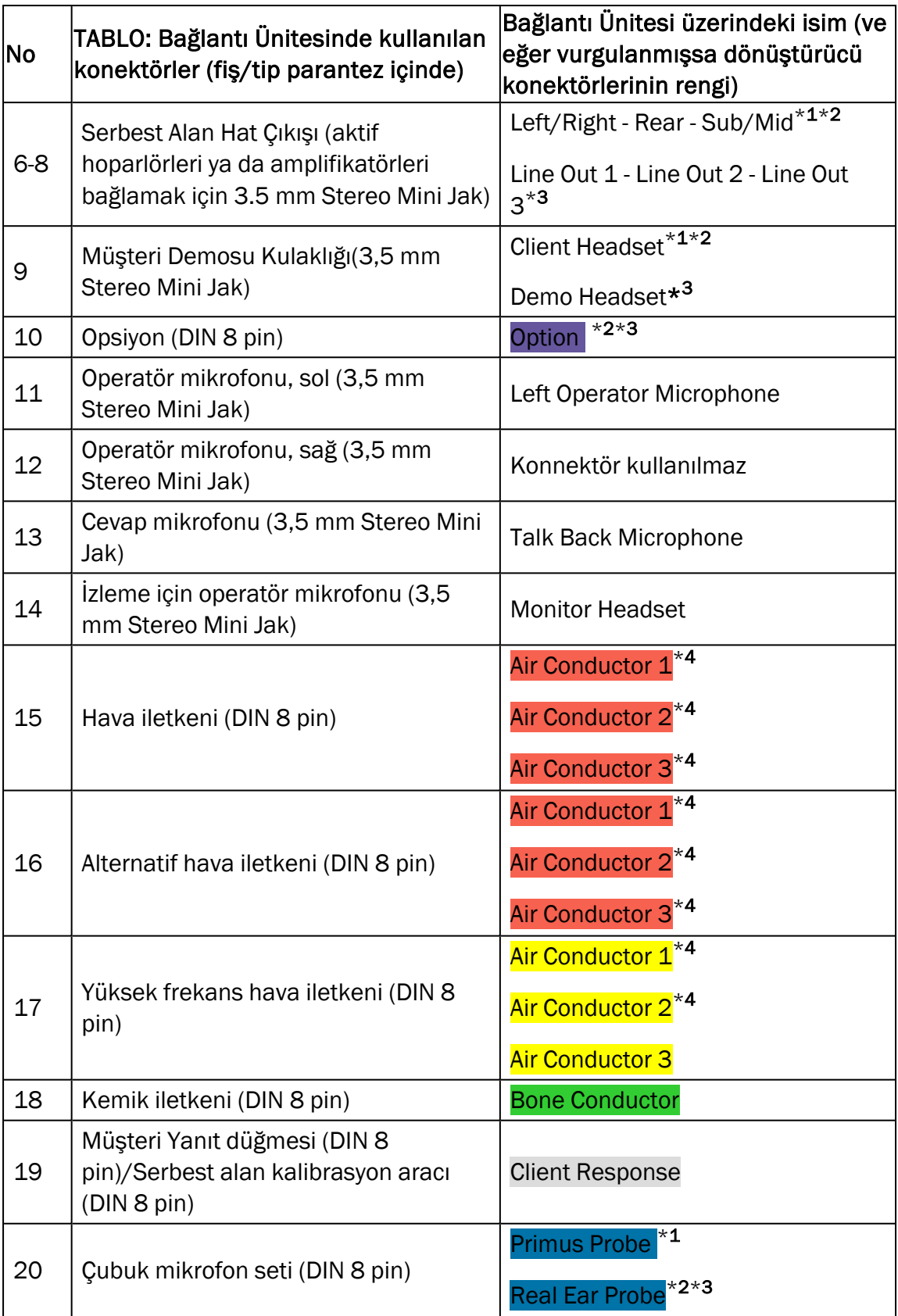

 $*$ 1 Bu priz yalnızca PFU ile kullanılabilir.

- \*<sup>2</sup> Bu priz yalnızca PFU+ ile kullanılabilir.
- \*<sup>3</sup> Bu priz yalnızca Primus Pro ile kullanılabilir.
- \*<sup>4</sup> 8 kHz üzeri frekans olmayacaktır.

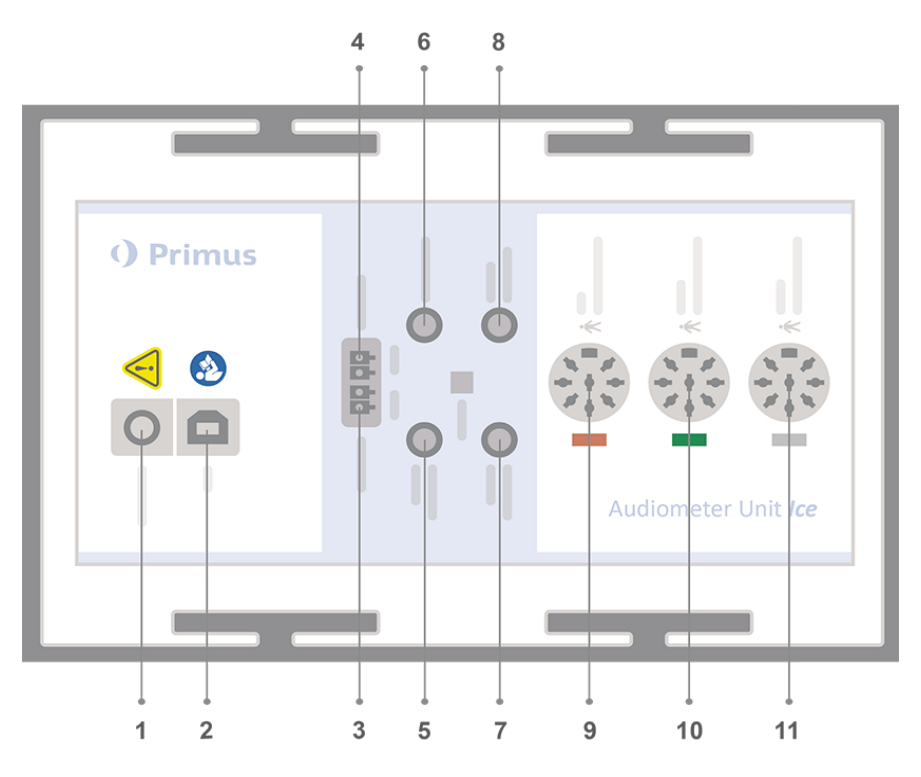

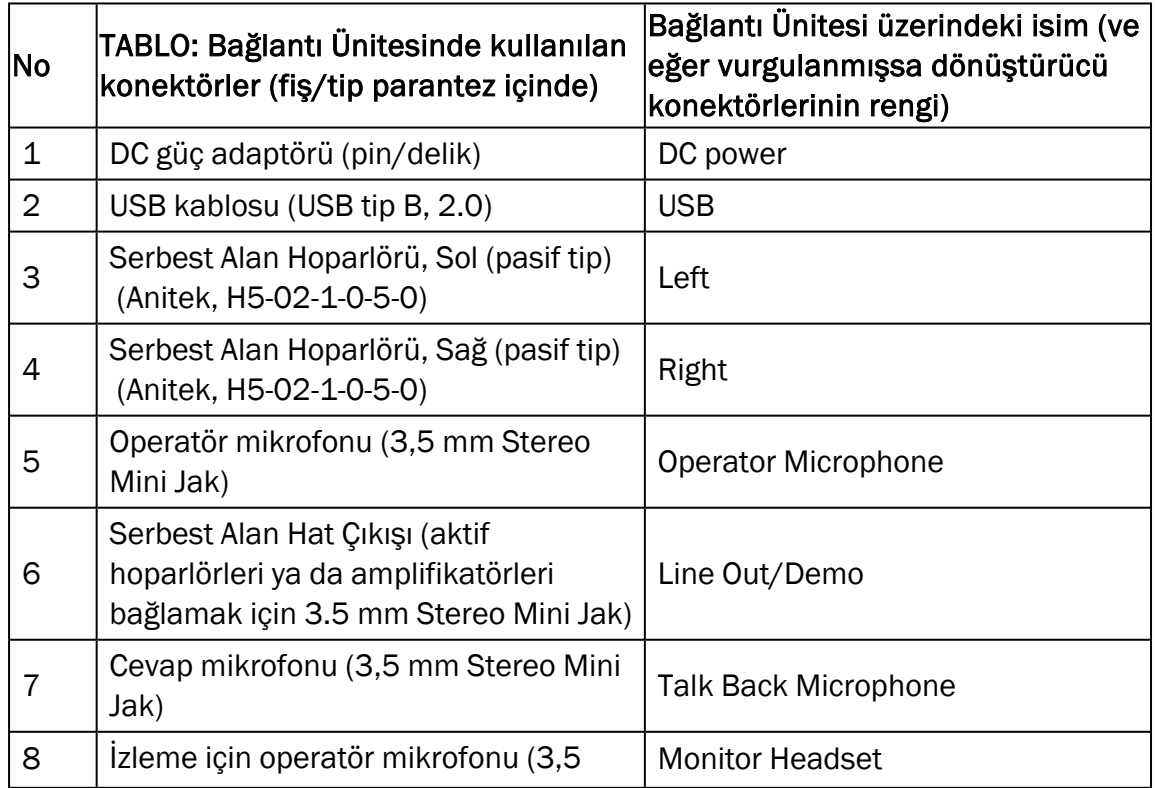

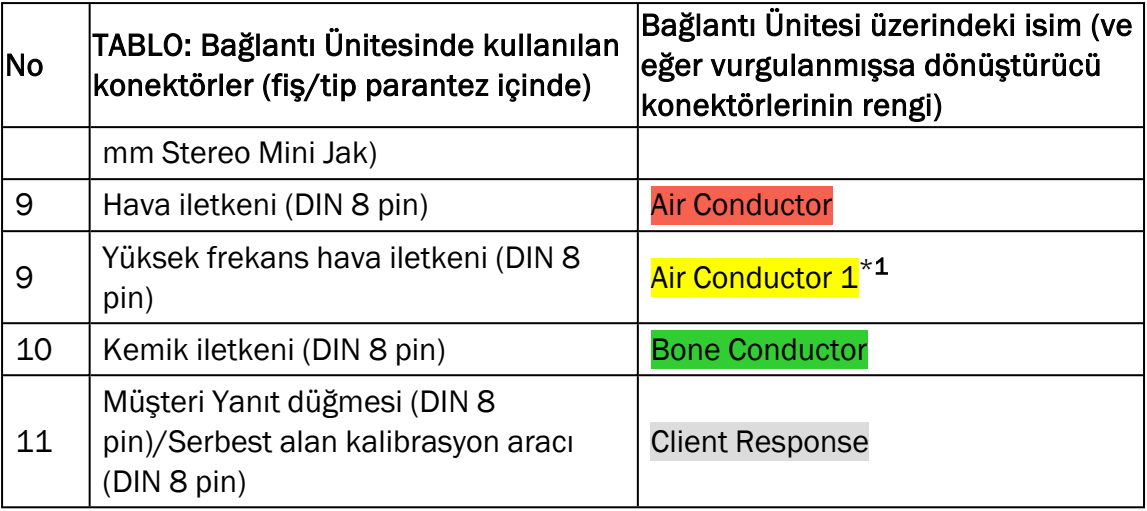

\*<sup>1</sup> 8 kHz üzeri frekans olmayacaktır.

9. Hoparlörleri, hoparlör girişlerine bağlayın.

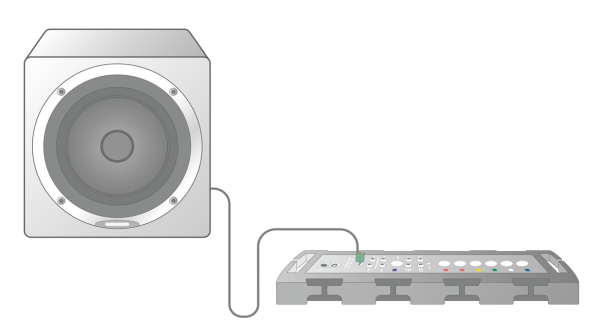

- 10. *Opsiyonel*: Operatör mikrofonlarını, kulaklığı ve ilave serbest alan hoparlörlerini, uygun yuvalara bağlayın (aşağıdaki listelere bakınız).
- 11. Personel veya müşterilere hasar vermesini engellemek üzere (örneğin kablolara takılmak) tüm kabloların yönlendirilip sabitlendiğinden emin olun.
- 12. Bağlantı Ünitesini, kapağı kullanarak kapatın.

Not: Ünitenin fiziksel bir kullanıcı arabirimi yoktur (kapağın içinden görülebilen açma/kapatma lambası hariç). Dolayısıyla, tozdan veya yanlışlıkla sökmeden korumak için kapağı kullanım sırasında saklamanız önerilir.

### 8.1.2 HIT Ünitesi kurulum prosedürü

- 1. HIT Ünitesini dengeli bir yüzeye koyun.
- 2. USB kablosunu, HIT Ünitesi üzerindeki USB işaretli girişe bağlayın. USB kablosunun diğer ucunu, operatör PC'sindeki boş bir yuvaya takın. 16 kHz kadar testlerin gerçekleştirilmesi, DC girişine güç adaptörünü bağlayın.
- 3. HI-PRO veya NOAHlink™ ile işitme yardımı ayarlarını ayarlamak için HI-PRO kutusunu veya NOAHlink™ b Iağlantısını uygun DAHİLİ HI KONEKTÖRÜNE birlikte gelen uzatma kablolarını kullanarak bağlayın (aşağıdaki resimde gösterildiği şekilde).

HIT Box HIT Pro

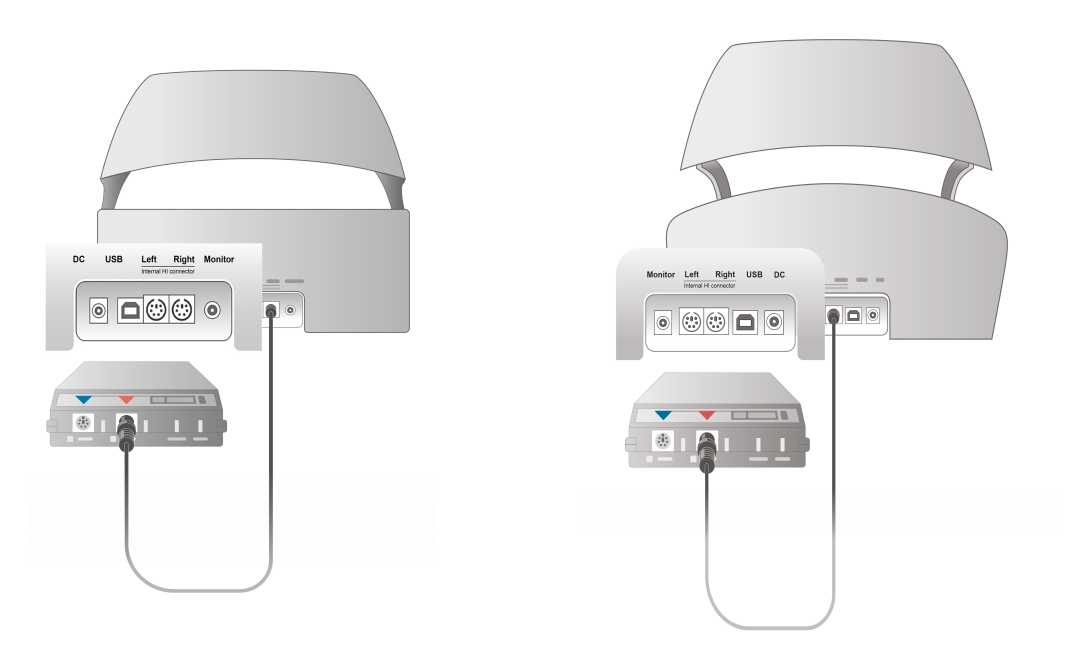

4. HI-PRO veya NOAHlink™ ile programlama başlatmak için işitme yardımı programlama ucunu bağlayın.

Not: HI-PRO kutusunu veya NOAHlink™'yi doğrudan işlemci bilgisayara da bağlayabilirsiniz. İşitme cihazı programlamasındaki fiş doğrudan HI-PRO kutusuna gider.

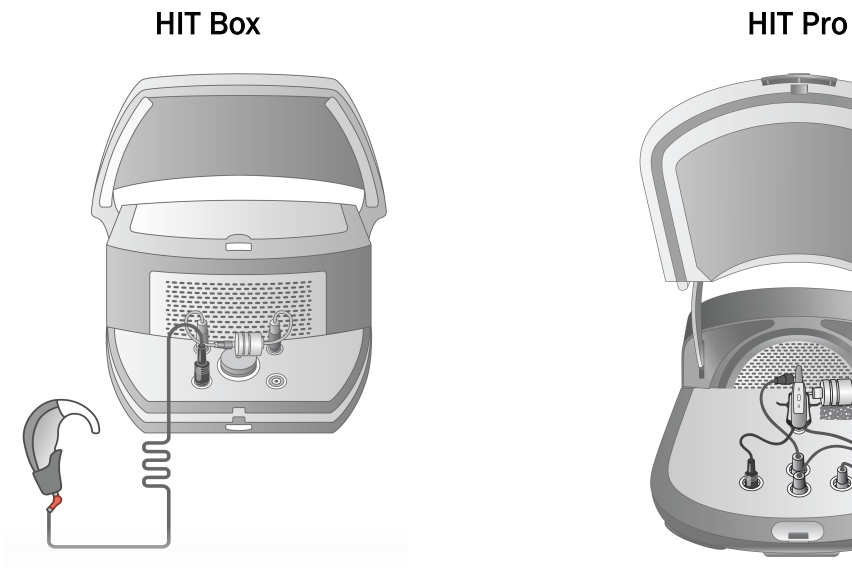

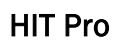

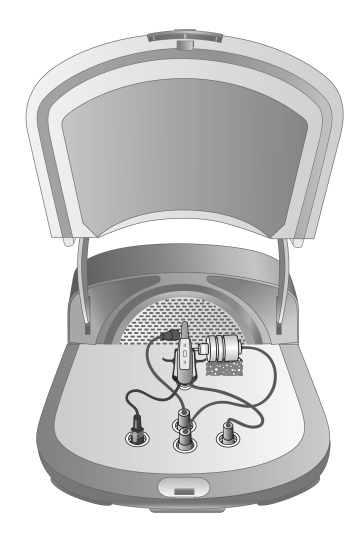

5. *Opsiyonel*: MONITOR yuvasına bir monitör kulaklığı bağlayın.

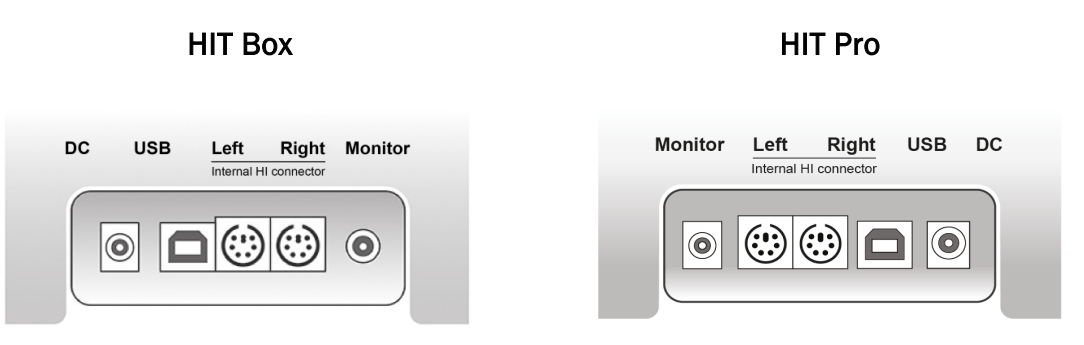

6. Referans mikrofonu, bağlayıcıyı ve pil cihazını, aşağıda gösterilen girişlere takın. İşitme desteğini desteklemek üzere birlikte gelen süngerleri yerleştirebilirsiniz. Daha fazla bilgi için lütfen Kullanım Kılavuzunda Bölüm 9.2, İşitme ekipmanlarının kurulumu ve düzenlenmesi bölümüne göz atın.

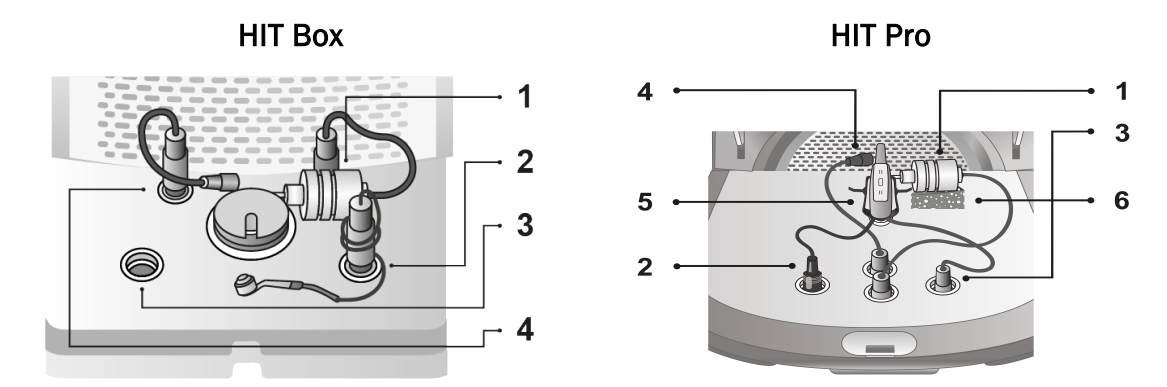

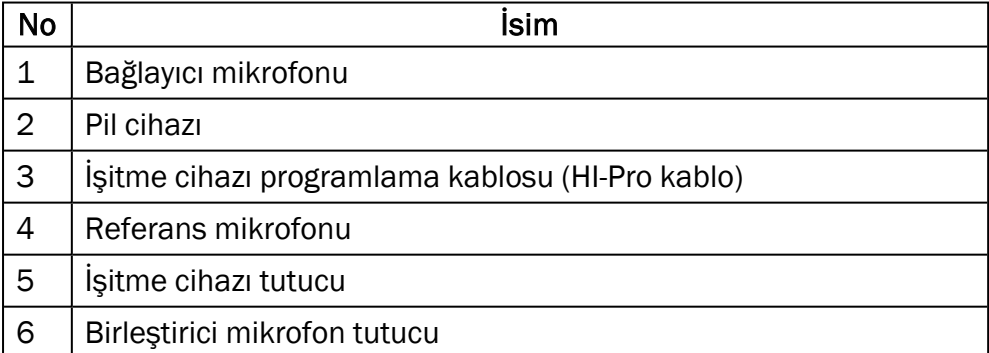

# <span id="page-21-0"></span>8.2 Yazılım Kurulumu

### 8.2.1 Ön gereksinimler

Eğer NOAH kullanıyorsanız, en az 4.7 (veya üzeri) versiyon kurulu olmalıdır.

### 8.2.2 Kurulum Prosedürü

Bağlantı Sistemi yazılımını, bir USB bellekte alacaksınız. USB belleği bir USB portuna takın.

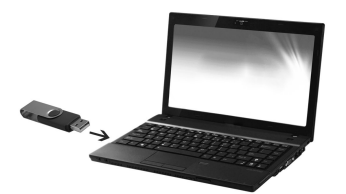

Kurulum otomatik olarak başlayacaktır. Ekrandaki talimatları izleyin.

Kurulum işleminin otomatik olarak başlamaması durumunda, aşağıdakileri yapın:

- 1. Windows Gezginini açın ve USB belleği bulun.
- 2. setup\_x.x.x.x.exe dosyasını bulun ve çift tıklayın.
- 3. Yükleme programı yükleme prosedürü boyunca sizi yönlendirir.
- 4. Ekrandaki talimatları izleyin.

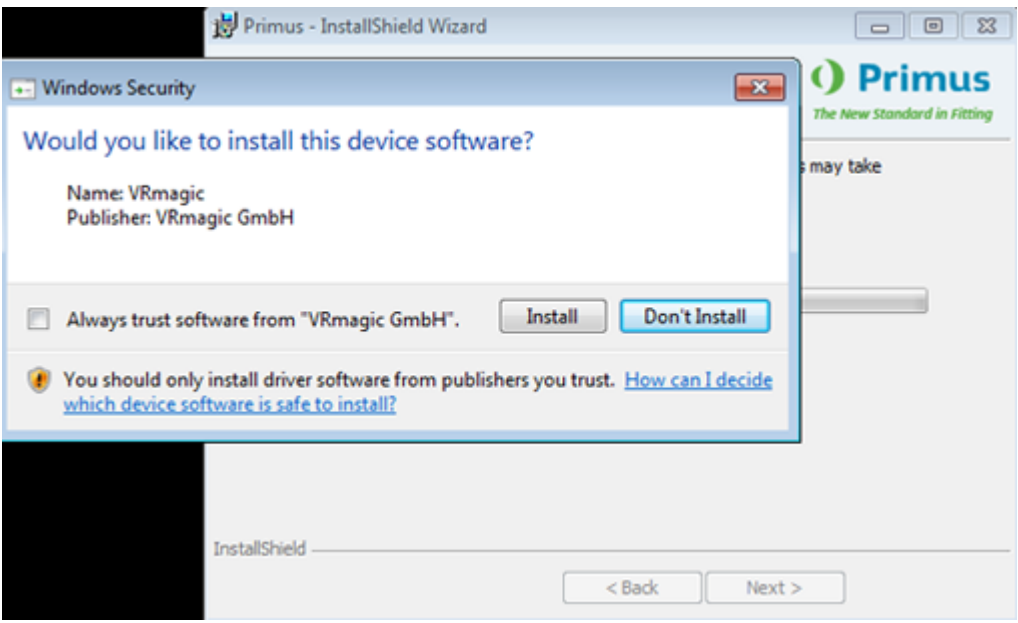

### 8.2.3 Güncellemeler

<span id="page-22-0"></span>Yeni bir yazılım çıktığında, bunu İnternetten indirebilirsiniz. A/S ana sayfasını, [www.auditdata.com](http://www.auditdata.com/) açın ve Destek bölümüne girin.

# 8.3 Lisansın Yüklenmesi

Uygulamayı ilk başlattığınızda, programın lisanssız bir kopyasını kullandığınıza dair bir bildirim görürsünüz. Eğer üreticiden bir lisans aldıysanız, lisansınızı aktifleştirmek için aşağıdaki adımları uygulayın:

- 1. Lisans Bildirim iletişim kutusundan Lisans Bilgilerini Göster seçeneğine tıklayın.
- 2. Lisans Bilgisi > Lisanslar sekmesiiletişim kutusunda iki seçenek mevcuttur: İçe aktarma ve Kodu gir.

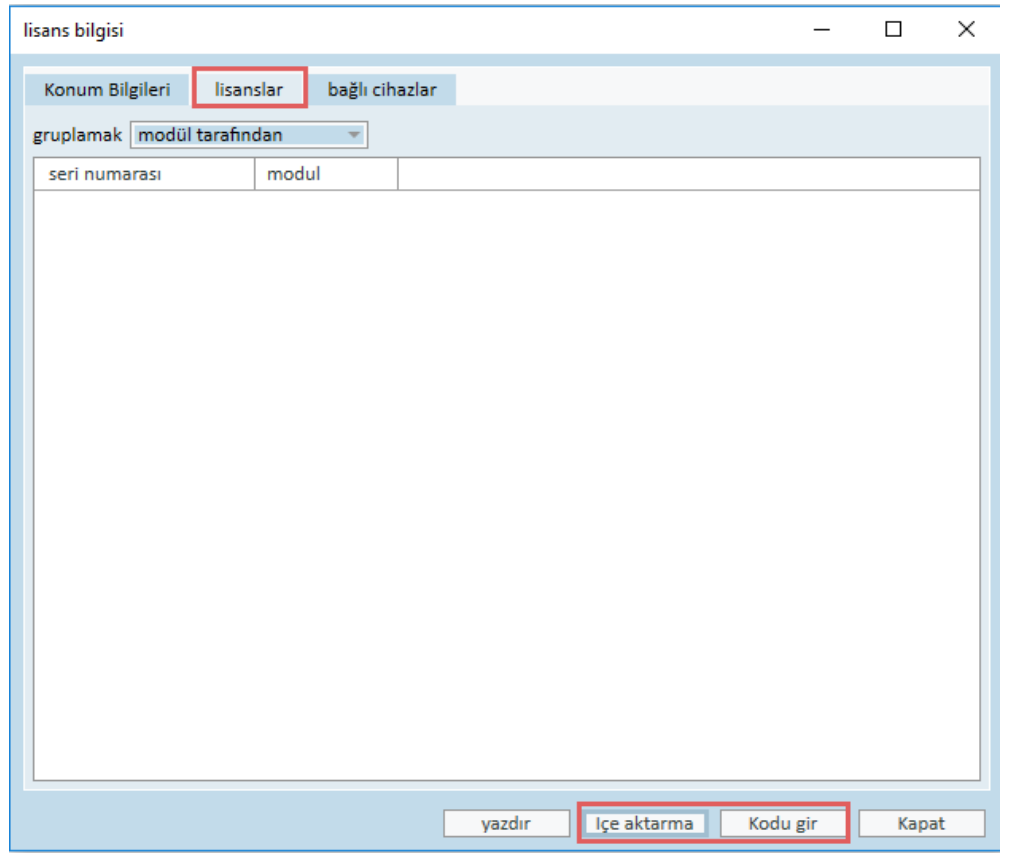

- 3. Lisans dosyasının konumuna gitmek için **İçe aktarma** tıklayın ve ardından Aç'a tıklayın.
- 4. Basılı bir lisans anahtarınız varsa Kodu gir'e tıklayın ve benzersiz anahtarınızı girin. Ardından Tamam'a tıklayın.
- 5. Uygulama yeniden başlatıldığında lisans kurulumu tamamlanmış olur.

### 8.3.1 Kalibrasyon ve Ayarlamalar

Yazılım kurulumunu ve donanım ayarlarını tamamladığınızda, eğer varsa serbest alan hoparlörlerinin kalibrasyonunu ve takılı mikrofon ve kulaklıkların ilk ayarlarını yapmaya başlayabilirsiniz. Kalibrasyondan sonra, sistem kullanıma hazırdır.

Bağlı Cihazlar ve Kalibrasyonlar ile ilgili bilgiler Lisans Bilgileri iletişim kutusunun ilgili sekmesinde görüntülenecektir.

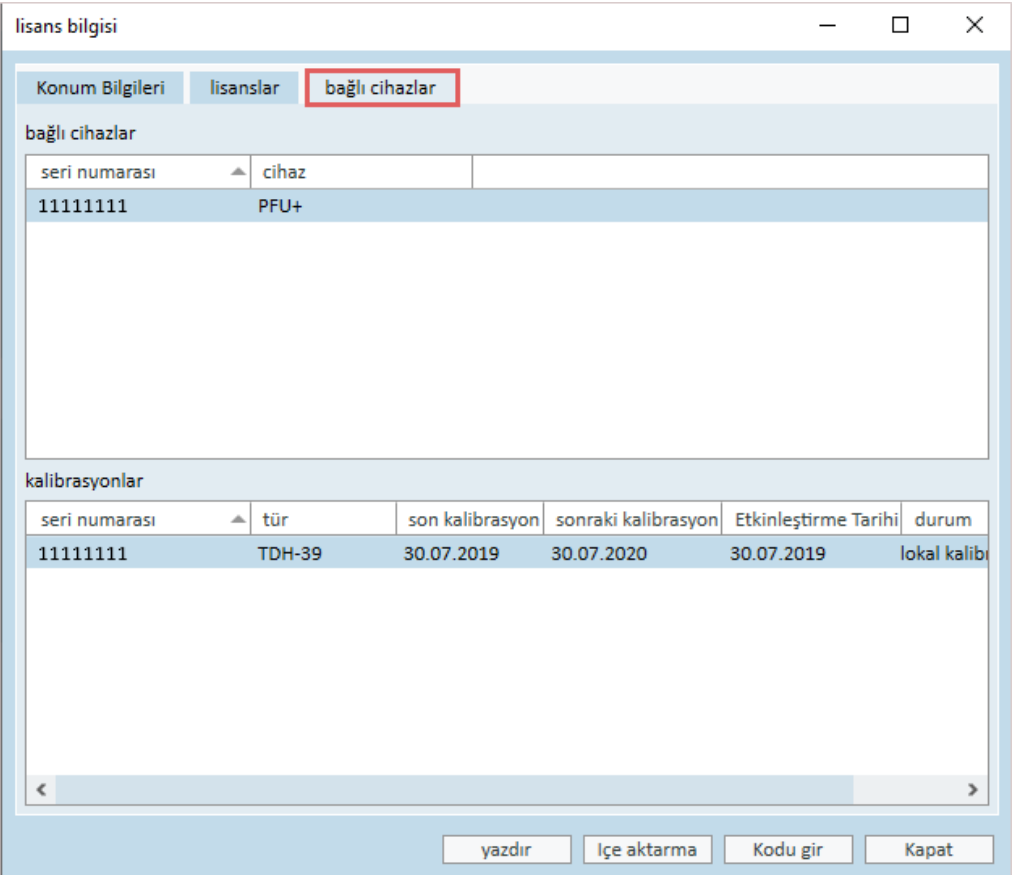

### <span id="page-23-0"></span>8.4 Test Tanımlarının Ayarlanması

Test tanımları, sistemde yer alan test türlerine dayanan önceden yapılandırılmış ölçümlerdir. Bunları Gereçler öğesini açıp Test tanımları üzerine tıklayarak bulabilirsiniz.

Ana modüller için test tanımlarını ayarlamak üzere Ekle, Düzenle ve Kaldır düğmelerini kullanın; bunlar: Odyometri, Gerçek Kulak Ölçümü, Konuşma Eşleştirme ve HIT.

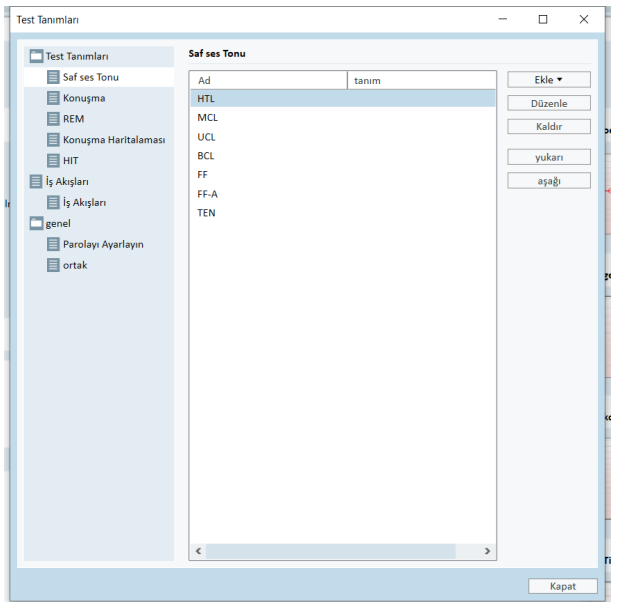

Her test için sinyal türü, seviyesi, transformatör, maskeleme uyarıcıyı yapılandırarak her ölçüm için yeni özel test tanımları oluşturup isim verebilirsiniz.

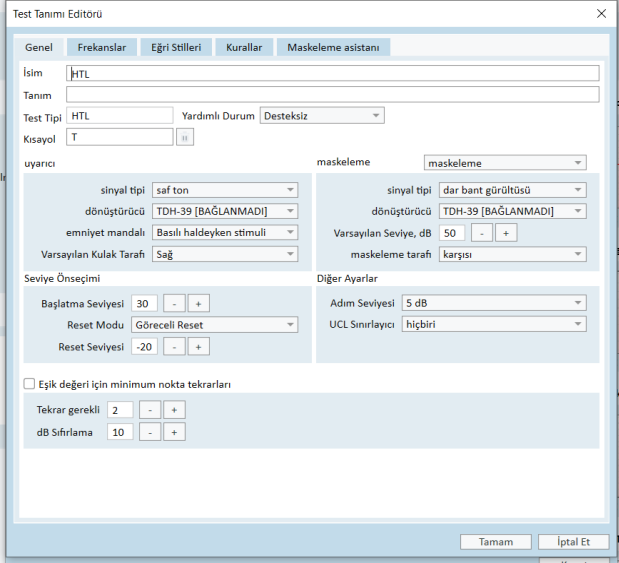

Bununla birlikte test sırasında seçilen frekansların ölçüldüğünü kontrol ederek bütünlük kriterlerini belirlemeniz mümkündür.

AC ve BC eşiklerinin maskelenip maskelenmemesi gerektiğini kontrol etmek için tutarlılık kriterini etkinleştirin. Bununla birlikte eşik seviyelerinin aşağıdaki kuralı takip edip etmediğini kontrol edin: UCL > MCL > AC >= BC.

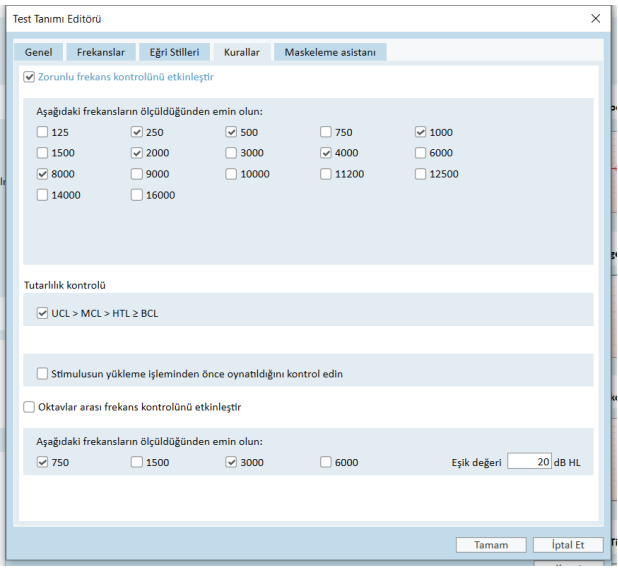

Primus'un farklı modüllerinin ayarlanması ile ilgili ayrıntılı bilgi Sistemin Yardım bölümünde bulunabilir.

# <span id="page-26-0"></span>8.5 Görev İş Akışının Yapılandırılması

Lütfen Ziyaret türü listelerine göz atmayı unutmayın. Ziyaret türü listesi Client sekmesinin hemen altında yer almaktadır.

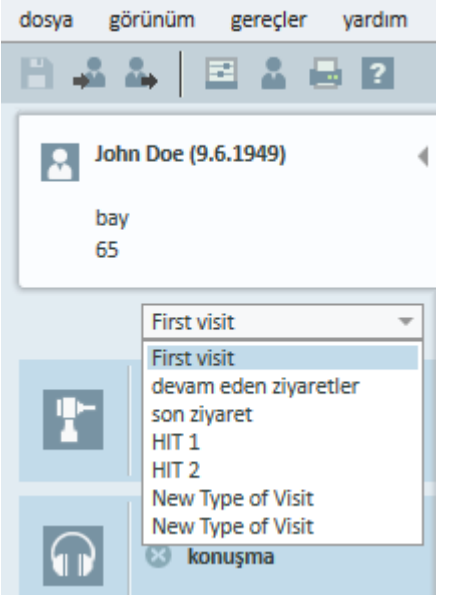

Uygulama, bir dizi ön tanımlı ziyaret ile gelir. Bunları ekleyebilir, silebilir veya düzenleyebilirsiniz. Bunu yapmak için gereçlar menüsünden ayarlar ve iş akışı seçeneklerine tıkladıktan sonra Genel bölümünden ekle/dil/düzenle düğmelerini kullanabilirsiniz.

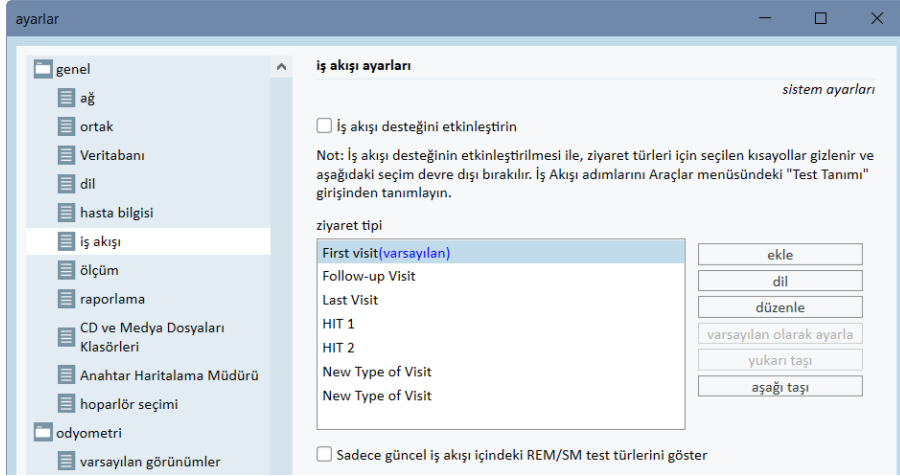

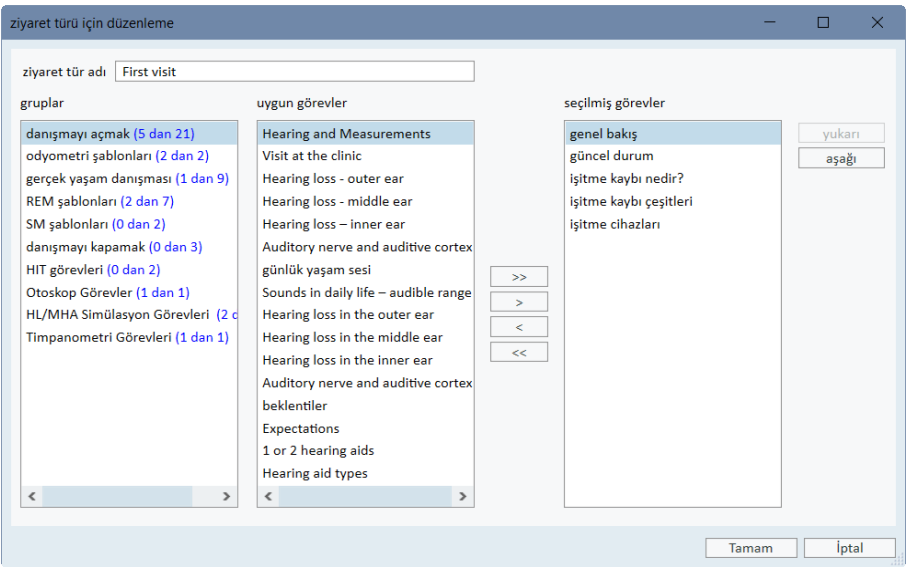

Her görev gurubu, ok tuşlarını kullanarak seçebileceğiniz ve iş akışınıza eklemek için seçtiğiniz görevler kutusuna taşıyabileceğiniz, ilgili görevlerden meydana gelir.

Uygulamanın ana penceresinde, görev grupları, görev listesinin sağ alt kısmında bulunan sekmelerle temsil edilir.

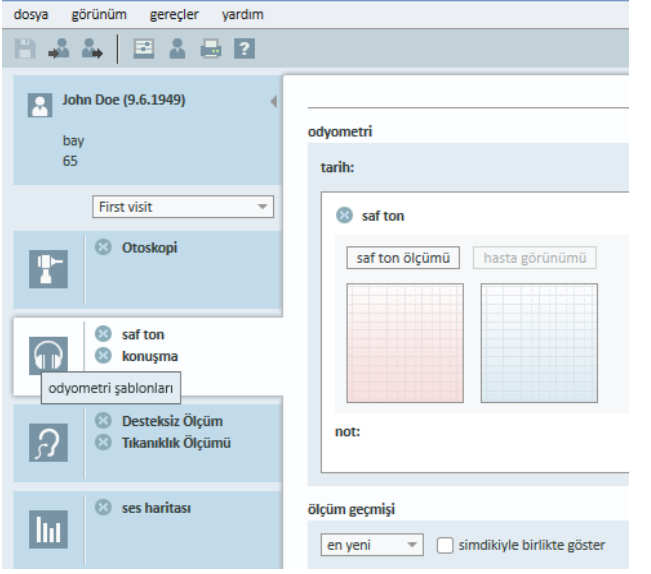

# <span id="page-27-0"></span>8.6 İş Akışı Desteğinin Etkinleştirilmesi

Sistemde, gerekli ölçümleri gerçekleştirebilmeniz için sizi adım adım yönlendiren bir iş akışı destek programı bulunmaktadır. Burada amaç şirket tanımlı test protokollerini takip edebilmeyi ve belirli test adımlarını ön tanımlı yapılandırmalarında açabilmeyi sağlamaktır. İş akışının her adımında ölçüm türünü, uyarıcıyı, seviyeyi, frekansları vb. tanımlayabilirsiniz. Her iş akışı adımını isteğe bağlı veya zorunlu adım olarak ayarlamak mümkündür.

İhtiyaçlarınıza bağlı olarak istediğiniz kadar iş akışı tanımlayabilirsiniz. Bununla birlikte bir seferde sadece bir iş akışı etkinleştirilebilir.

İş akışı desteğini etkinleştirmek için Araçlar bölümüne giderek Ayarlar öğesini seçip İş Akışı sekmesine tıklayın. İş akışı desteğini etkinleştirmek için ilgili onay kutusunu seçin.

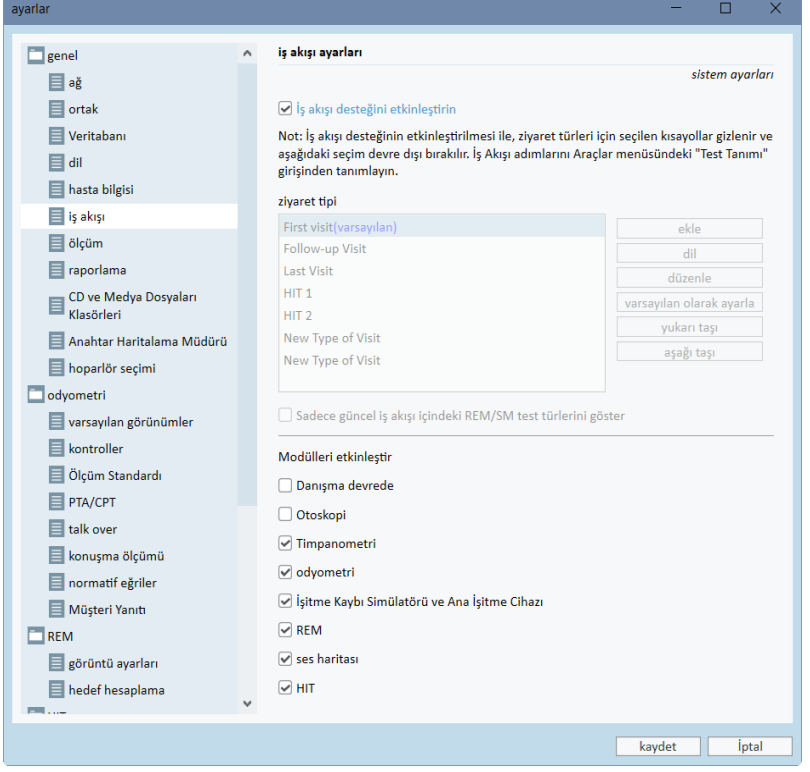

Not: İş akışı desteğinin etkinleştirilmesi kullanıcı arayüzünde ziyaret türü işlevini devre dışı bırakır.

İş akışlarını yapılandırmak için Araçlar -> Test Tanımı öğesine gidin. Listeden bir iş akışı girişini seçin ve açmak için Düzenle üzerine tıklayın. Yeni iş akışları eklemek, mevcut olanları düzenlemek veya listedeki iş akışlarından birini silmek için sağ paneldeki düğmeleri kullanın.

### Primus Measure Solutions

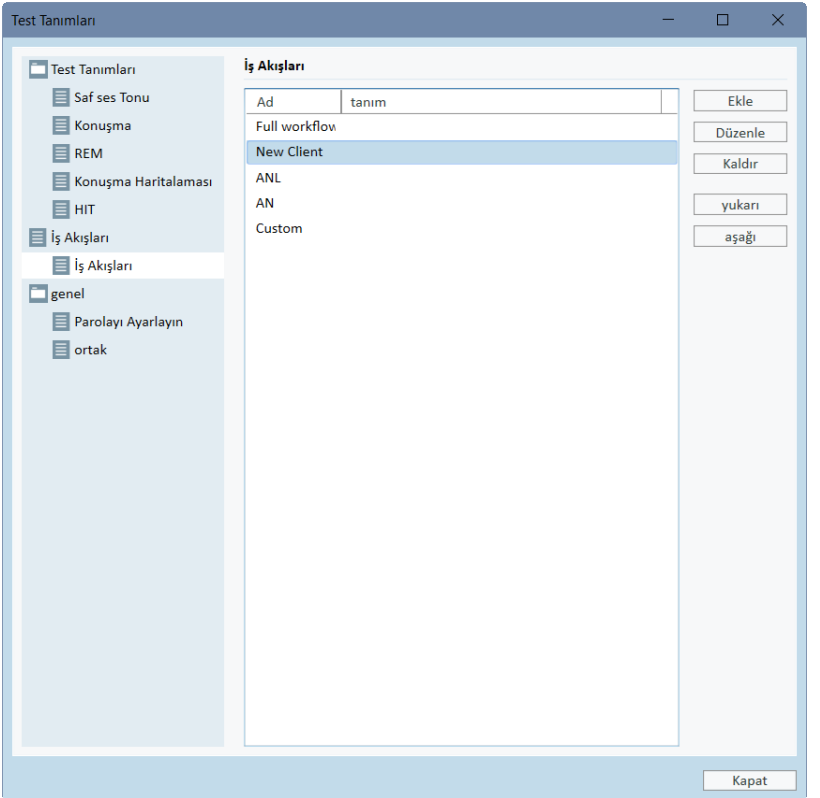

İş akışındaki adımları tanımlamak için yapılandırma penceresini açmak üzere Düzenle düğmesine tıklayın.

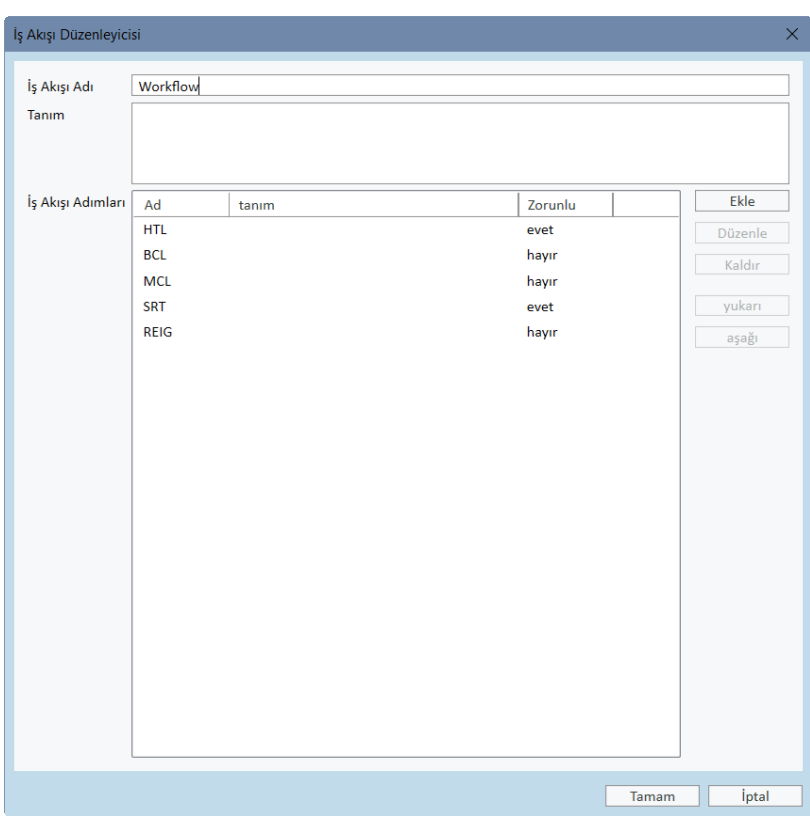

Adım ekledikçe test türünü belirlemeniz, öngörülen süreyi ve test adımını zorunlu veya isteğe bağlı olarak ayarlamanız gerekir.

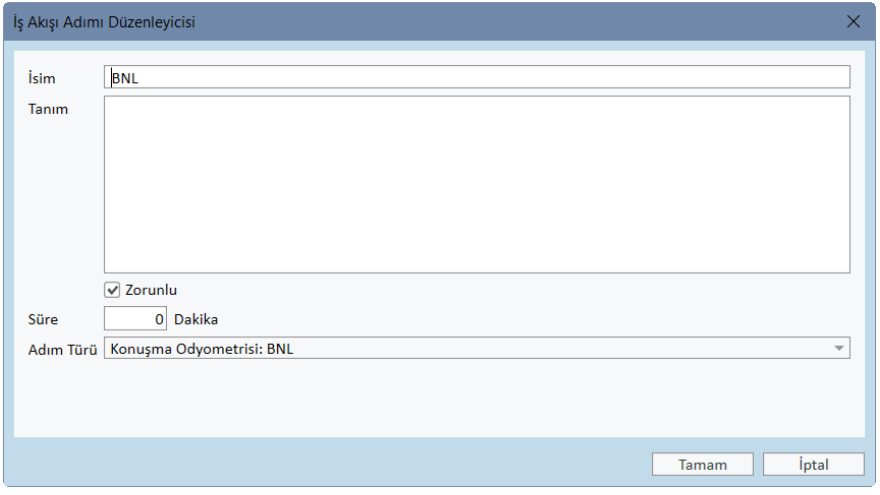

Not: Belirli üç adımda odyolog için bir mesaj görüntülenecektir; odyoloğun bir not girmesi istenir, bir harici dosya açması (web sitesi veya sunum) istenir; bunlar sırasıyla Bir mesaj görüntüle, Kullanıcıdan bir not eklemesini iste ve Harici Bağlantı Aç adı verilir.

Primus'u yeniden başlattıktan sonra iş akışını uygulamanın üst panelinde bulabilirsiniz.

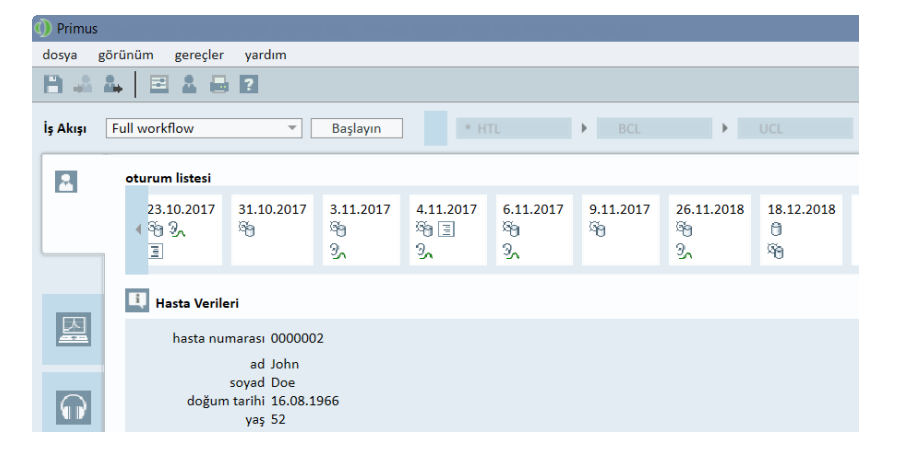

İş akışı desteği etkinleştirildikten sonra başlamak için Başlat düğmesine tıklayın. İş akışının birinci adımı vurgulanacaktır ve üzerine tıkladıktan sonra ilgili modüle yönlendirileceksiniz ve önceden yapılandırılan test açılacaktır. Her adım, mevcut durumuna göre renklendirilmiştir:

- Sarı Tamamlanmadı
- <sup>l</sup> Yeşil Tamamlandı
- Kırmızı Atlandı
- Koyu Gri Aktif Adım
- Açık Gri Tamamlanamadı

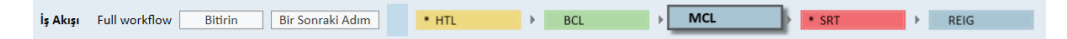

Test türü kriterleri gerçekleştirilmemişse, bir sonraki adıma geçmek istediğinizde uygulama sizi uyaracaktır. Sağlanmayan kriterleri ve ölçüm ile ilgili yapılması gereken değişiklikleri görebilirsiniz.

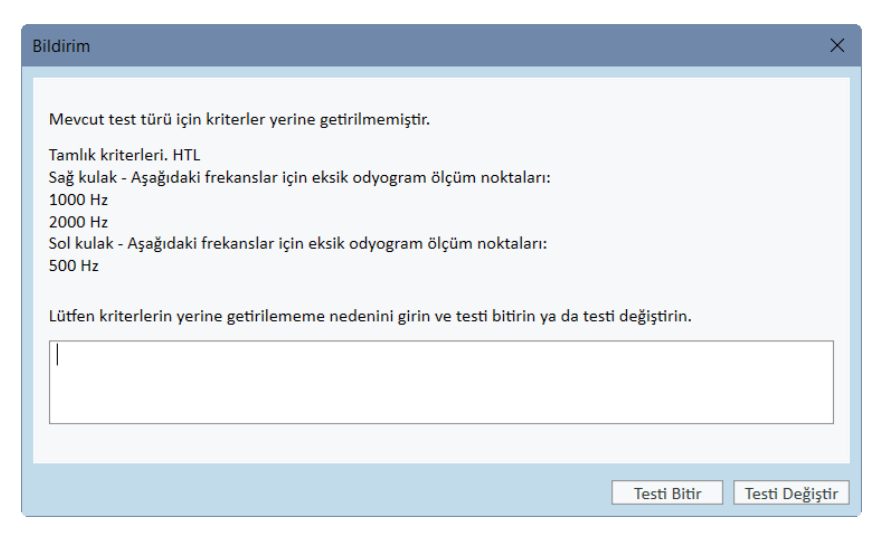

<span id="page-31-0"></span>Kriterlerin neden sağlanmadığını belirtmek için bir sebep girmeniz veya kriter gereksinimlerini sağlamak üzere testi değiştirmeniz gerekir.

# 8.7 Serbest Alan Hoparlörlerinin Kalibrasyonu - Ses Alanı Kalibrasyonu

Serbest alan hoparlörleri, herhangi bir odyometrik test öncesinde kalibre edilmelidir.

Serbest alan hoparlörlerinin kalibrasyonu, ancak hoparlörlerin müşterinin kulağından uzaklığı tam olarak kalibrasyon mesafesi uzaklığında ise geçerlidir. Bu yüzden, eğer kalibre edildikleri kesin konum değişirse, serbest alan hoparlörleri tekrar kalibre edilmelidir.

Aşağıdaki prosedür için, bağlanmış olan hoparlörlerin özellikle doğrusallık ve maksimum ses basıncı açısından yüksek kaliteli olduğu varsayılır.

### Prosedür

- 1. Serbest alan hoparlörlerini en fazla 1 metre mesafeye ve testler sırasında müşterinin kulağına göre 45° veya 0° istikamet açısında olacak şekilde yerleştirin. Serbest alan hoparlörlerini, test sırasında müşterinin kulağı ile arasında maksimum Hoparlörün merkezi, kulak kanalı ile aynı yükseklikte olmalıdır. Not: Eğer müşteri orijinal kalibrasyon uzaklığından hareket ederse, kalibrasyon tekrarlanmalıdır.
- 2. Aktif hoparlörler durumunda, sesin maksimum ayara getirildiğinden emin olun Not: Bazı aktif hoparlörler çok hassas olabilir ve maksimum sese ayarlandığında distorsiyon gürültüsü üretir. Bu durumda, maksimum çıkış seviyesine yine de ulaşılabilecek ve hoparlör sisteminden gelen gürültü kabul edilebilir seviyeye inene kadar ses seviyesini azaltmayı (eğer maksimum çıkışa ulaşılabiliyorsa) deneyin.

3. Fitting Sistemi programını açın, Araçlar > Ayarlar > Genel > Hoparlör seçimi'ne gidin ve ayarlarınıza bağlı olarak saf ton, konuşma, REM ve SM için doğru hoparlörü seçin. Not: Bu işleve erişmek için şifre gereklidir.

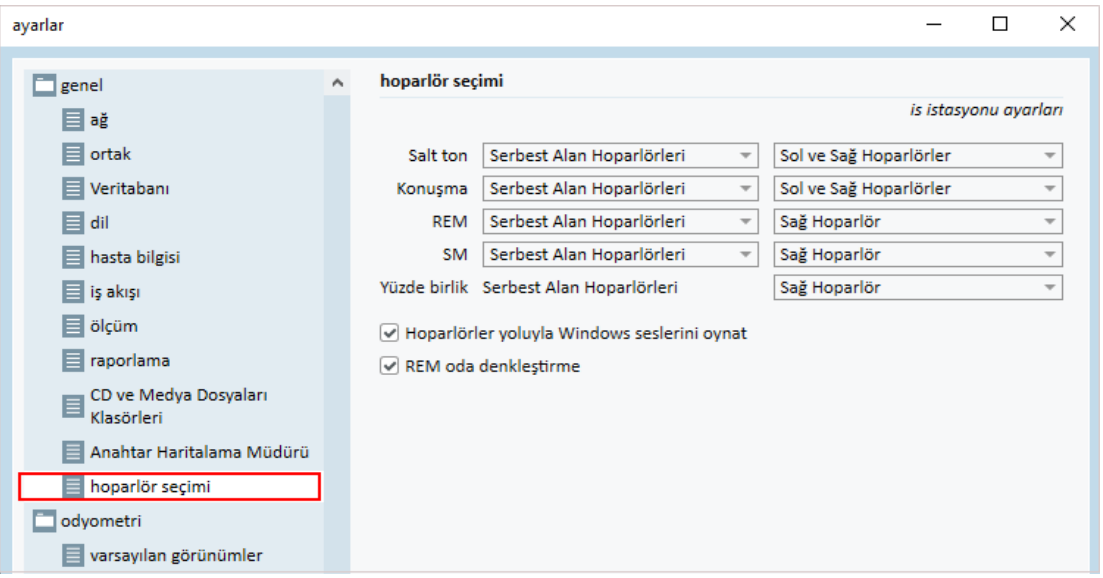

- 4. Belirlenen ayarları kaydetmek için kaydet'e tıklayın.
- 5. gereçlar menüsünden ses alanı kalibrasyonu'nu seçin.
- 6. Pencerede gerçekleştirilen kalibrasyonlar geçmişi bulunmaktadır. Yeni bir kalibrasyon başlatmak için Kalibrasyon yap üzerine tıklayın.

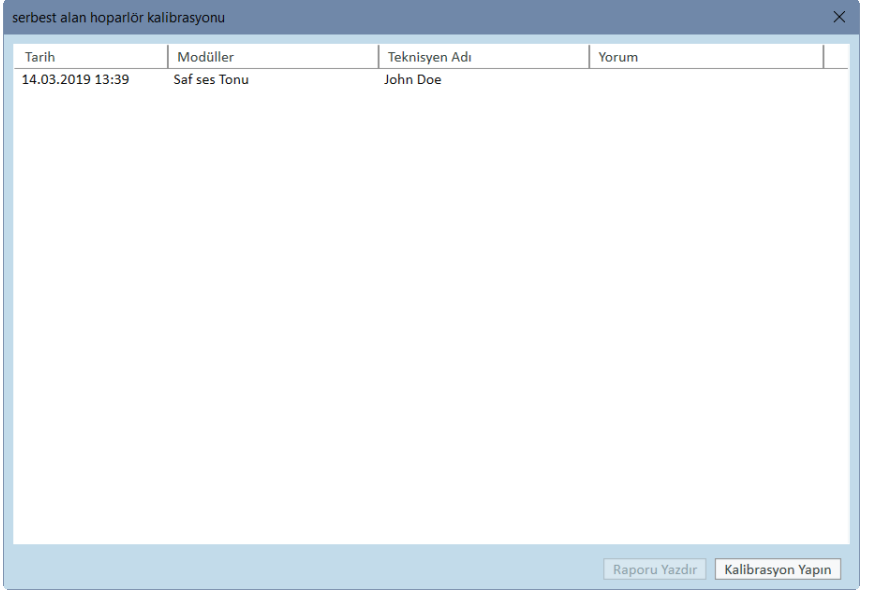

7. Serbest Alan Hoparlör Kalibrasyonu iletişim kutusunda kalibrasyonu gerçekleştiren teknisyenin adını girin, kalibre etmek istediğiniz modülü ve bir kalibrasyon yöntemi seçin:

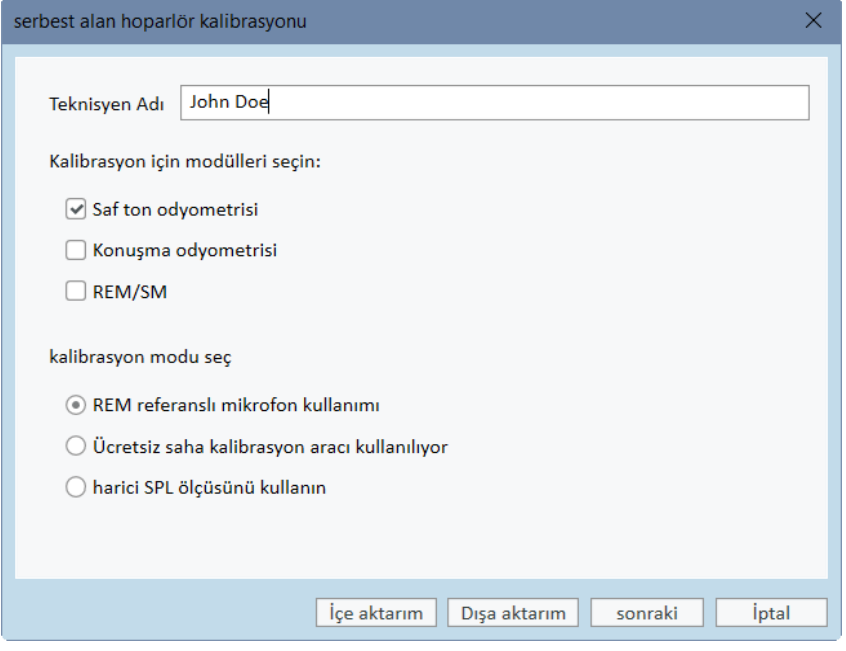

8. Eğer bir harici SPL ölçüm cihazı seçtiyseniz, bir sonraki Kurulum penceresinden kalibre etmek istediğiniz hoparlörleri seçin.

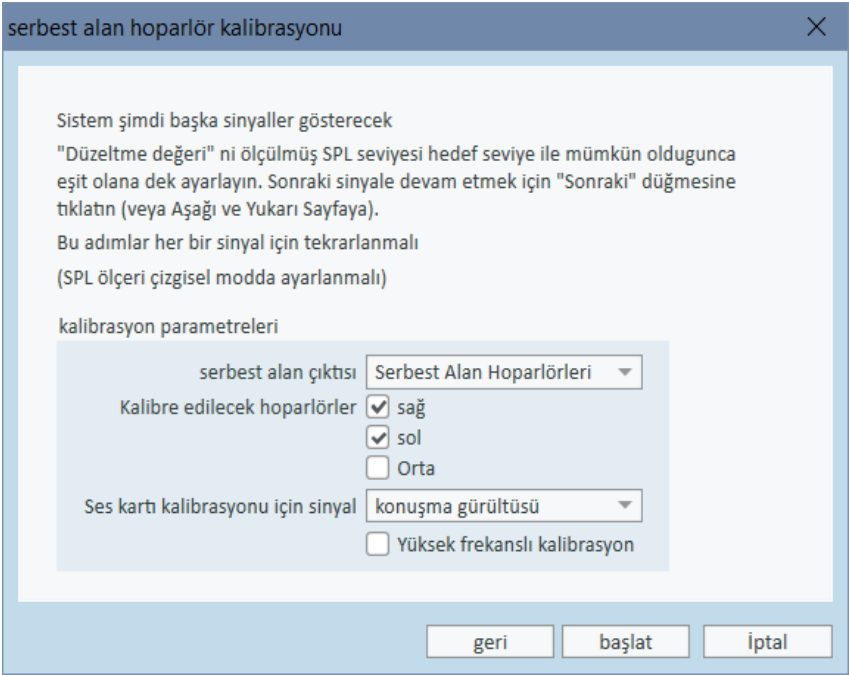

Eğer kalibrasyonun yüksek frekanslı alanı içermesi gerekiyorsa, alttaki kutuyu da işaretleyin.

Not: Yüksek frekans kalibrasyonu sadece odyometre modülü seçildiğinde mevcuttur.

Eğer yerleşik mikrofon kullanıyorsanız, seviyeleri ölçmek için Sol veya Sağ çubuk mikrofonu kullanın.

Not: REM çubuk mikrofonları, hoparlörleri kalibre etmek için kullanılmadan önce kalibre edilmelidir.

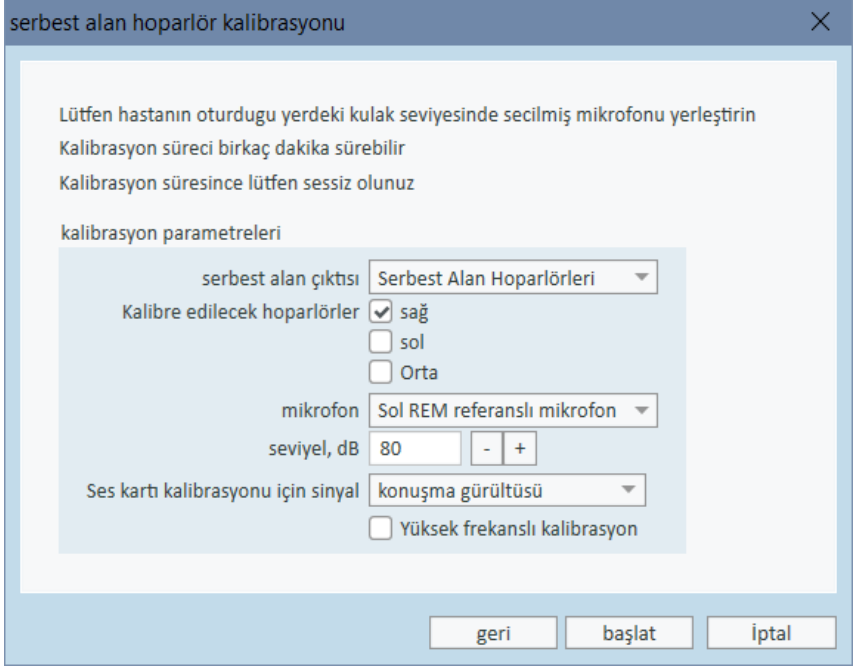

Serbest alan kalibrasyon aracını kullanıyorsanız, seviyeler serbest alan kalibrasyon mikrofonuyla ölçülecektir.

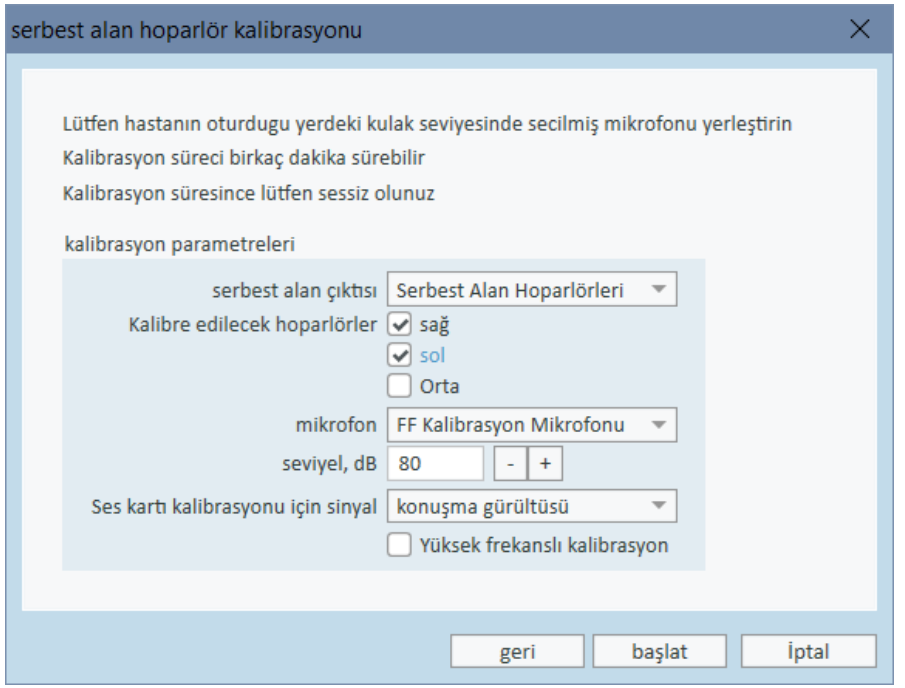

Not: Primus Ice kullanırken harici SPL metre ya da serbest alan kalibrasyon aracını seçerek kalibre etmelisiniz.

- 9. Kalibre etmek istediğiniz seviyeyi ayarlayınız.
- 10. Ses kartı kalibrasyonu için sinyal almak üzere konuşma gürültüsü- ILTASS'i seçin.
- 11. SPL metre, serbest alan kalibrasyon mikrofonu ya da Real Ear Probe'u tam da hastanın kulağının test edileceği yere yerleştirin.
- 12. Kurulum penceresinin üstündeki talimatları inceleyin ve başlat tuşuna basın. (Eğer seçilen aletlerden herhangi biri bağlı ya da açık değilse bir uyarı alırsınız).

Eğer SPL ölçer kullanırsanız, aşağıdaki görselde gösterilen düzeltme değerlerini kullanarak seviyeyi elle girmeniz gerekecektir. Eğer seviyeye 2 dB eklemek isterseniz, örneğin, +1'e iki kere basın. Seviyeyi uygun bulduğunuz zaman, İleri tuşuna tıklayınız.

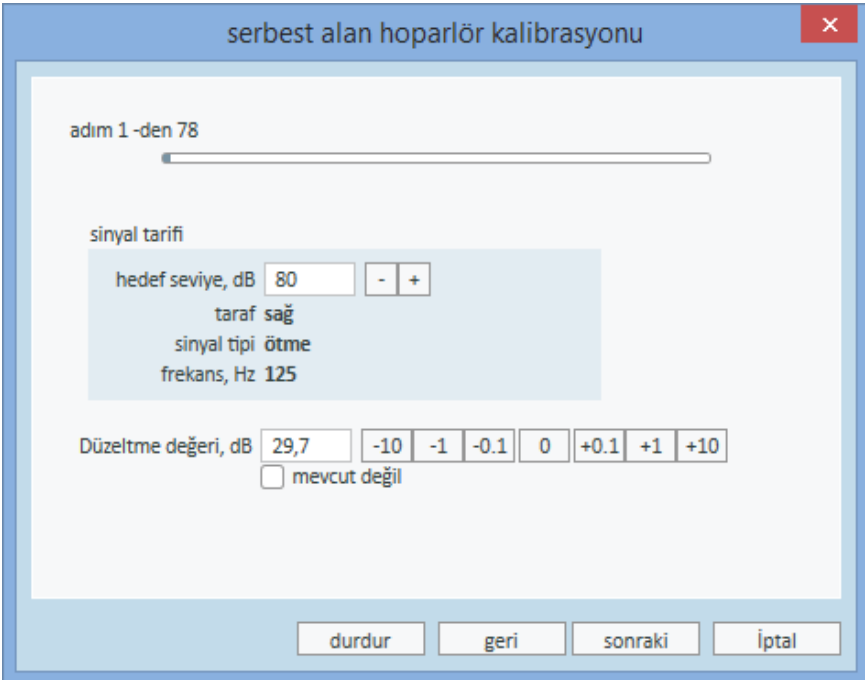

- 13. "Dahili Mikrofon" ya da serbest alan kalibrasyon aracı kullanırken ve bir hoparlörden daha fazlası seçildiğinde, prosedür diğer hoparlörler için otomatik olarak devam edecektir. Eğer bir veya birden fazla frekans kalibre edilemezse, bir uyarı görüntülenir. Kalibrasyonun sonunda, kalibre edilmeyen frekansları ve seviyeleri gösteren bir rapor görüntülenir.
- 14. Kalibrasyonu kaydetmek için tamam düğmesine tıklayın ve hoparlör kalibrasyonu iletişim kutusundan çıkın.
- 15. İşaretler kullanarak veya bağlama ile, hoparlörlerin tam olarak müşterinin test sırasında olacağı yere yerleştirildiğinden emin olun.

Yerine göre İçe Aktarma ve Dışa Aktarma düğmelerini kullanarak kalibrasyon verisini XML formatında içe ya da dışa aktarabilirsiniz. İçe Aktarmaya tıkladıktan sonra PC'niz üzerinde kayıtlı olan kalibrasyon XML dosyasını bulun ve Aç'a basın. Sonra kalibrasyona geçin. Kalibrasyon verinizi dışa aktarmak için Dışa Aktarma düğmesine basın ve XML dosyasını yerel bilgisayarınıza kaydedin.

Kalibrasyon raporunu yazdırmak için Raporu Yazdır düğmesini kullanın.

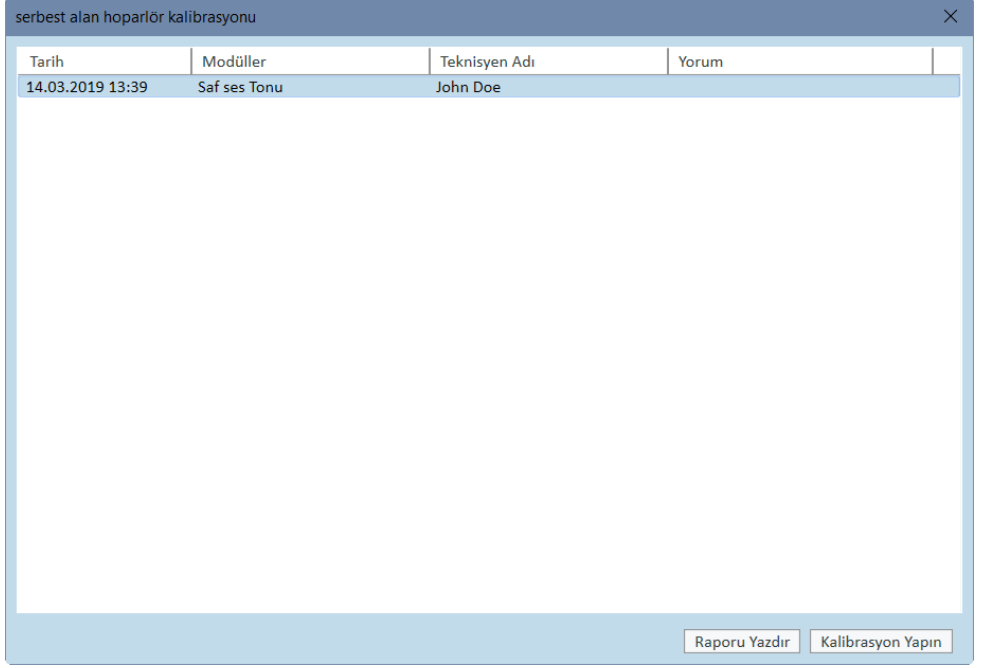

# <span id="page-36-0"></span>8.8 Konuşma Odiometrisi ve Konuşma Haritalama için Harici Ses Dosyaları Eklemek

Yeni bir medya dosyaları klasörü eklemek için:

- 1. Kendi ses dosyalarınızın (wav, ogg, wma) bulunduğu yeni klasörü eklemek için CD ve Medya Dosyaları Klasörü üzerinden Ekle düğmesine basın veya dosyaları Cloud'tan alın. Özel Medya dosyaları Klasörü penceresi açılır.
- 2. Harici klasörün İsim belirtin.
	- <sup>l</sup> Primus Cloud'tan konuşma materyallerini kullanmayı planlıyorsanız ilgili seçeneği etkinleştirin.
- 3. Harici klasörün bulunduğu Klasör Yolu seçin.
- 4. Ses dosyalarınıza karşılık gelen CD şeması seçin ve Kalibre et düğmesine basın.
- 5. Ses dosyalarınızı kalibre edecek parçayı veya sesi seçin.
- 6. Seçilen dosyaları kalibre edin ve kaydet düğmesine bastıktan sonra tamam düğmesine basarak tekrar kaydedin.

Yeni kalibre edilen dosyanın kalibrasyonu, Konuşma Haritalaması ve Konuşma Odiometri modüllerindeki tüm harici dosyalar için kullanılacaktır.

Not: Sadece bir kalibrasyon değeri mevcuttur ve tüm harici ses dosyaları için kullanılacaktır, tüm dönüştürücülere uygulanacaktır.

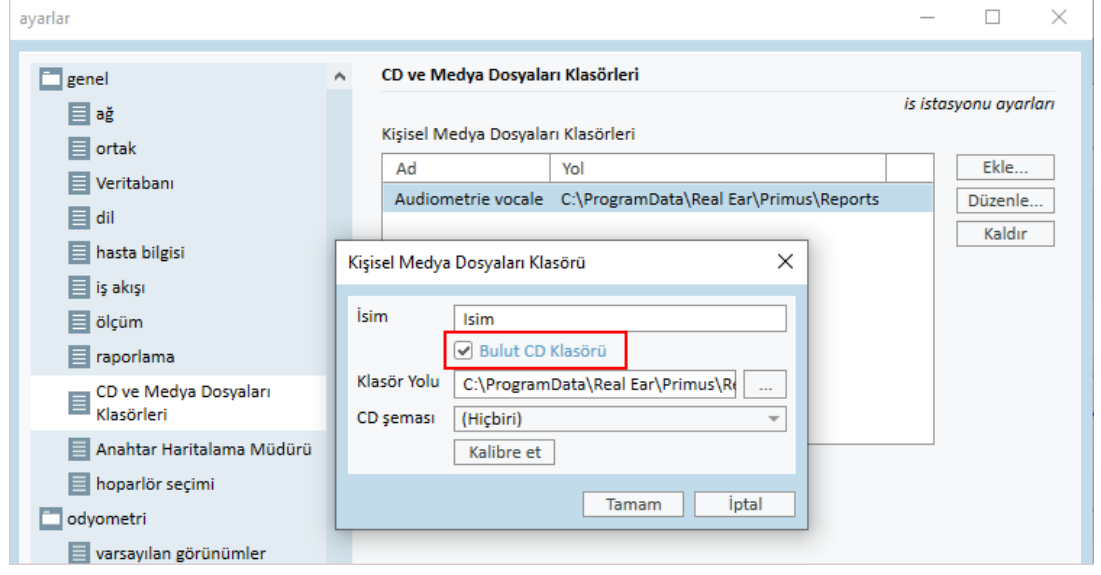

# <span id="page-38-0"></span>8.9 Konuşma CD'si Materyalinin Kalibre Edilmesi

Konuşma materyali için çıkış seviyesini ayarlamak için:

- 1. gereçlar menüsünden ayarlar seçimini yapın.
- 2. Ayarlar iletişim kutusundaki Genel klasöründen, CD ve Medya Dosyası Klasörlerini secin.
- 3. CD ve Medya Dosyası Klasörleri Ayarlarından, CD'y Kalibre Et... düğmesine basarak CD Kalibrasyon Diyalogu penceresini açın.
- 4. Eğer CD bir sapma değeri içeriyorsa, değeri dB cinsinden düzeltmek için CD Sapmasını girin.

"CD Offset" alanındaki değer sadece serbest alan hoparlörleri etkiler, transdüserleri etkilemez. Girilen değere bağlı olarak ses alanı hoparlörlerinin ortak referans çıkış seviyesini artıracak veya azaltacaktır. Offset değerinde yapılacak bir değişiklik görüntülenen VU ölçüm seviyesini etkilemeyecektir.

ÖNEMLİ NOT: Gerekli CD offset değeri, ses alanı hoparlörünün çıkış seviyesini ölçmek üzere uygun bir kalibrasyon ekipmanı (ses düzeyi ölçer) ile birlikte elde edilebilir.

UYARI: Sadece kalibrasyon sinyali ile belirtilen ilişkili bir kayıtlı konuşma materyali kullanılmalıdır.

5. CD'deki kalibrasyon parçasını seçin ve kalibrasyonu başlat düğmesine tıklayın.

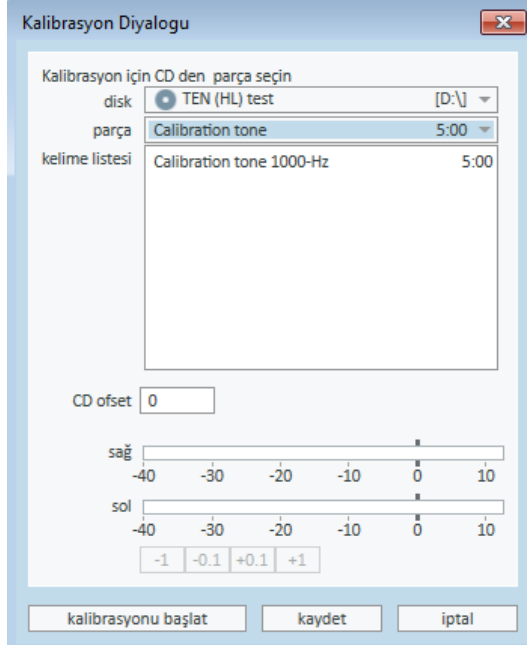

6. Kalibrasyon sırasında seviyeyi, '+' ve '-' düğmelerini kullanarak VU ölçümü 0 etrafında olacak şekilde ayarlayın.

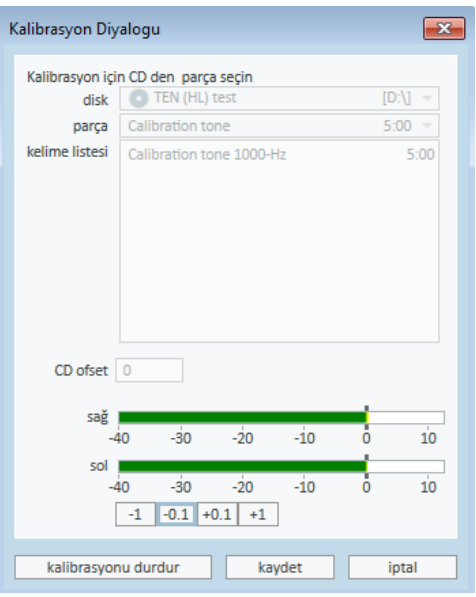

<span id="page-39-0"></span>7. Ayarları kaydetmek ve iletişim kutusundan çıkmak için kaydet düğmesine tıklayın.

### 8.10 Müşteri Seçmek ve Müşteri Verilerini Girmek

Eğer müşteri verileri Noah veritabanına kaydedilmişse, müşterinin adı Noah'ın Hasta Tarayıcısında görünecektir.

Programı bir Noah modülü olarak başlatmak için Hasta Tarayıcısındaki müşteriyi seçin ve sonra modül listesinden Primus'a tıklayın.

Uygulama açılır ve müşterinin verileri uygulamanın panosunda görüntülenir.

Eğer Noah'ta bir müşteri oluşturmak isterseniz, Yeni Hasta Ekle, seçeneğine tıklayın ve sonra müşteri verilerini doldurun. Turuncu renkli alanların zorunlu olduğunu unutmayın.

Eğer uygulama Noah sisteminin dışında başlatılmışsa, önce müşterinin verilerini girmeniz gerekir. gereçlar menüsünü açın, hasta bilgisi, seçeneğine tıklayın ve müşteri verilerini doldurun.

### Primus Measure Solutions

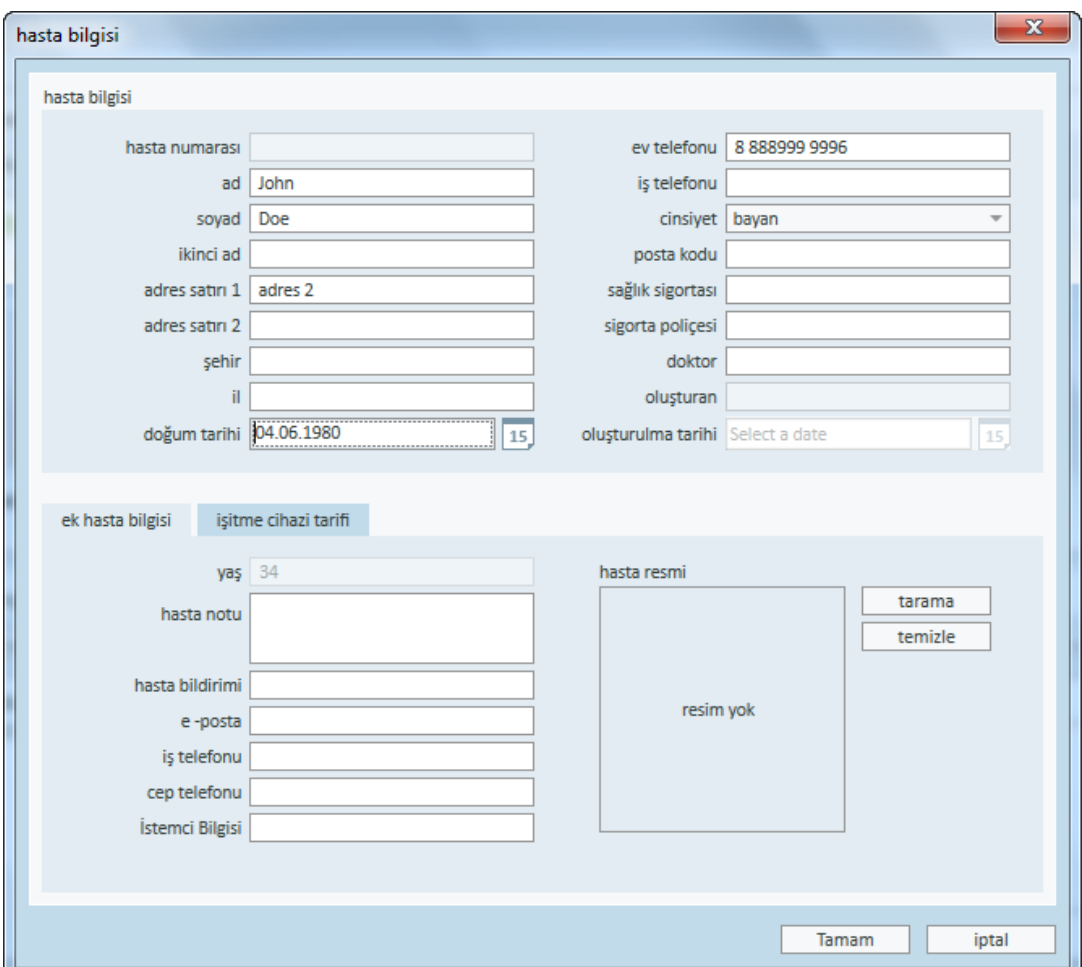

Tamam'a tıkladığınızda müşterinin adı, doğum tarihi ve diğer bilgiler üst başlık çubuğunda görüntülenecektir. Başlık menüsünde hangi bilgilerin görüntüleneceğini seçmek için ayarlar > genel > hasta bilgisi bölümüne girin ve uygun onay kutularını seçin.

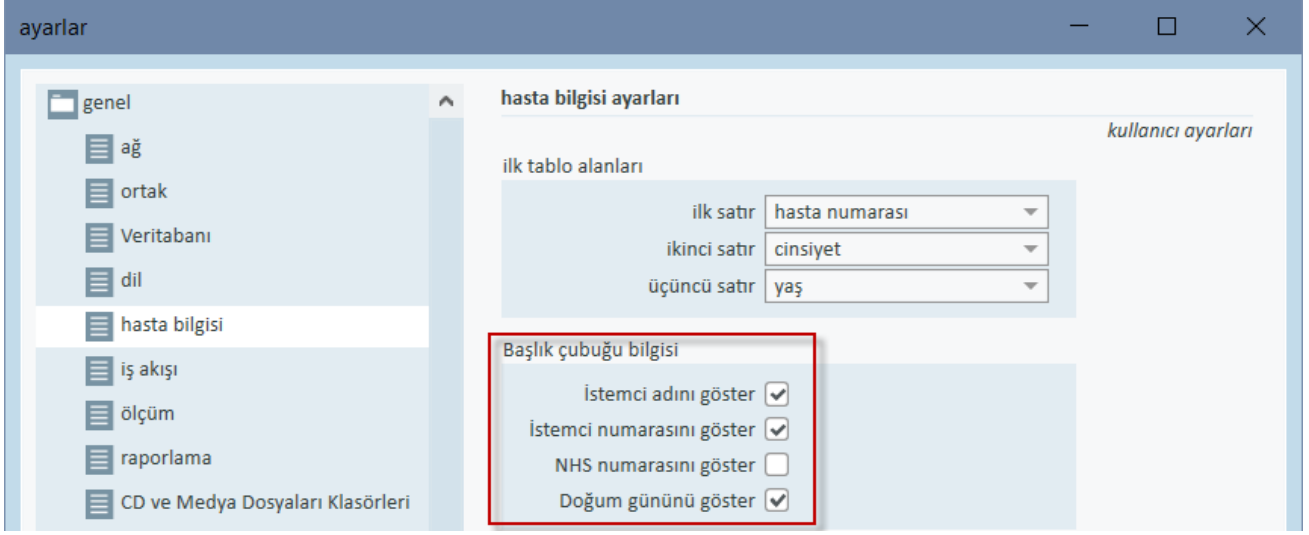

Alternatif olarak, uygulamadan daha önce dışa aktarılmış müşteri verilerini içe aktarabilirsiniz. dosya menüsünü açın, Oturumu içe aktar seçeneğine tıklayın ve müşteri verilerini içeren XML dosyasının konumunu belirleyin.

# <span id="page-41-0"></span>8.11 Duyma Eşiği Seviyelerinin Elde Edilmesi

Müşterinizle odiometrik ölçümleri yapmadan önce, lütfen şunlardan emin olun:

### Müşteri için:

- 1. Müşteri, ses azaltıcı kabinde rahat bir şekilde oturur.
- 2. Uygun test kulaklıkları, uygun yuvalara takılıdır.
- 3. Bir müşteri yanıt düğmesi, Bağlantı Ünitesinin CLIENT RESPONSE yuvasına bağlıdır.
- 4. Opsiyonel olarak, müşteri yanıtı için bir mikrofon, Bağlantı Ünitesi üzerindeki TALK BACK MICROPHONE yuvasına bağlıdır.

### Operatör için:

- 1. Opsiyonel olarak, ayaklı bir mikrofon ile bir monitör kulaklığı, yanıt izleme için Bağlantı Ünitesinin MONITOR HEADSET yuvasına bağlanabilir.
- 2. Opsiyonel olarak, ayrı bir mikrofon, konuşma izleme için LEFT/RIGHT OPERATOR MICROPHONE yuvasına bağlanır.

odyometri şablonlari ana sayfasını açmak için, uygulamadaki Odiometri görevleri sekmesindeki simgeye tıklayın.

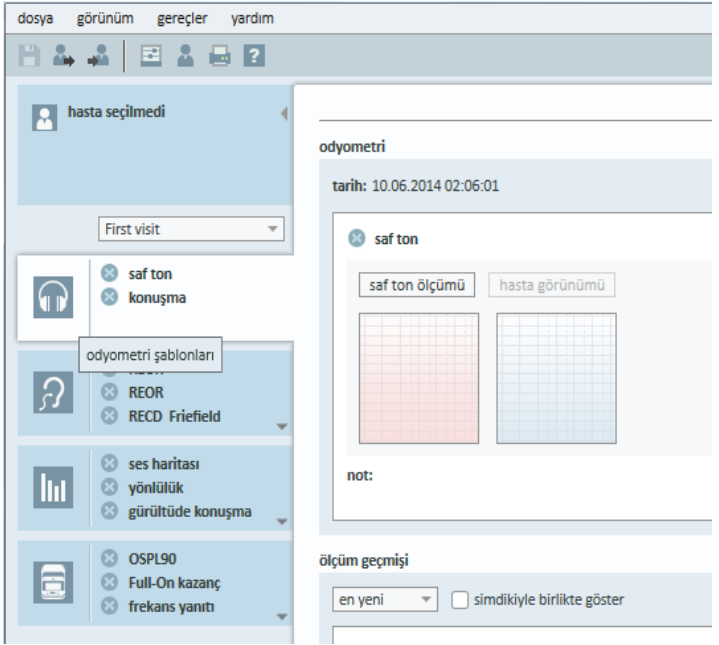

saf ton ölçümü penceresini açmak için panonun Odiometri bölmesindeki saf ton ölçümü saf ton ölçümü | basın.

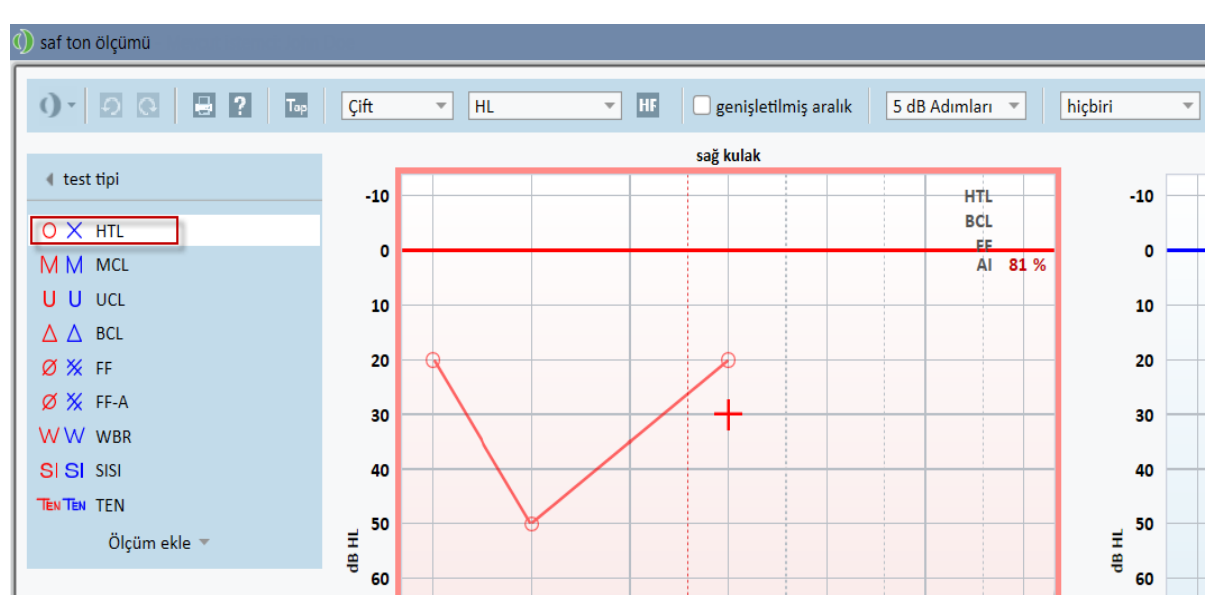

Pencerenin üst köşesindeki test tipi panelinde, HTL'nin seçili olduğundan emin olun.

HTL test tipini seçmek için üzerine tıklayın. Alternatif olarak, klavyeden T tuşuna da basabilirsiniz.

Odiogramların altındaki Ölçüm Kontrolleri panelindeki ayarları kontrol edin:

- 1. Mavi ( ?) veya kırmızı (  $\Omega$  ) kulak düğmesi ile kulak seçimi yapın. Alternatif olarak, klavyedeki L düğmesiyle sol kulağı, R düğmesiyle de sağ kulağı seçebilirsiniz.
- 2. Frekansı ve genişliği, "+" ve "-" düğmeleri ile ayarlayın. Alternatif olarak, klavyedeki yukarı ve aşağı ok tuşlarını kullanabilirsiniz.
- 3. Gerekli maskeleme ayarlarını yapılandırın.
- 4. Konuşma ( $\geq$ ) ve Yanıt ( $\geq$ ) fonksiyonlarını etkinleştirmek için kulak simgelerinin altındaki Konusma ve Yanıt () düğmelerine tıklayın (klavyedeki F2 ve F3 tusları). Eğer konuşma/yanıt seviyelerini ayarlamak isterseniz, bu ayar menüsünü açmak için ayarları düğmesine ( i ) tıklayın.

Klavye kısayollarının tam bir listesi için lütfen Yardım dosyasına bakın. Açmak için, uygulamanın Yardım menüsüne gidin ve yardım al seçeneğine tıklayın; alternatif olarak klavyenin F1 tuşuna da basabilirsiniz.

Hastaya bir sinyal göndermek için warkaya düğmesine tıklayın ya da klavyedeki boşluk tuşuna basın. Müşteri belirli bir frekanstaki ve seviyedeki sinyali yakalayabildiğinde, yanıt düğmesini kullanarak tepki verir. Bu olduğunda, Frekans Seviyeleri bölmesinin rengi varsayılandan griye dönüşür.

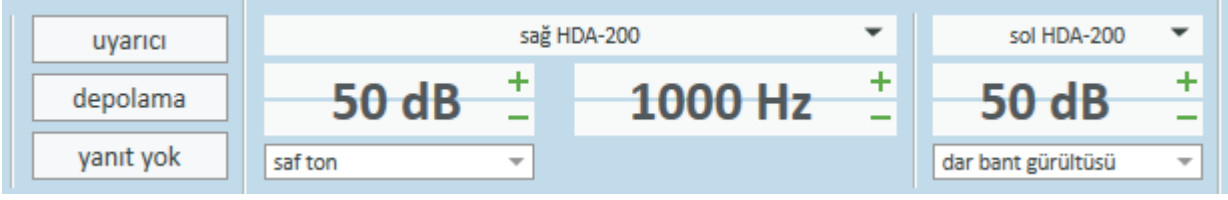

Odiogramda nokta işaretlemek için depolama düğmesine tıklayın ya da klavyedeki S tuşuna basın.

Prosedürün ayrıntılı bir açıklaması için Yardım dosyasına bakınız.

Her iki kulak için de gerekli tüm verileri elde ettikten sonra, ölçüm verilerinizi kaydetmek için kaydet (bu düğme, eğer Primus bir Noah modülü olarak açılırsa aktif olur) ve sonra Kapat düğmesine tıklayın.

Bundan sonra, panonun ölçüm geçmişi bölmesinde buna karşılık gelen bir öğe çıkar. Eğer fare imlecini geçmiş öğesinin üzerine getirirseniz, karşılık gelen odiogram büyük bir biçimde gösterilir.

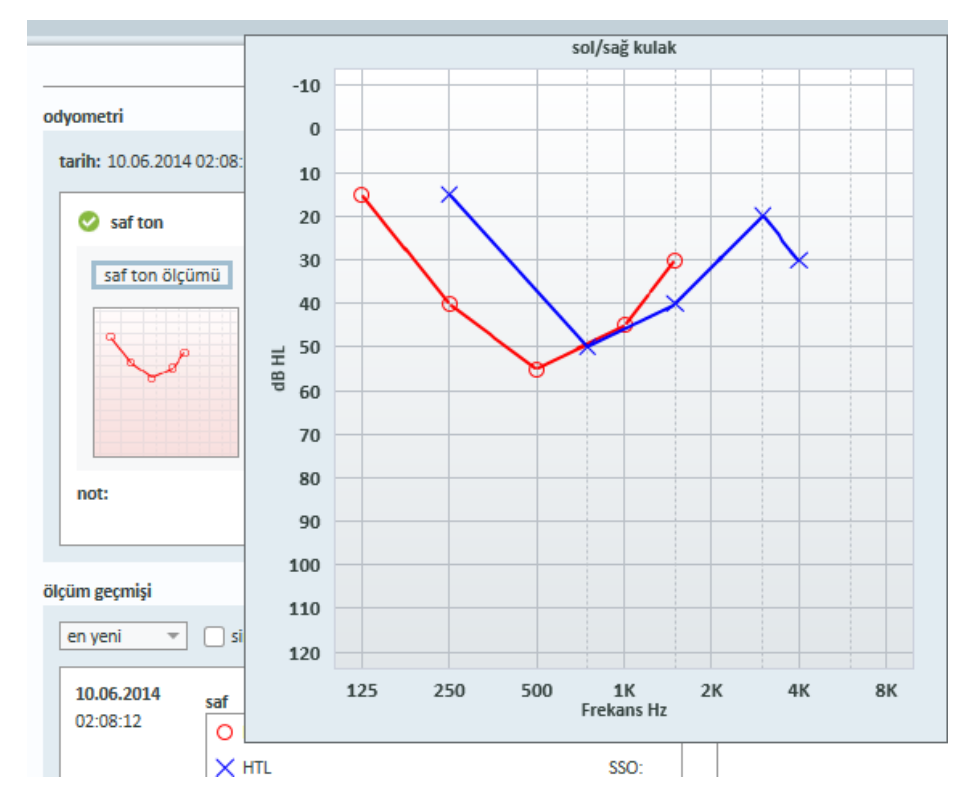

# <span id="page-43-0"></span>8.12 Müşteriye Danışma Materyallerini Göstermek

Müşterinin ilk ziyaretinden önce, Sistemin sunum materyallerini öğrenmek için biraz zaman ayırmanız önerilir. Materyaller, uygulamanın Danışma Açma sekmesinde bulunur.

Müşterinize sunumu daha rahat bir şekilde sunabilmek için PC'nize fazladan bir monitör ekleyebilirsiniz (bunun için PC'nizin video kartının fazladan bir video portu olmalıdır).

Primus penceresinin bu ikiz görüntüsünü açmak/kapatmak için, Primus ana penceresinin sağ alt köşesinde bulunan Müşteri Görünümünü Göster/Gizle düğmesini kullanın.

Eğer danışma modülünü kullanmak istemezseniz, ayarlar iletişim kutusundan Danışmay devrede kutucuğunun işaretini kaldırarak bunu devre dışı bırakabilirsiniz. Danışma modülü, ana ekrandaki iş akışı listesinde gösterilmez.

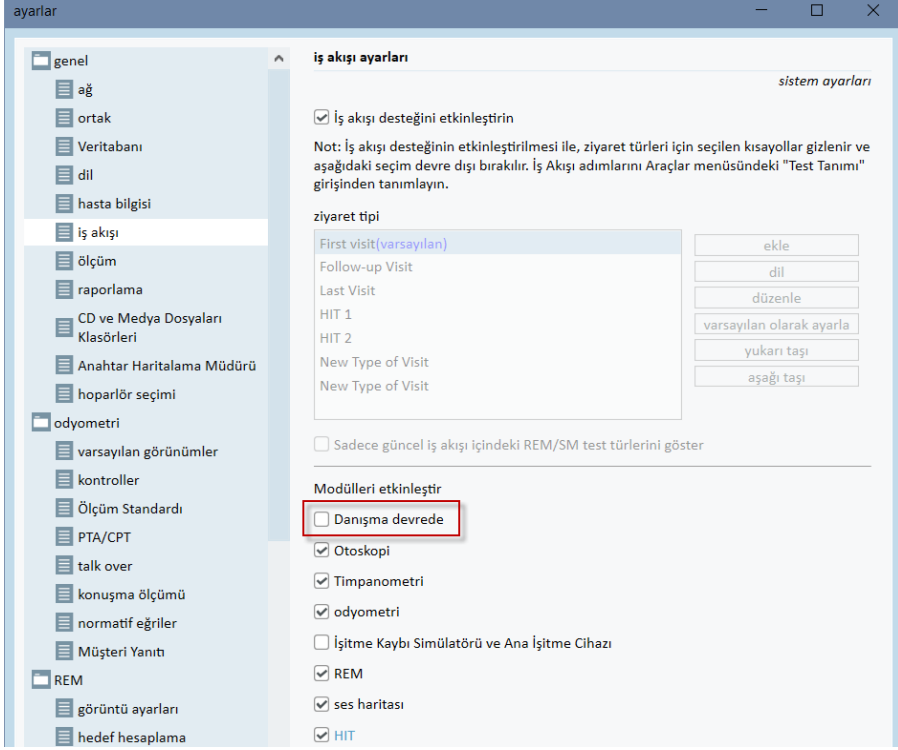

# <span id="page-44-0"></span>8.13 Kapatma Prosedürü

### Uygulamayı Kapatmak

Uygulamayı güvenle kapatmak için:

1. dosya > çıkış'ı seçin veya Alt+F4'ü kullanın. Herhangi bir ölçüm yaptıysanız sistem aşağıdaki uyarıyı verecektir:

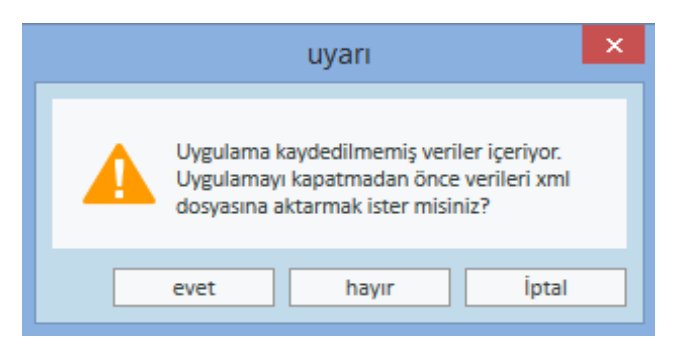

2. Oturum verilerini kaydetmek ve uygulamayı kapatmak için evet 'e tıklayın. Uygulamayı verileri kaydetmeden kapatmak için hayır 'a tıklayın.

### Sabitleme ve HIT Ünitelerinin Bağlantısının Kesilmesi

DC adaptörsüz Opto-USB kablosunu kullanan Ünite için: ekipmandan USB kablosunu, USB güç kaynağını da şebekeden ayırın.

DC adaptörünü ve optik olmayan USB'yi kullanan Ünite için: USB kablosunu ekipmandan ayırın ve ardından DC adaptörünü hem ekipman, hem de şebekeden ayırın.

DC adaptörsüz optik olmayan USB'yi kullanan Ünite için: USB kablosunu ekipmandan ayırın.

<span id="page-45-0"></span>DC adaptörünü ve Opto-USB kablosunu kullanan Ünite için: USB kablosunu ve USB güç kaynağını şebekeden ayırın, ardından DC adaptörünü ekipmandan ve şebekeden ayırın.

# 8.14 Düzenli Sistem Kontrolleri

### 8.14.1 Konuşma Odyometresi giriş seviyesi

Konuşma tesi öncesinde, VU-metrenin duyarlılık seviyesinin uygunluğunun kontrol edilmesi önerilir. Bunun için, CD kalibrasyon sinyalini kullanmanız ve giriş seviyesini 0 dBVU olarak ayarlamanız gerekir.

### 8.14.2 Ölçüm tüpünün ve referans mikrofonun ayarlanması (REM ve SM)

Gerçek kulak ölçümü seansı ya da ölçüm tüpünün yenisiyle değiştirilmesi öncesinde, ölçüm tüpünün doğru biçimde kalibre edildiğinden emin olun. Doğru bir şekilde ayarlanırsa, hala kalibrasyon konumunda olan ölçüm tüpüyle REUG'u ölçen bir yatık eğri görmeniz gerekiyor.

### 8.14.3 HIT kutusu kalibrasyonu

Düzenli bir şekilde (örn. günde bir kere) bağdaştırıcı mikrofon duyarlılığını ve kalibrasyonunu kontrol edin.. Prosedür şu şekildedir:

- 1. Bağdaştırıcı mikrofonun gövdesini çevirerek açın ve diyaframı açığa çıkartın.
- 2. Dokunmadan, referans mikrofonun karşısına koyun.
- <span id="page-45-1"></span>3. OSPL90 ölçümünü yapın, 90 dB'de yatık bir çizgi görmeniz gerekiyor.

# <span id="page-45-2"></span>9 Bakım

# 9.1 Kulaklığın ve Dönüştürücülerin Yıllık Kalibrasyonu

Bağlantı Sistemi ile birlikte verilen kulaklık ve dönüştürücülerin, HIT Ünitesi ile birlikte verilen referans ve bağlantı mikrofonlarının kalibrasyonu kullanıcılar tarafından YAPILAMAZ. Yıllık servis ve kalibrasyon için yerel dağıtıcınızla iletişime geçin.

# <span id="page-46-0"></span>9.2 Genel Kulaklık ve Mikrofon Ayarlamaları

Ses sistemi ile birlikte Primus teslim edilen Montaj Sistemi ve transdüserlerin tüm ayarlamaları, sevkiyattan önce, üretici tarafından yapılır. Sistem donatılarının ayarlarının, sistemin bütünlük içinde çalışmasını sağlamak için, tedarikçi ya da tedarikçinin temsilcisi tarafından yıllık olarak yapılması gerekir.

Bununla birlikte, lisans anlaşmanızın koşullarına göre, gerekli ayarlamaları kendinizin yapması da mümkün olabilir. Bu durumda, Kulaklık Ayarlaması, REM Ayarlaması ve HIT Mikrofon Ayarlaması gibi bazı ilave opsiyonlar ayrı bir ayarlama aletiyle gerçekleştirilebilir.

# <span id="page-46-1"></span>9.3 İnceleme

En az haftada bir kez olmak üzere düzenli bir şekilde Bağlantı ve HIT Ünitelerini görsel olarak inceleyin ve gözle görülebilir bir hasar var mı kontrol edin. Kullanım sırasında, test sonuçlarını değerlendirin ve eğer sonuçlar güvenilir görünmüyorsa bir sistem incelemesi gerçekleştirin.

# <span id="page-46-2"></span>9.4 Temizleme

### 9.4.1 Tek kullanımlık parçalar

 $\circledS$ Gerçek kulak ölçümleri için kulaklıklara veya çubuk borulara takılan sünger uçlar gibi parçalar, tekrar kullanılamaz. Bu tür parçaları, her müşteri seansından sonra hijyenik bir sekilde atın.

### 9.4.2 Tekrar kullanılabilir parçalar

Tekrar kullanılabilir parçalar için hijyen kurallarına azami dikkat gösterin ve bunları, müşterilerle her temas sonrasında temizleyin. Aşağıdaki temizlik talimatlarına bakın.

### <span id="page-46-3"></span>9.4.3 Temizlik talimatları

- İzopropil alkol gibi dezenfektan bir solüsyonla hafifçe ıslatılmış yumuşak bir bezle cihazı silin. Fazla solüsyonun cihazın içine girmesine izin vermeyin.
- <sup>l</sup> Cihaz veya elektrikli parçaların temizliğinde, otoklav, basınçlı sterilizatör veya gaz sterilizasyonu kullanmayın.
- Cihazı ıslatmayın, hiçbir sıvının içine daldırmayın.
- <sup>l</sup> Cihazı veya aksesuarlarını temizlemek için aseton veya parafin/gazyağı bazlı solüsyonlar veya başka sert çözücüler kullanmayın. Bu tür maddelerin kullanılması, ekipmana zarar verebilir ve arızalara neden olabilir.

# <span id="page-47-0"></span>10 Sorun Giderme Kılavuzu

Sabitleme Sistemi yazılımının kurulumu veya çalıştırılması ile ilgili herhangi bir sorunla karşılaştıysanız lütfen Hattı'nı aramadan önce bu kılavuzu inceleyin.

Lütfen aşağıdaki kurulum ön gereksinimlerinin yerine getirildiğinden emin olun:

- Sabitleme Sistemi yazılımı Windows 8.1 (Windows RT sürümü için destek yok), Windows 10 ve Windows 10 Anniversary Update, Windows 11 işletim sistemlerini desteklemektedir.
- Sabitleme Sistemi yazılımını kurmak için Windows'ta yerel yönetici yetkileri gereklidir.
- Sabitleme Sistemi yazılımı NOAH 4 veya daha güncel sürümleri desteklemektedir.

Sorun Giderme sürecini başlatmadan önce lütfen aşağıdaki adımları uyguladığınızdan emin olun:

- ünitesinden USB kablolarını ve (varsa) güç beslemesini ayırın.
- Bilgisayarı yeniden başlatın.
- USB kablosunu kullanarak ünitesini bilgisayara bağlayın.
- Varsa, güç beslemesini ünitesine bağlayın.
- <sup>l</sup> Mevcut kulaklıkların, hoparlörlerin ve diğer aksesuarların ünitesine bağlı olduğunu kontrol edin.
- Sabitleme Sistemi yazılımını çalıştırın.
- ünitesinin düzgün şekilde bağlandığından emin olun: Sabitleme yazılımının durum çubuğunda aygıt Bağlı olarak görüntülenmelidir: <sup>l</sup> ünitesi üzerinde güç ışığı sürekli yanıyor olmalıdır.
	- durum  $\bullet$ PFU+ DN: bağlandı | HIT donanımı bağlanmadı

Yukarıdaki adımlardan herhangi biri gerçekleşmemişse, sorununuzun çözümü için aşağıdaki tabloya göz atın.

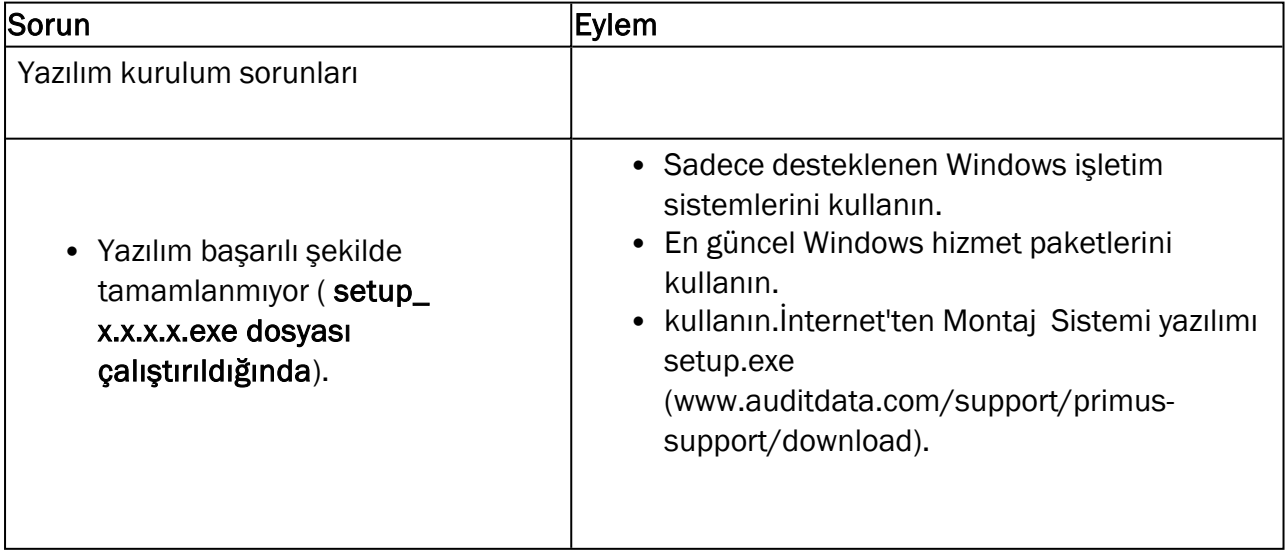

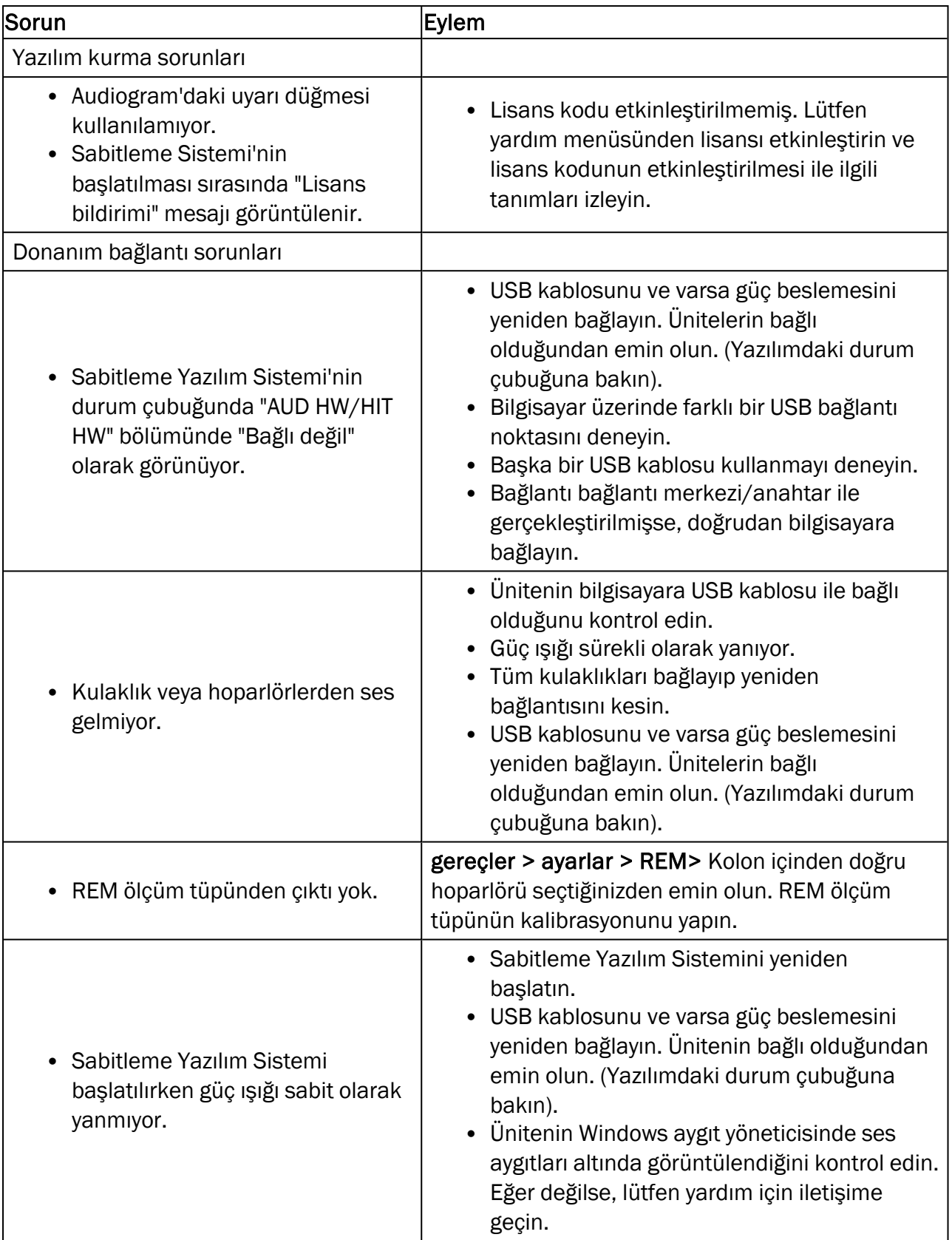

# <span id="page-49-1"></span><span id="page-49-0"></span>Ekler A

### A.1 Uygunluk Beyanları

### A.1.1 Primus Fitting Unit+ (PFU+)

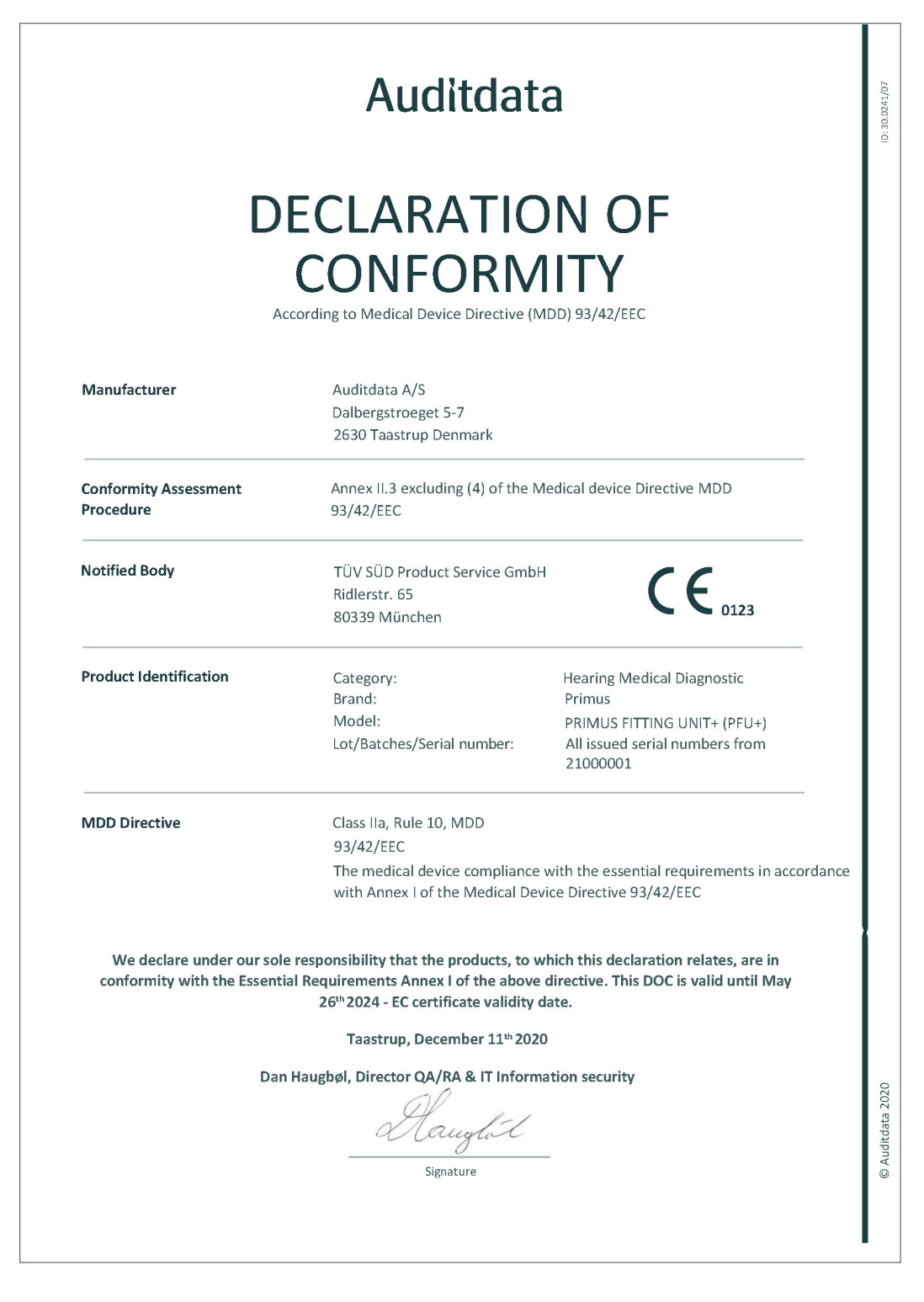

### A. 1.2 2000 Primus HIT Pro

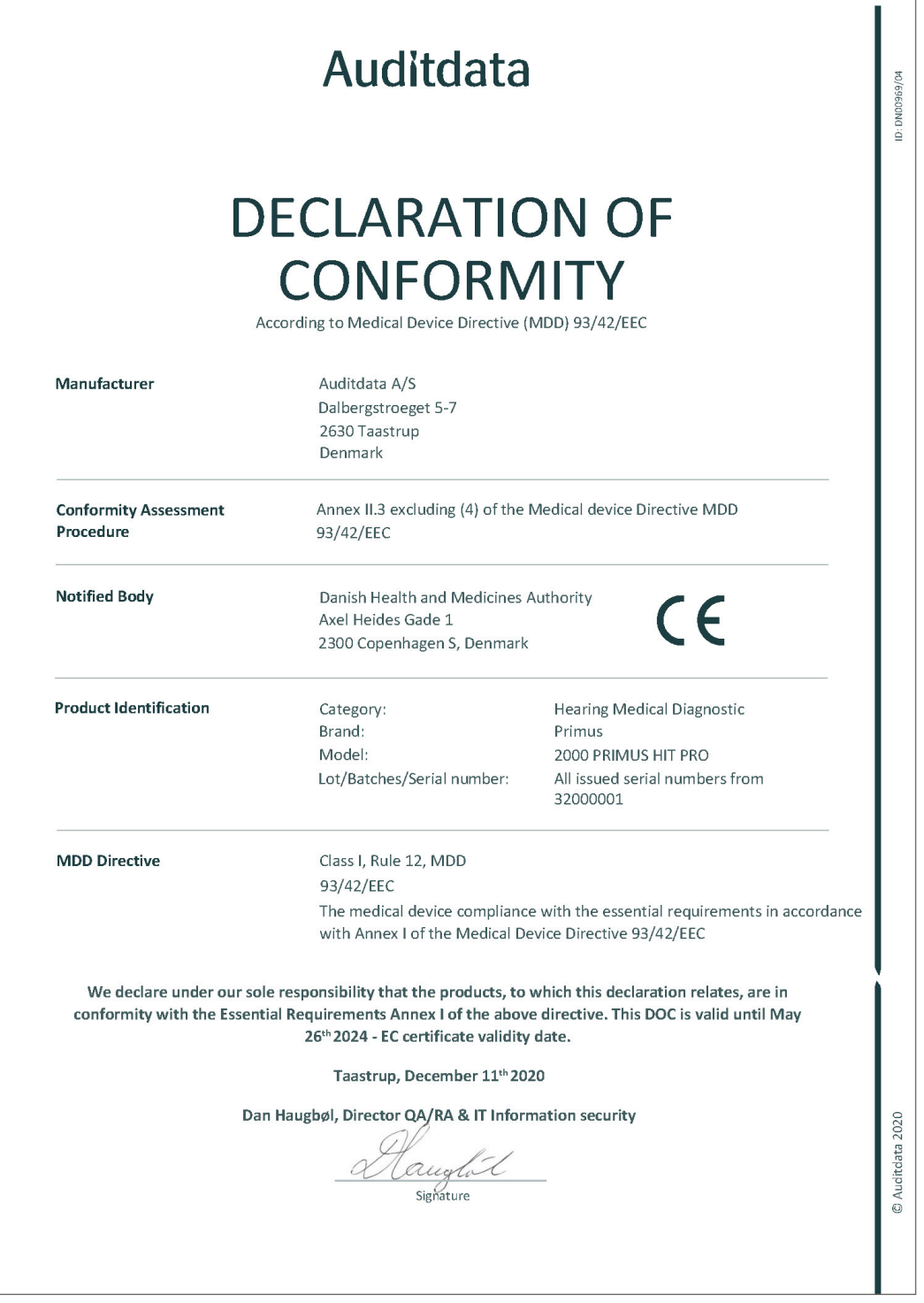

### A.1.3 2000 Primus Fitting Unit Pro

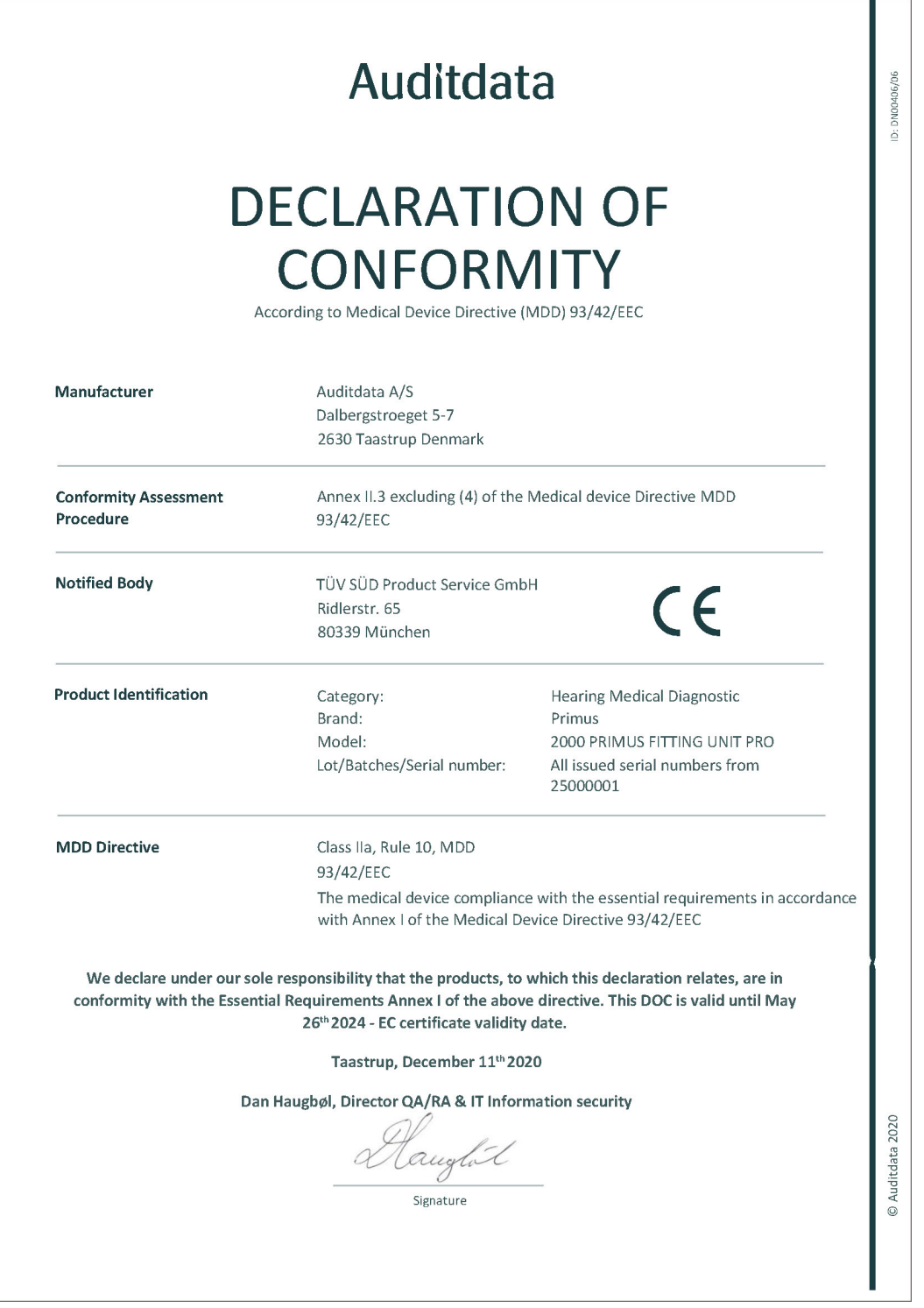

### A.1.4 2000 Primus Audiometer Unit Ice

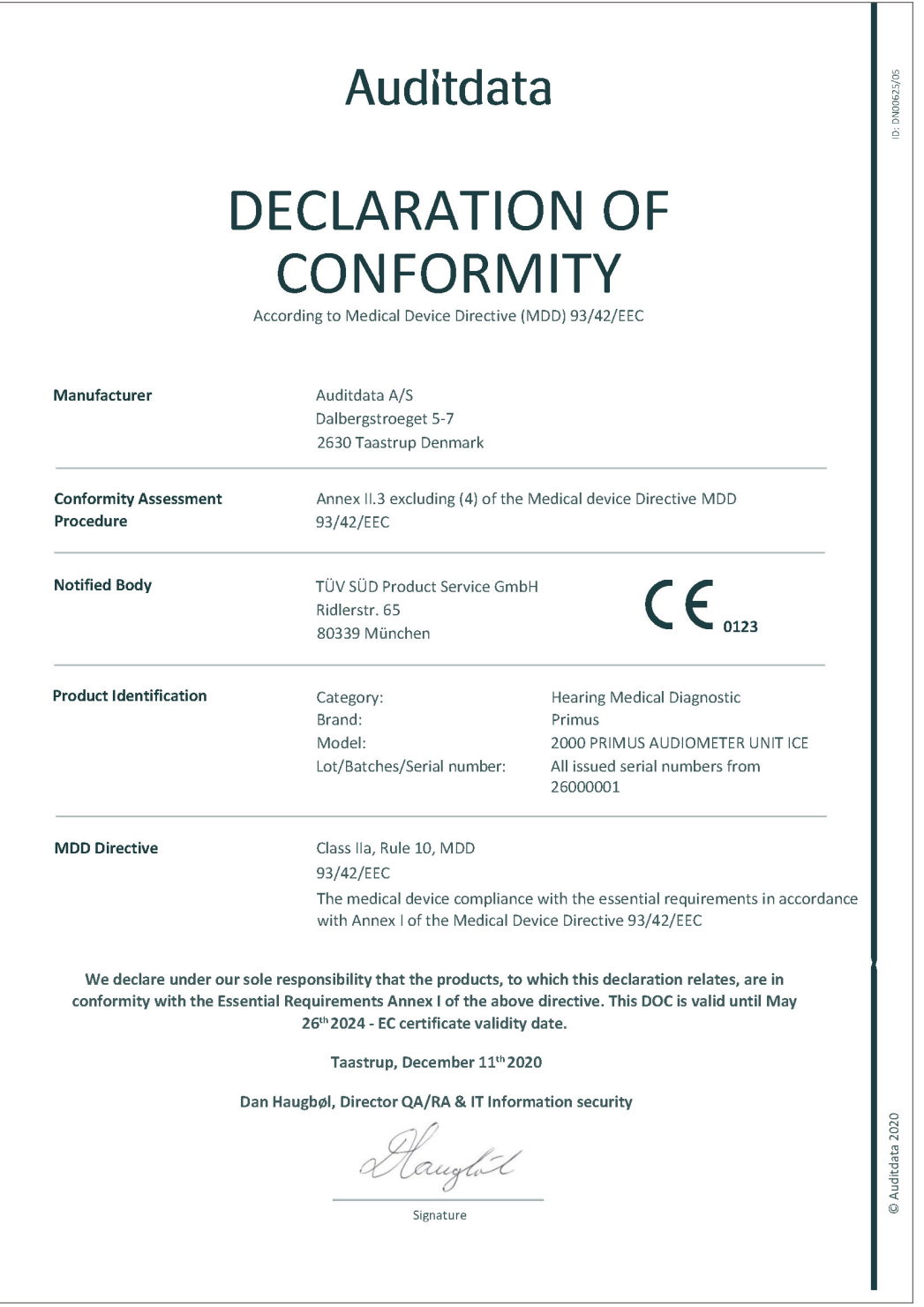

# <span id="page-53-0"></span>A.2 İmalatçı

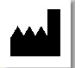

Bağlantı sistemini AB içinde üreten ve satan:

Auditdata A/S

Wildersgade 10B 1408, Copenhagen Danimarka Telefon: +45 70203124

[www.auditdata.com](https://www.auditdata.com/)

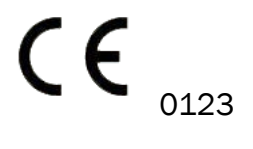

PRIMUS FITTING UNIT+ (PFU+) PRIMUS HIT PRO PRIMUS FITTING UNIT PRO PRIMUS AUDIOMETER UNIT ICE

# <span id="page-54-1"></span><span id="page-54-0"></span>Ekler B

# B.1 Teknik Spesifikasyonlar

### B.1.1 Primus Bağlantı Ünitesi

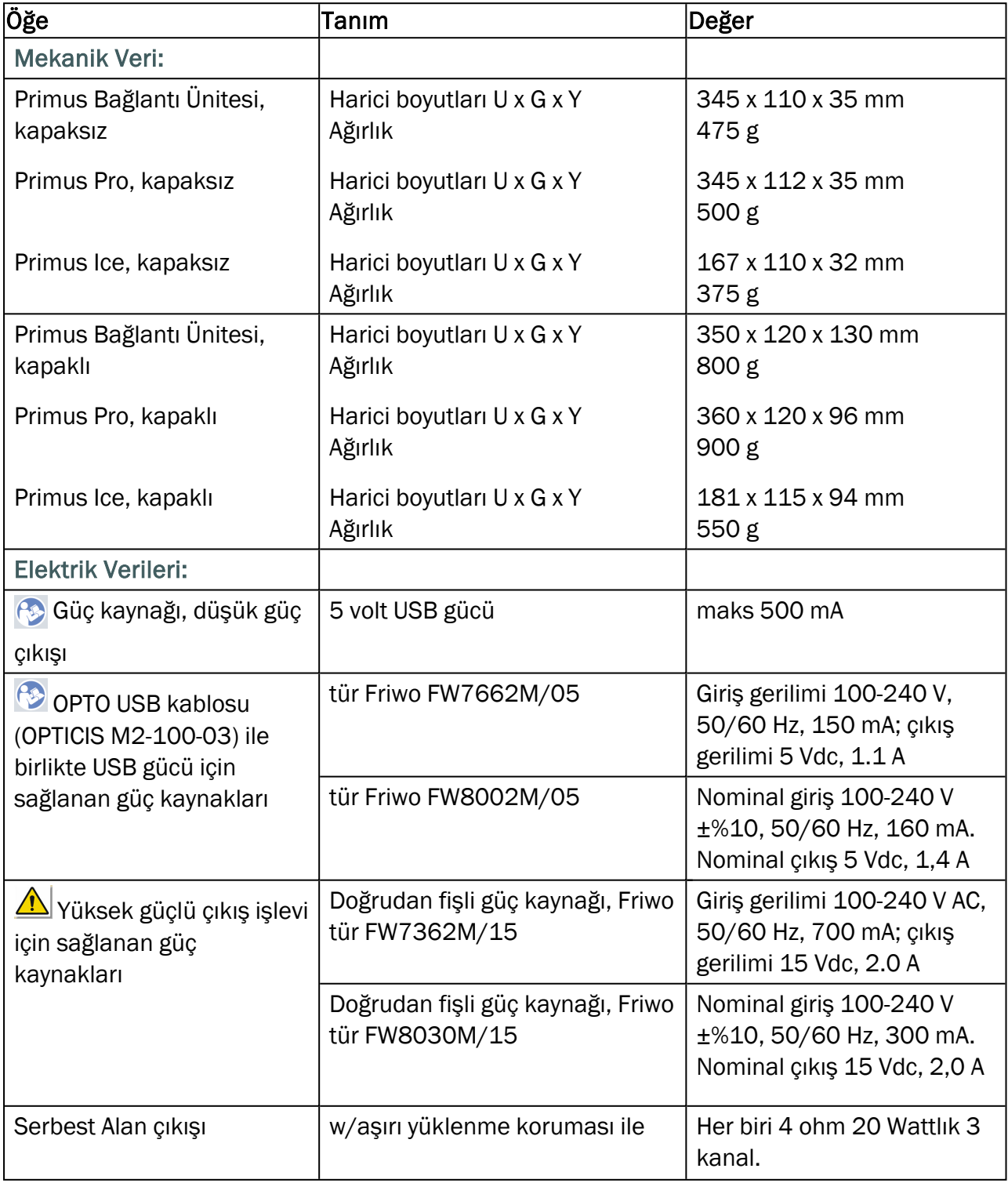

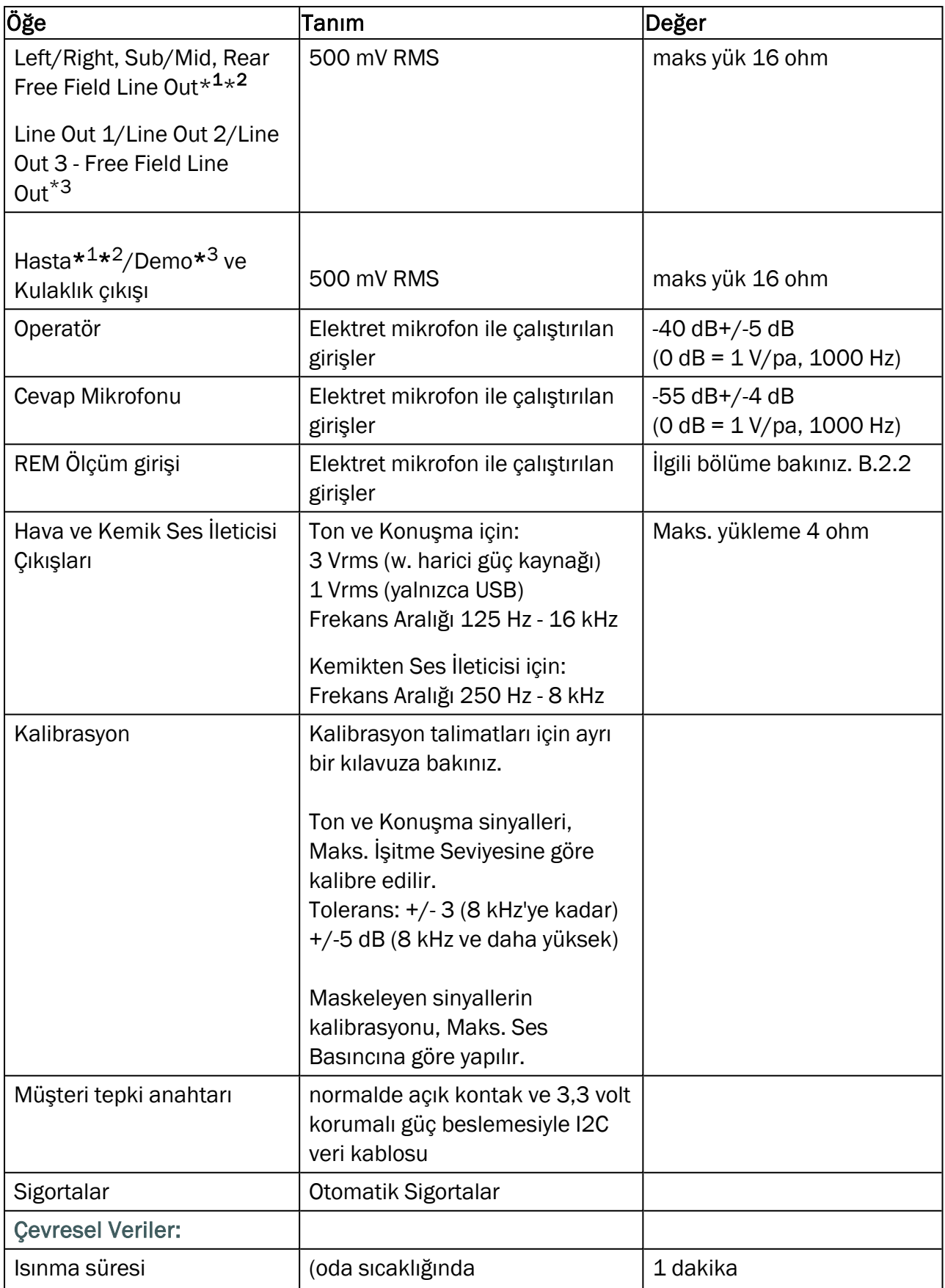

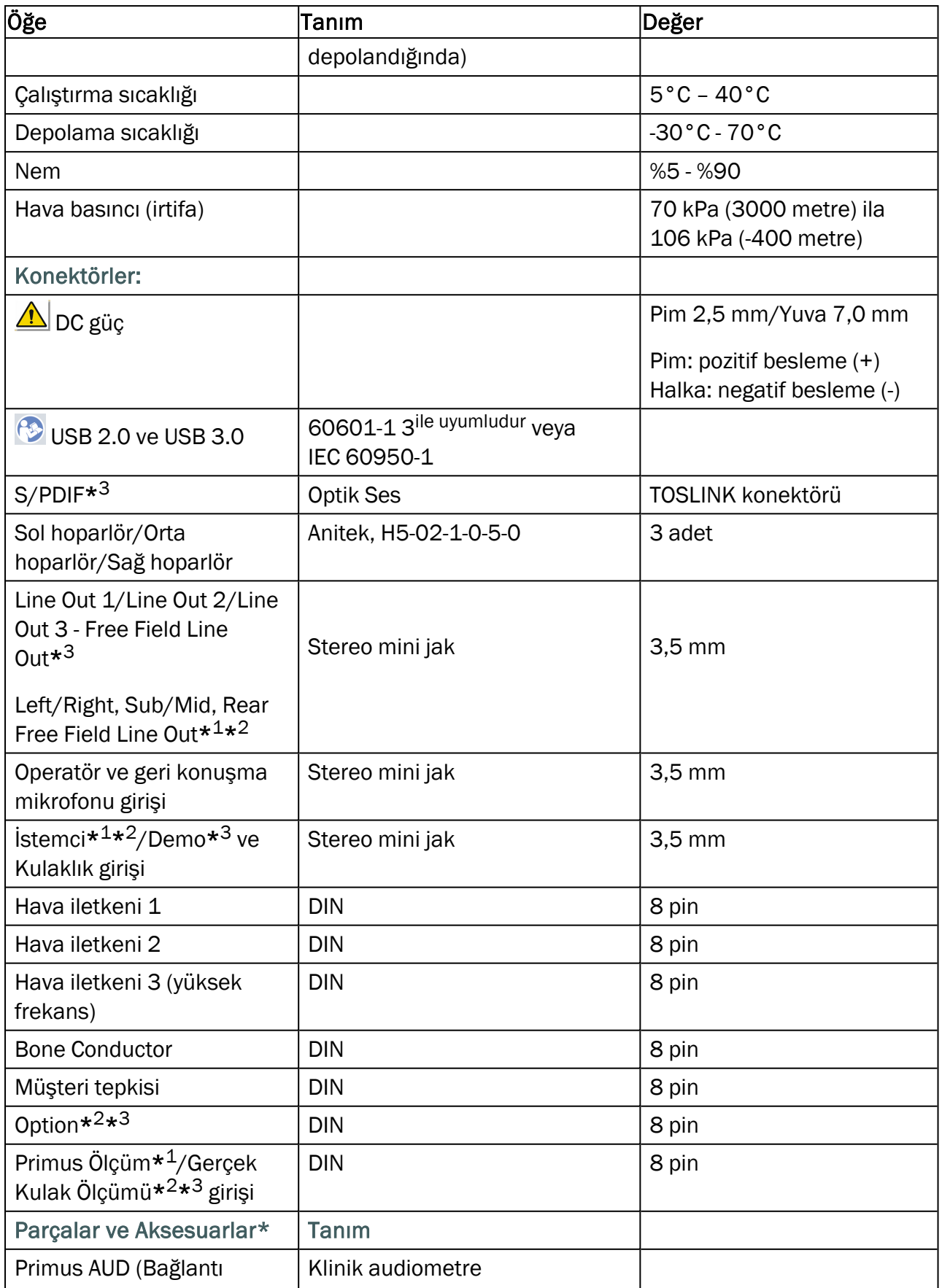

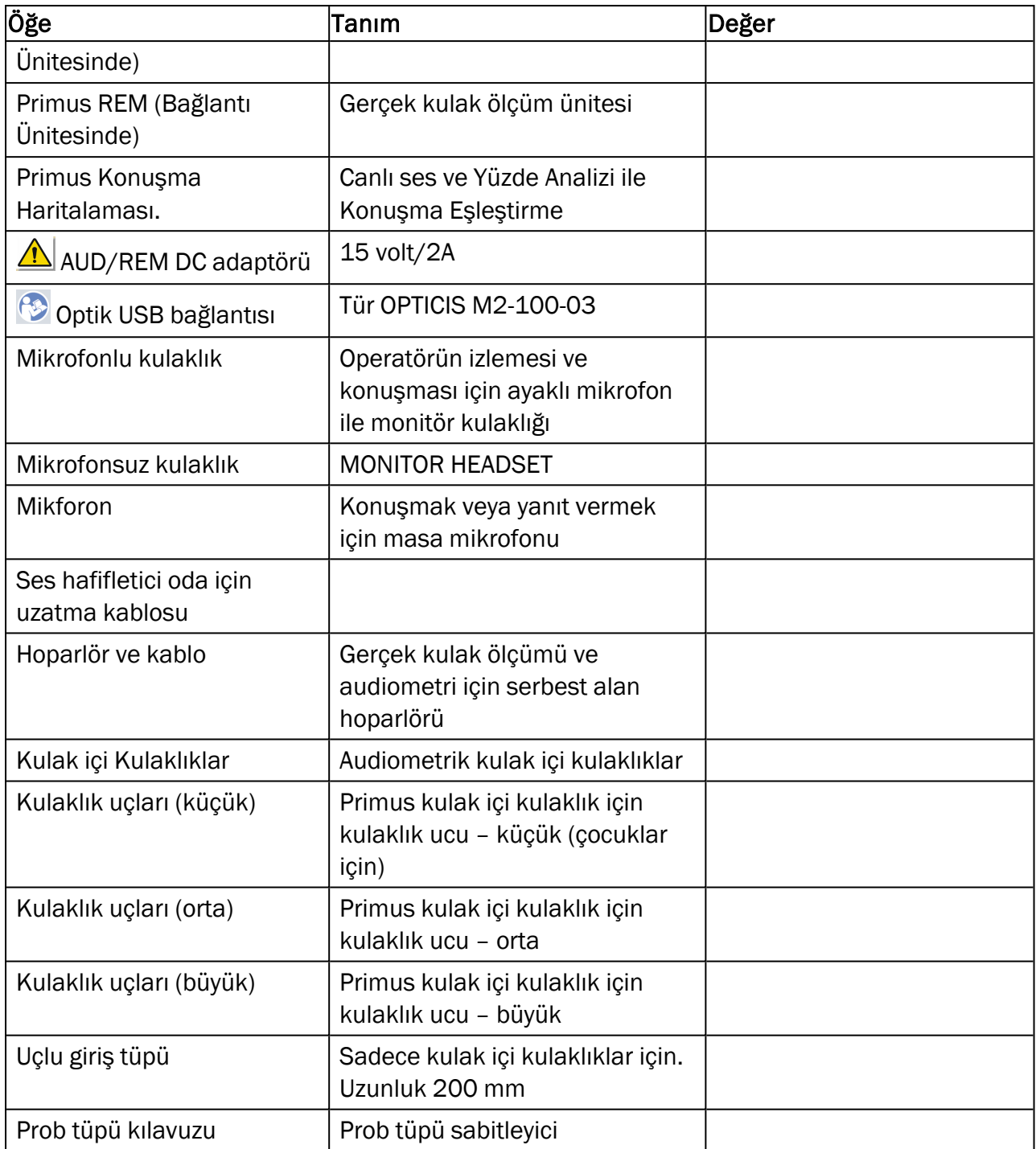

\* <sup>1</sup> Bu priz yalnızca PFU ile kullanılabilir.

\* <sup>2</sup> Bu priz yalnızca PFU+ ile kullanılabilir.

\* <sup>3</sup> Bu priz yalnızca Primus Pro ile kullanılabilir.

### Uygulanan Parçalar Tür B

 $\hat{\textbf{A}}$  Not: Bu parçalar sadece imalatçı tarafından sağlanan aynı parçalarla değiştirilmelidir.

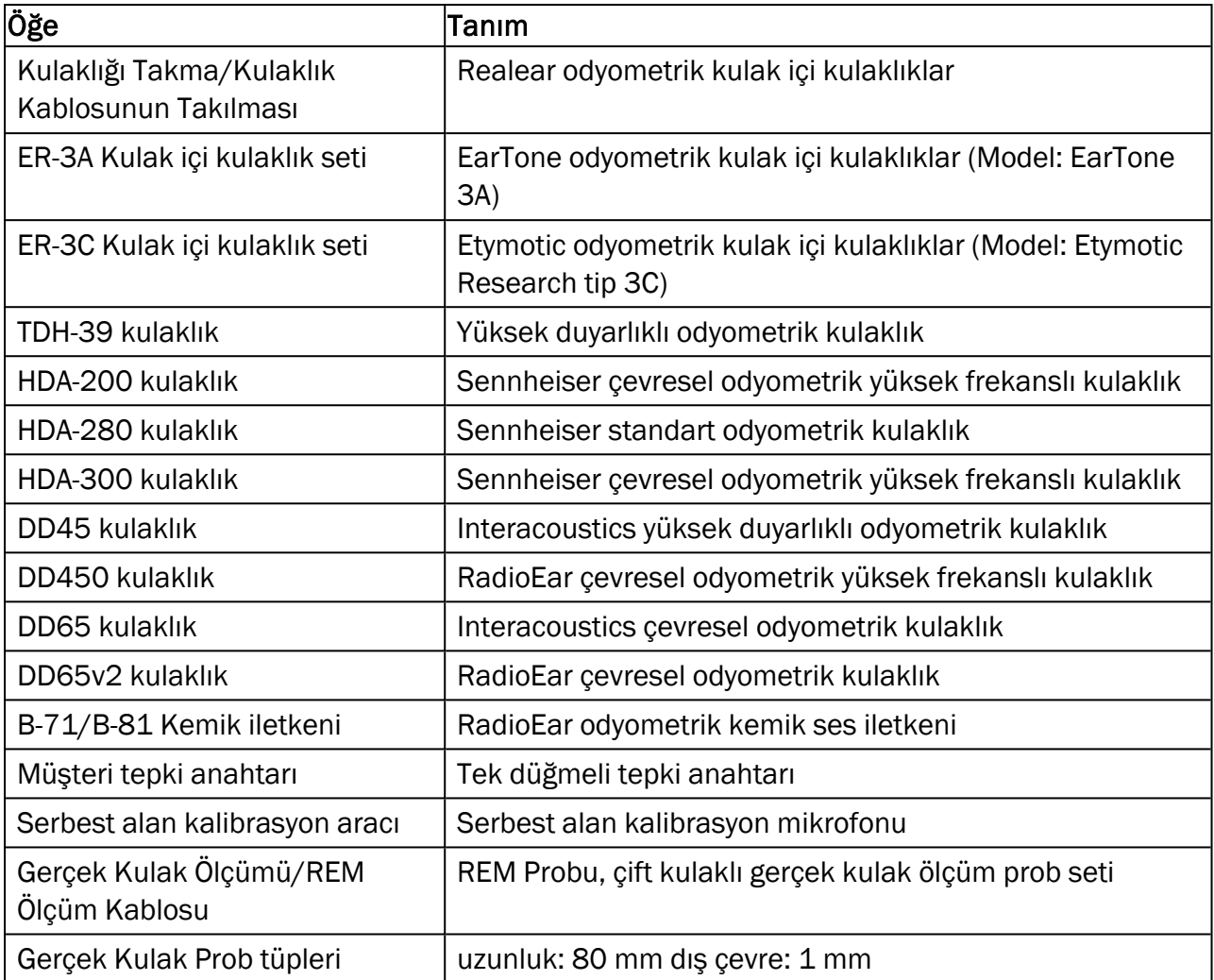

\*) Not: Parçalar ve Aksesuarlar listesi haber verilmeksizin değiştirilebilir. Güncel listeyi ana sayfamızda bulabilirsiniz: [www.auditdata.com.](http://www.auditdata.com/)

### B.1.2 Primus HIT - İşitme Ekipmanı Test Ünitesi

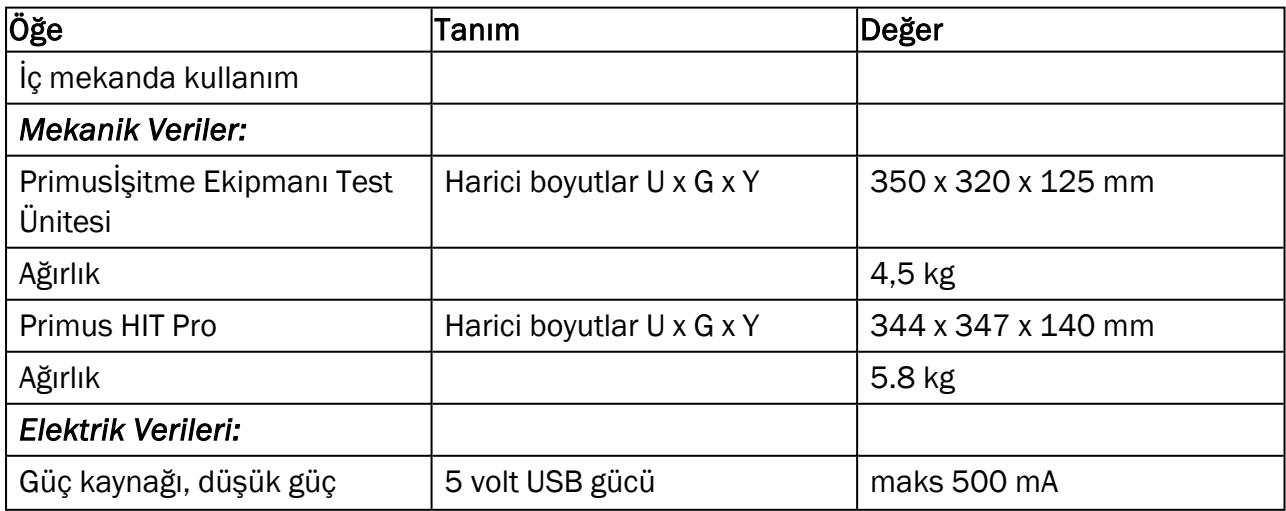

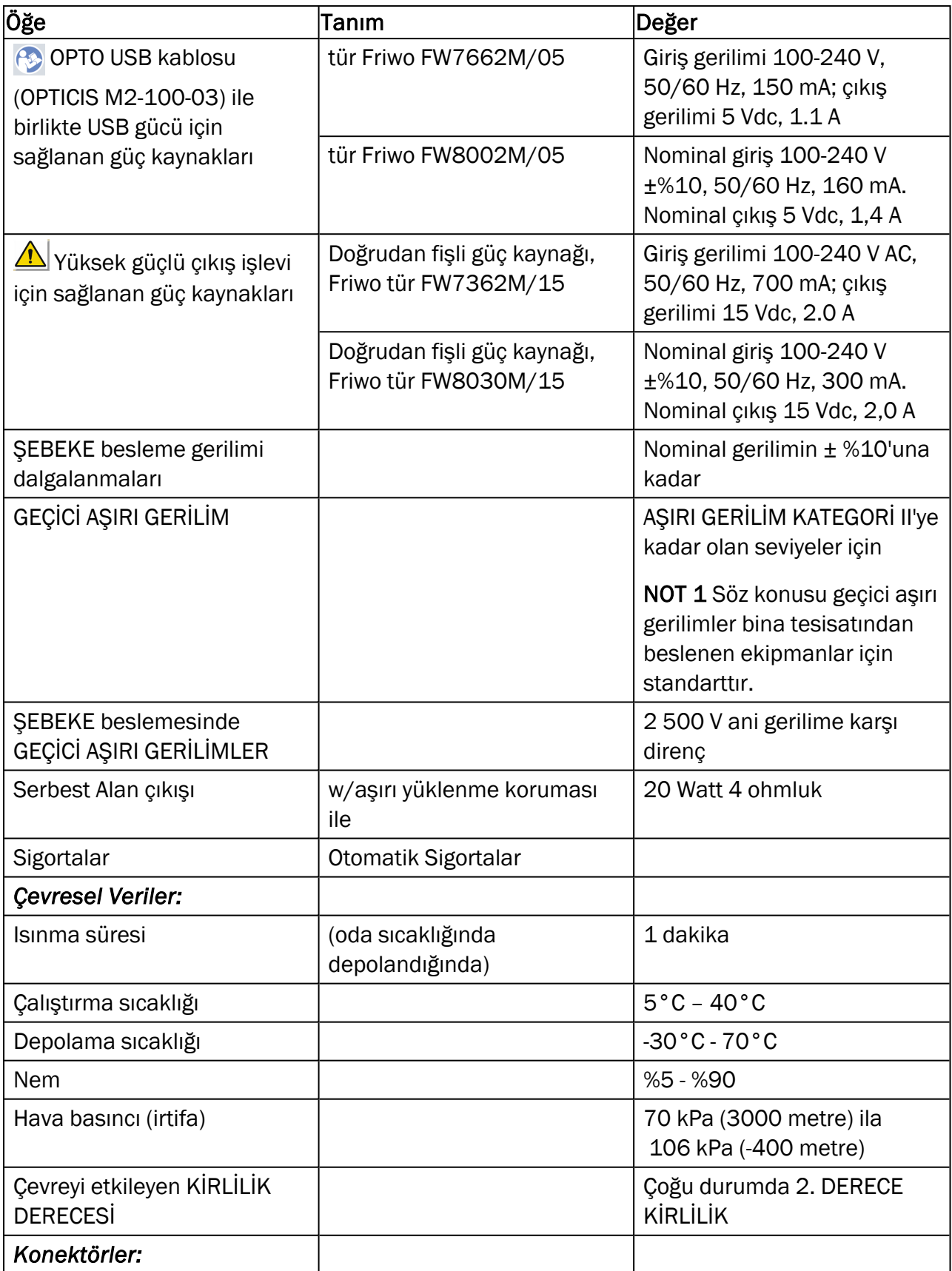

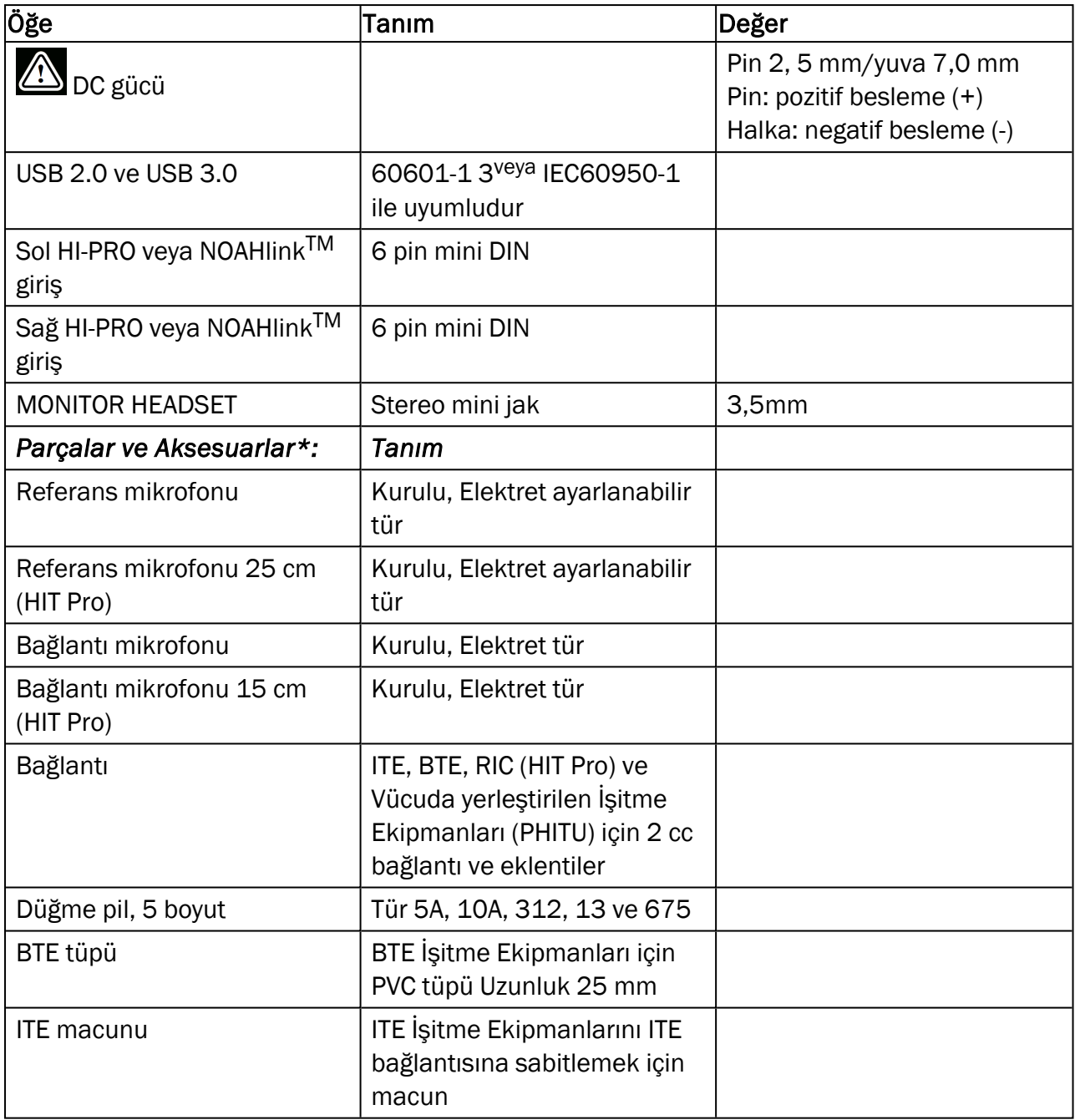

<span id="page-60-0"></span>\*) *Not:* Parçalar ve Aksesuarlar listesi haber verilmeksizin değiştirilebilir. Güncel listeyi ana sayfamızda bulabilirsiniz: [www.auditdata.com.](http://www.auditdata.com/)

# B.2 Teknik Veri

### B.2.1 Primus AUD Sistemi

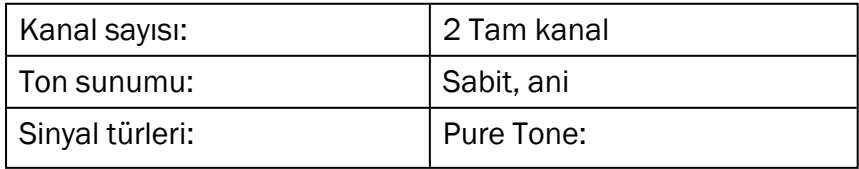

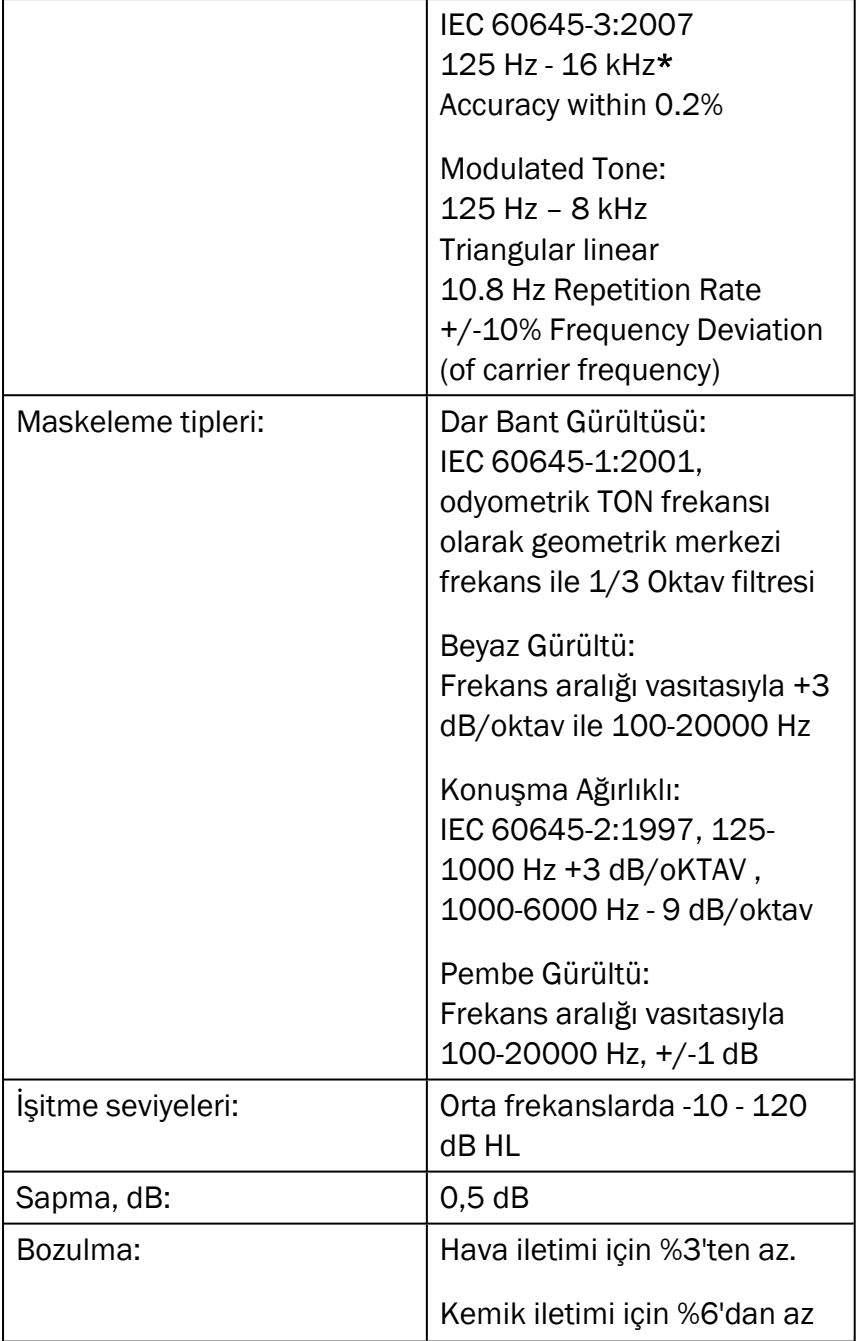

*\* Primus Ice yalnızca 125 Hz - 8 kHz'i destekler.*

### B.2.2 Primus REM sistemi

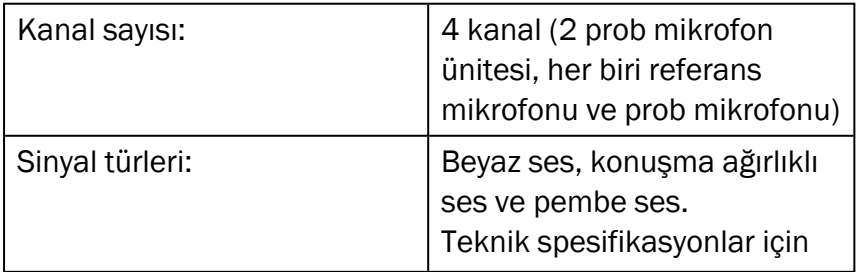

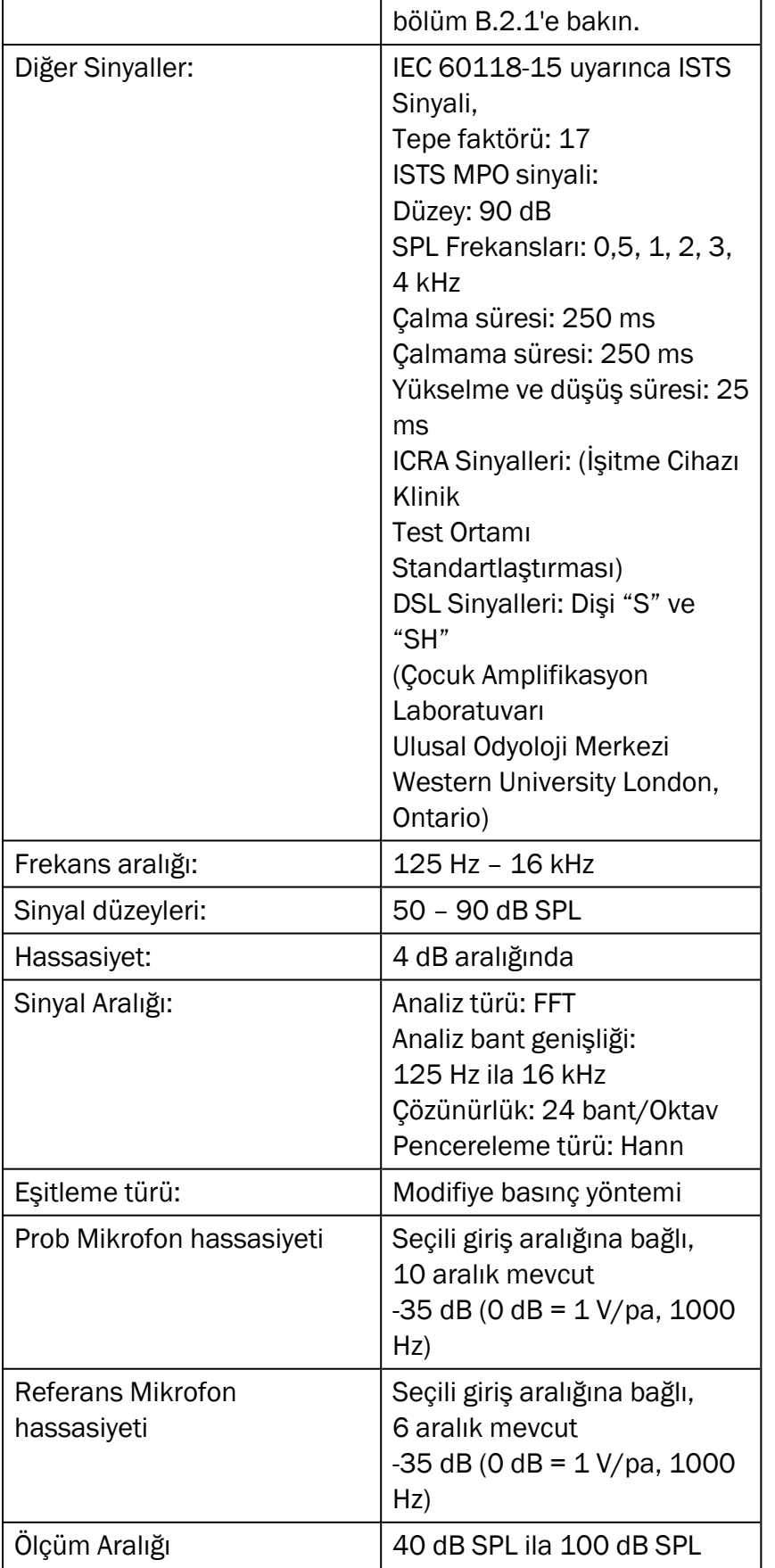

### B.2.3 Primus HIT sistemi

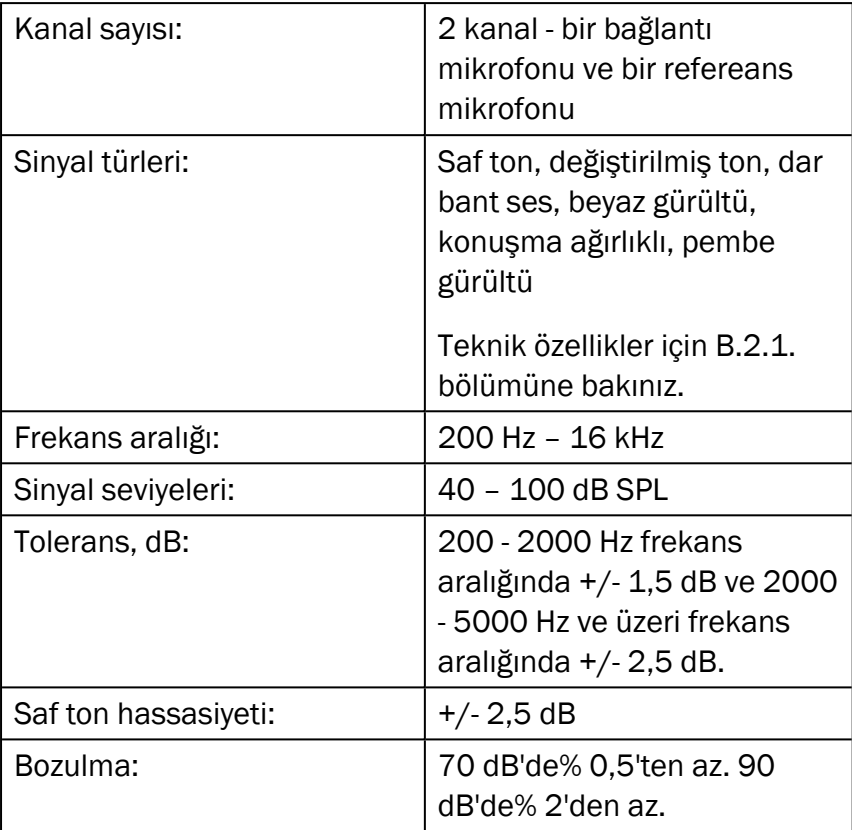

### B.2.4 Primus Kulaklığı Takma/Kulaklık Kablosunun Takılması

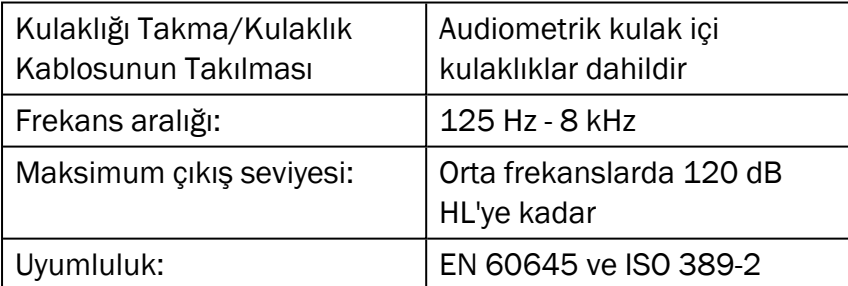

### B.2.5 Primus Gerçek Kulak Ölçümü/REM Ölçüm Kablosu

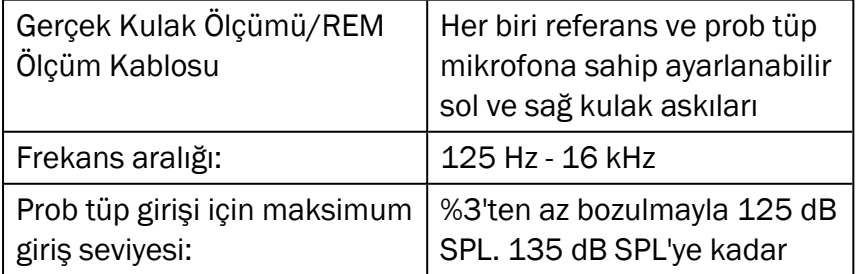

# <span id="page-64-0"></span>B.3 EMC Uygunluk Gereksinimleri

### B.3.1 EMC Sınıflandırması, Standartları ve Test Yöntemleri

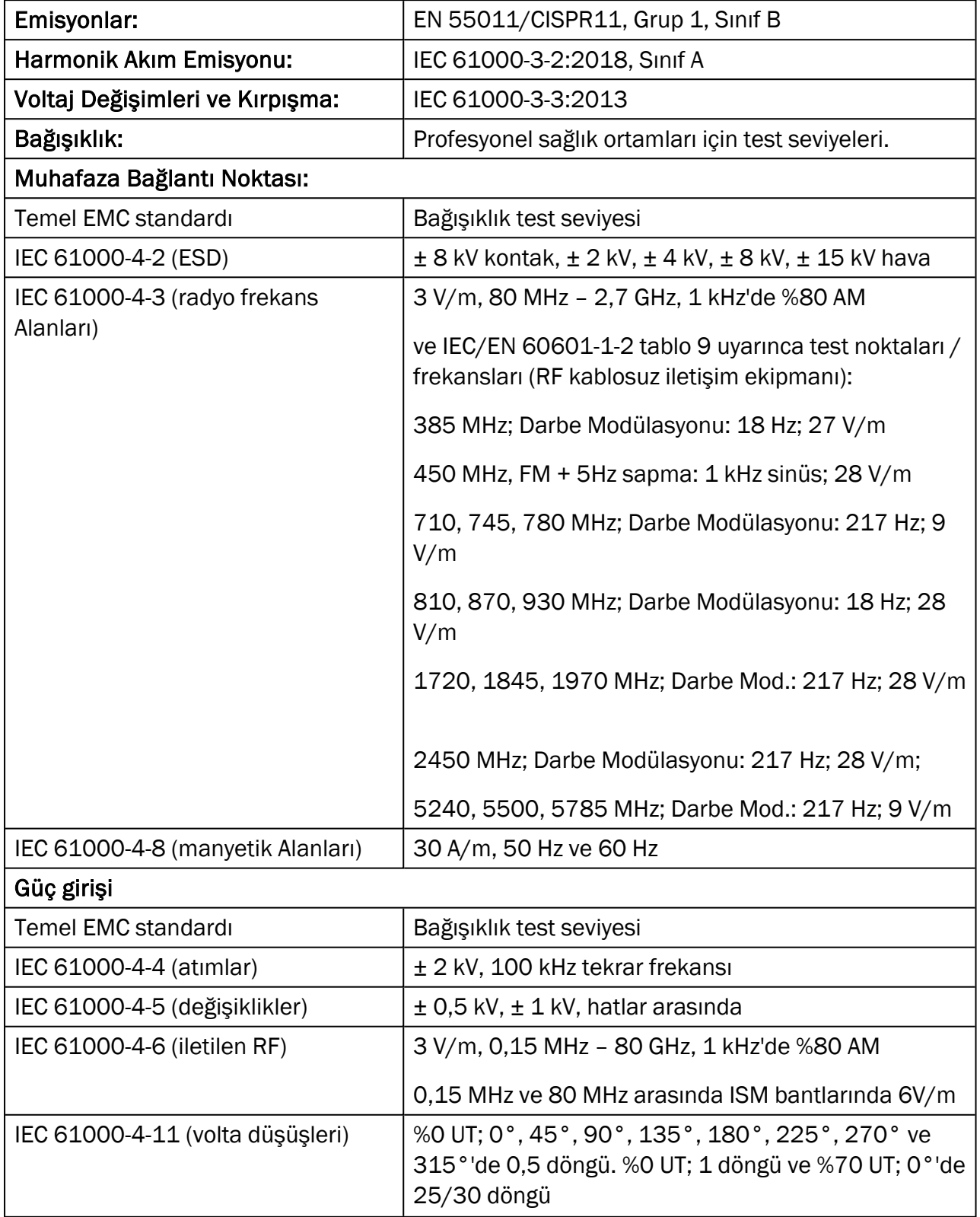

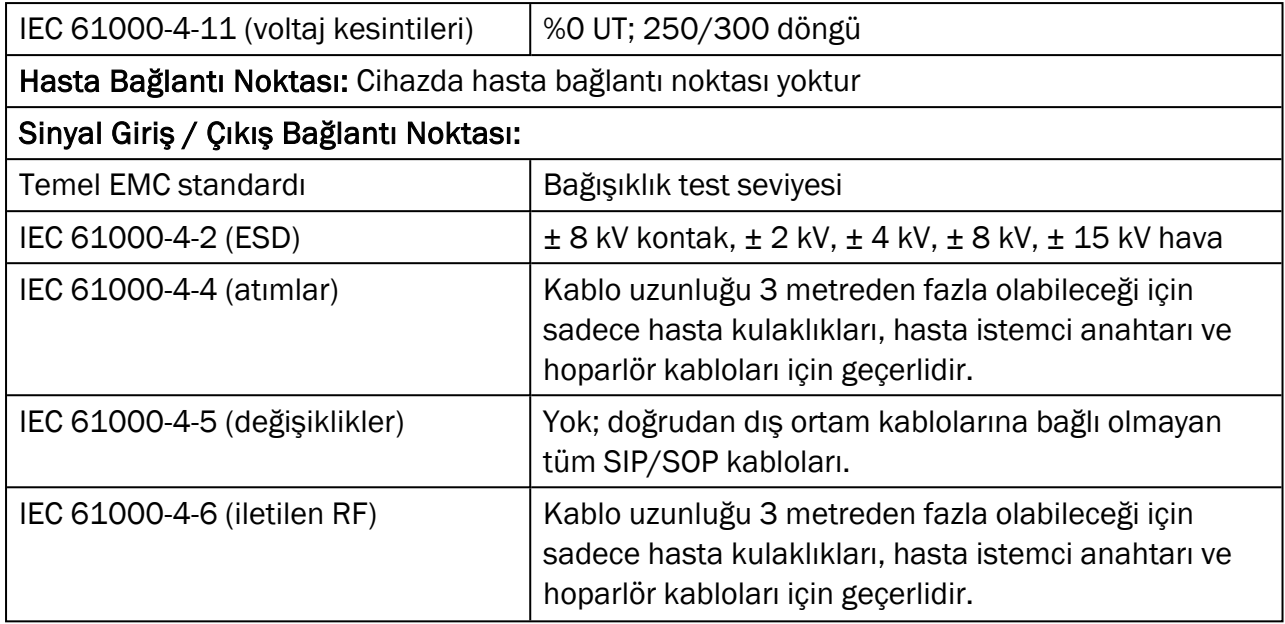

### B.3.2 Aksesuarlar için izin verilen maksimum Kablo Uzunlukları

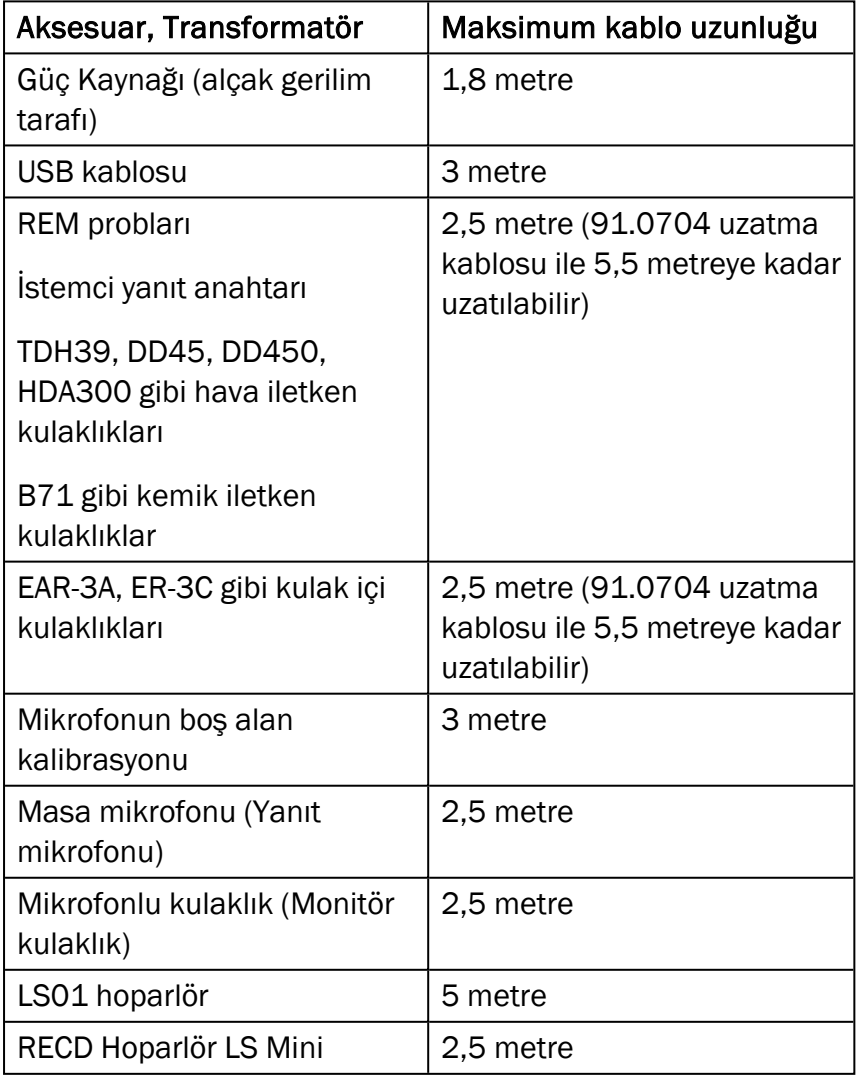

# <span id="page-66-0"></span>B.4 Pin Atamaları Tablosu

# Primus Bağlantı Ünitesi

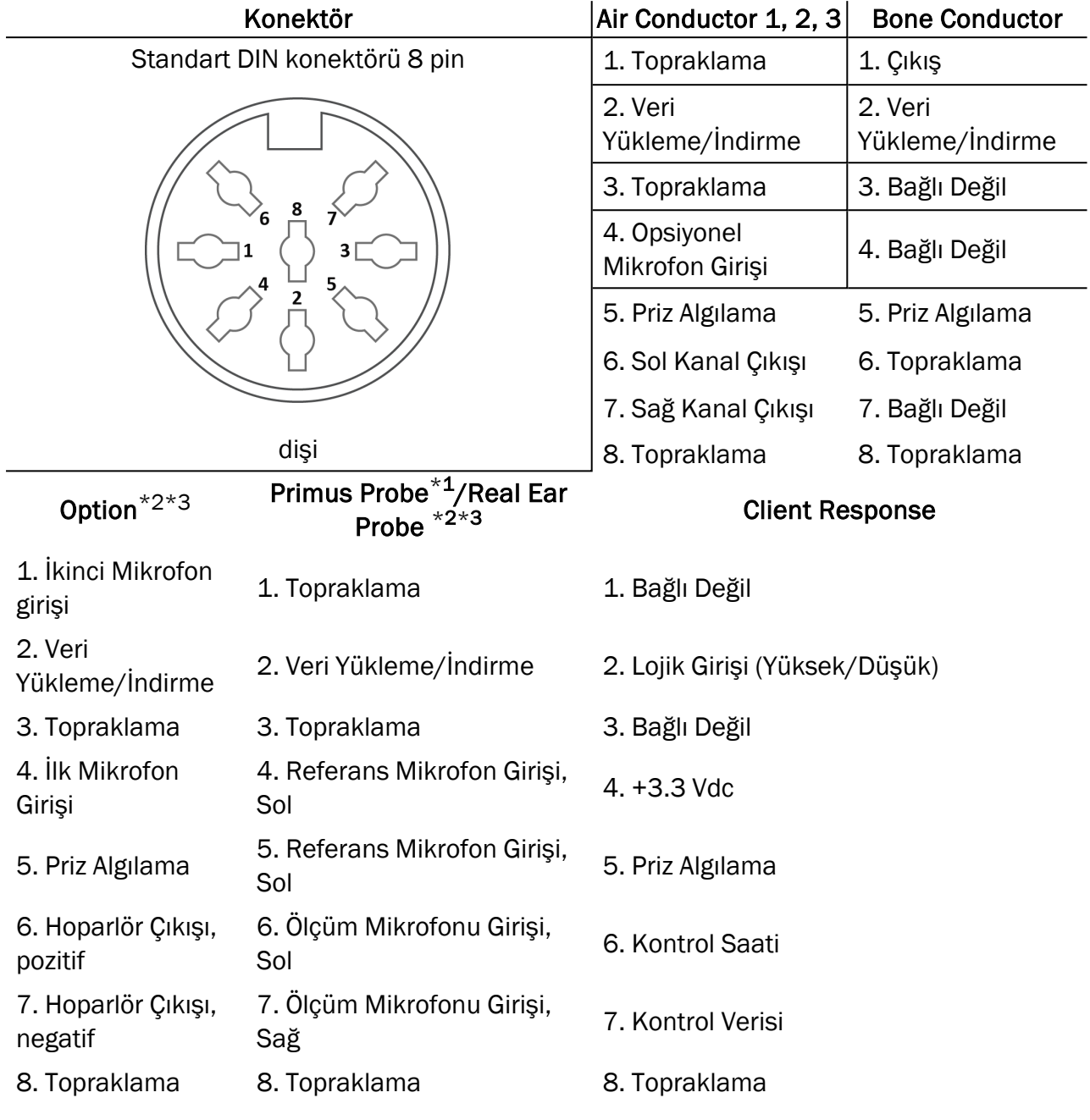

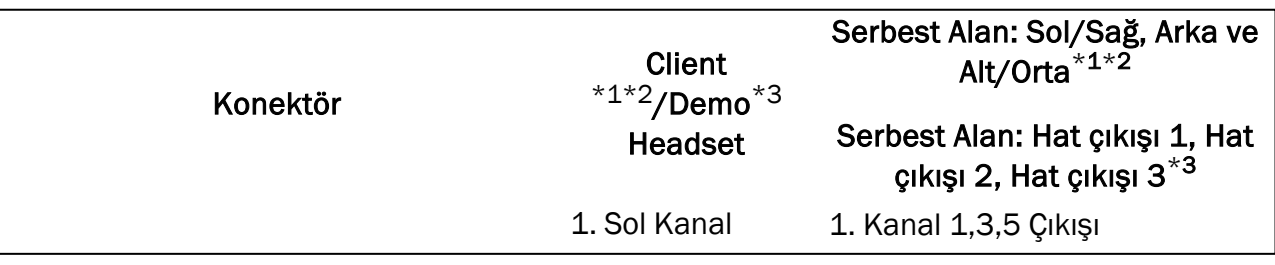

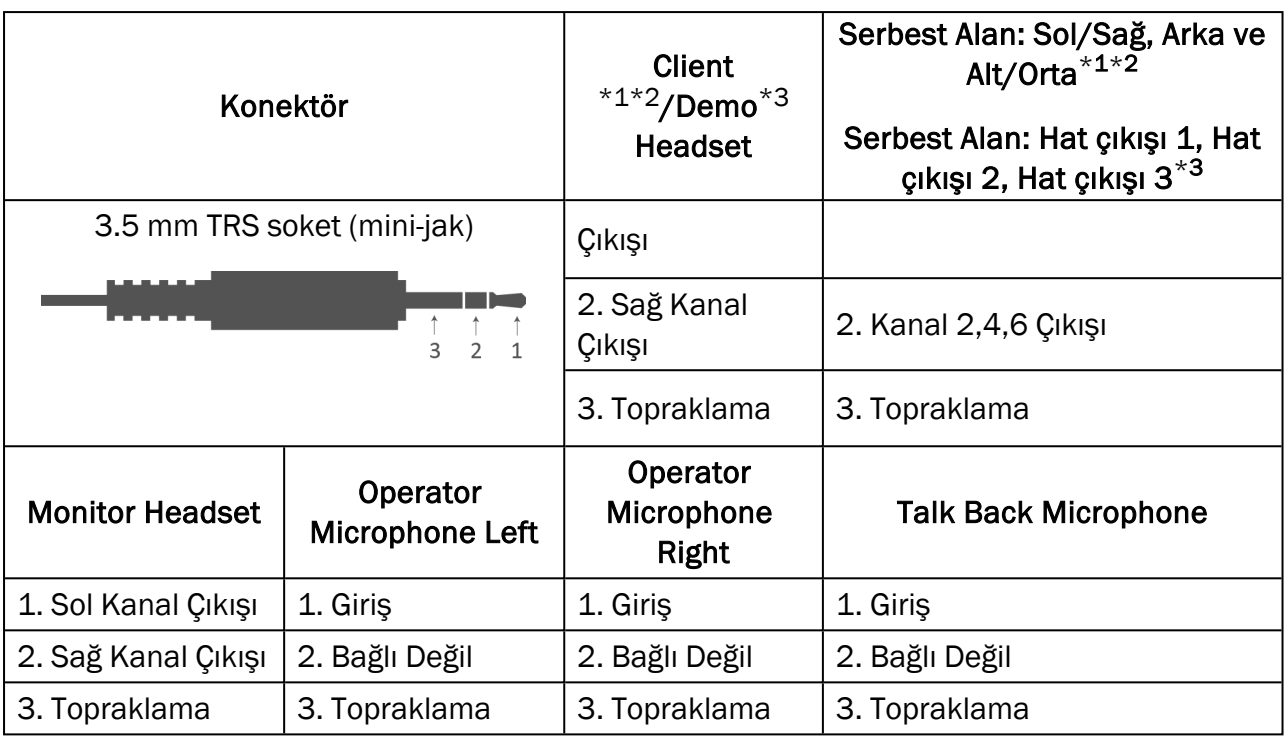

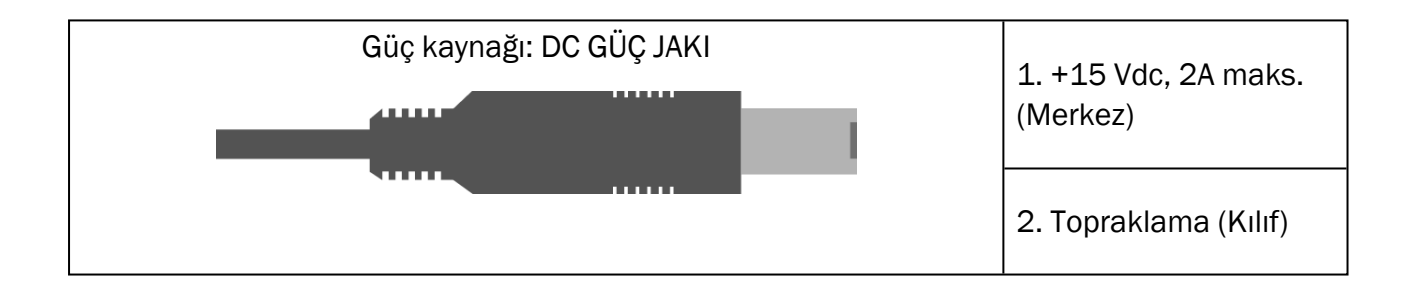

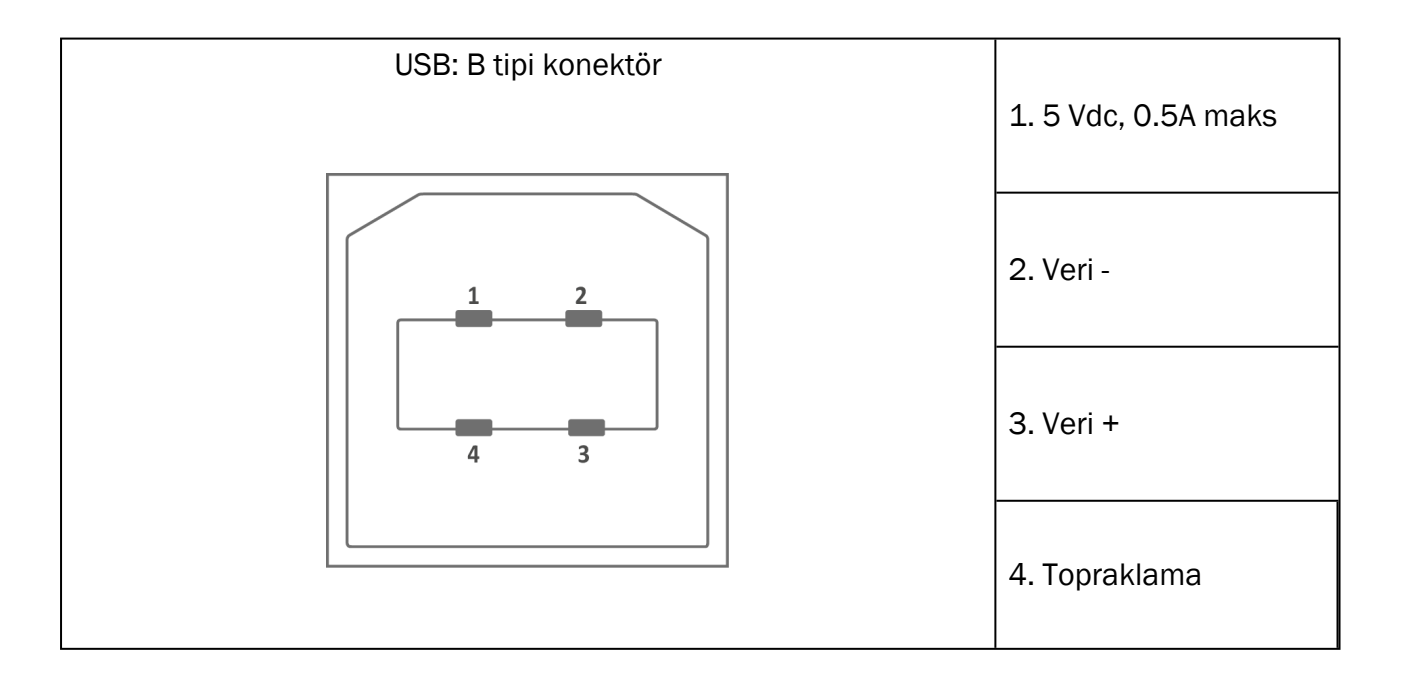

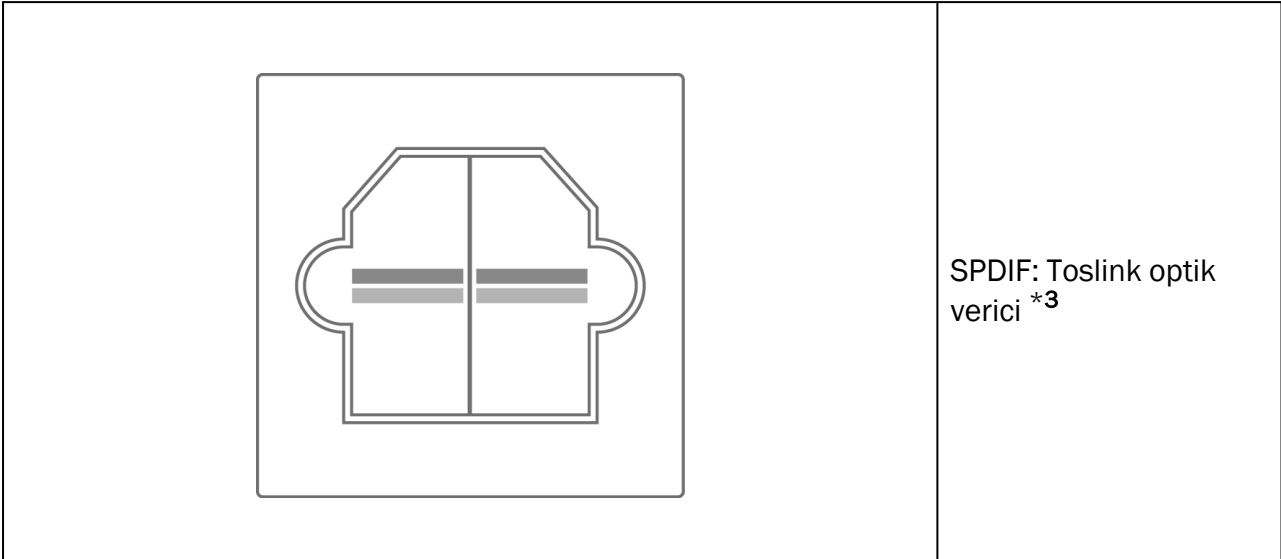

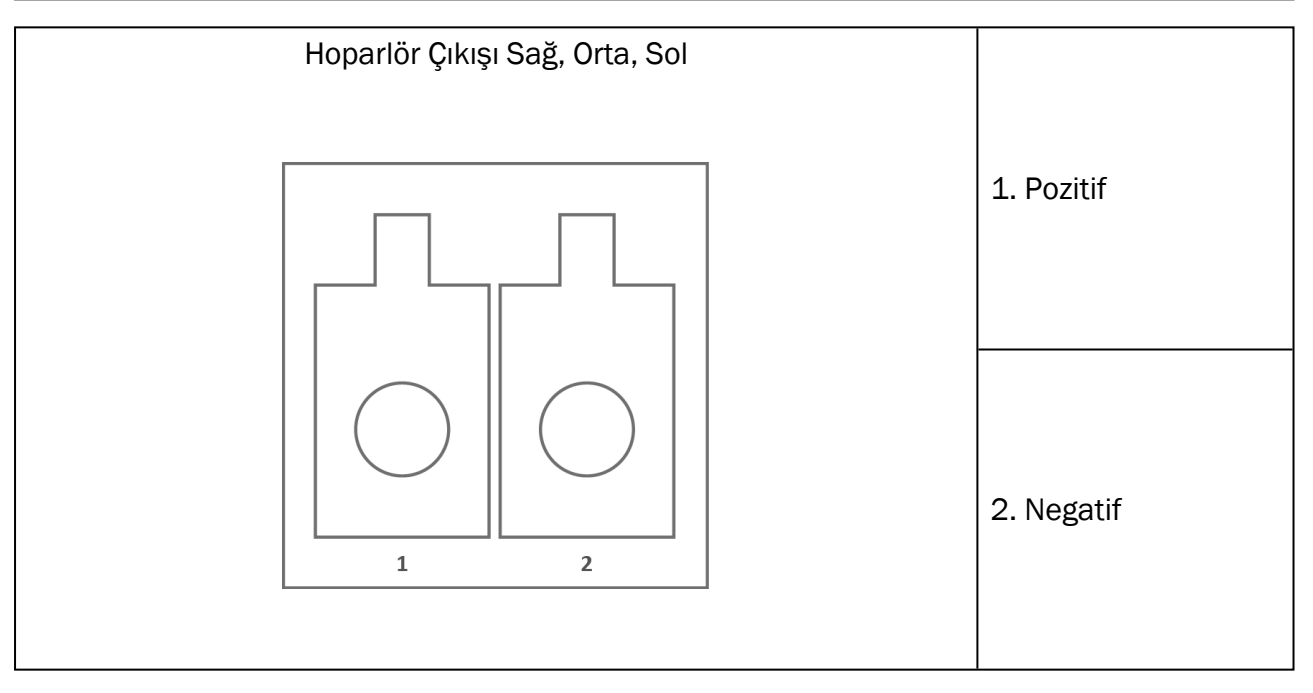

\*<sup>1</sup> Bu priz yalnızca PFU ile kullanılabilir.

\*<sup>2</sup> Bu priz yalnızca PFU+ ile kullanılabilir.

\*<sup>3</sup> Bu priz yalnızca Primus Pro ile kullanılabilir.

# <span id="page-69-1"></span><span id="page-69-0"></span>Ekler C

# C.1 Minimum Gereksinimler (Yazılım Kurulumu için)

### C.1.1 Bağlı operatör PC'si için teknik özellikler

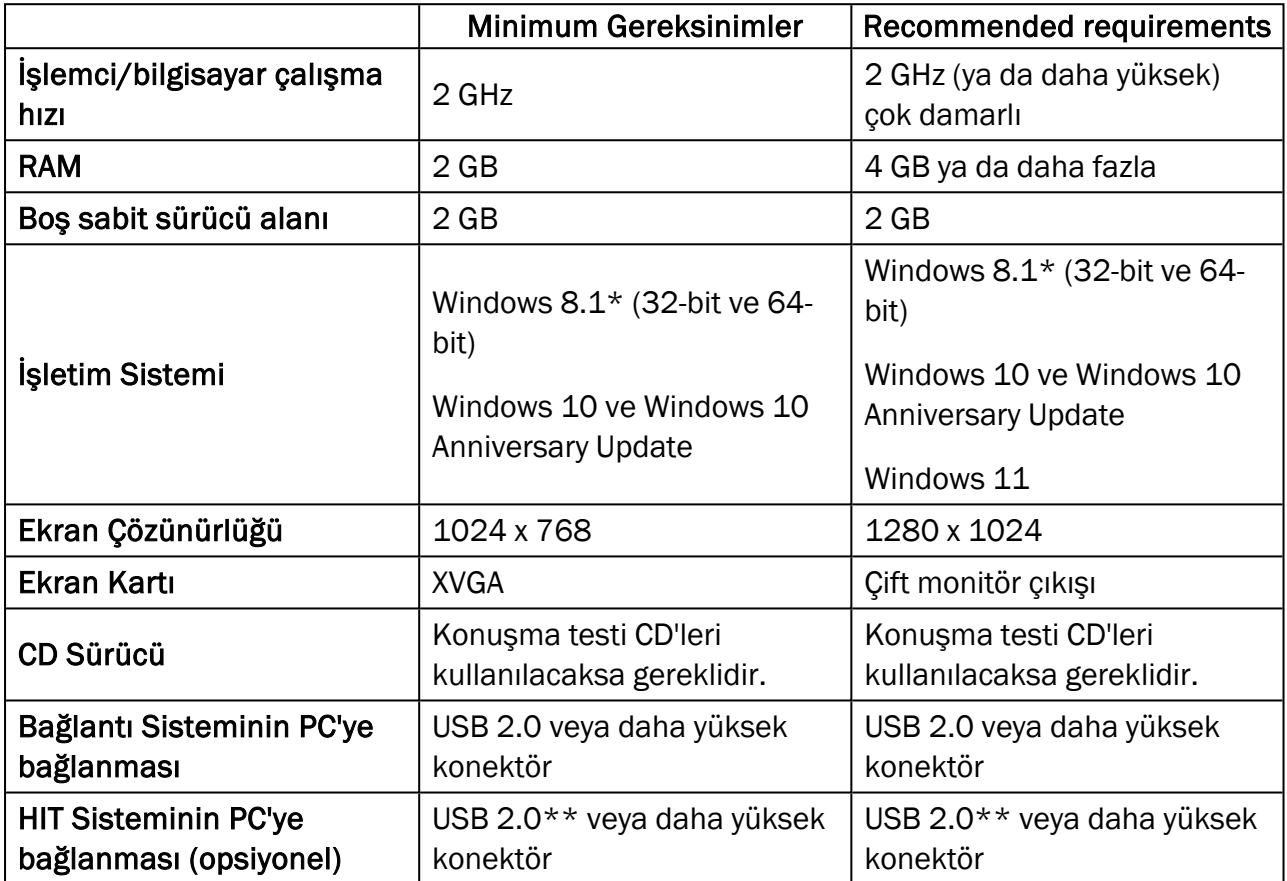

\* İşletim sisteminiz güncel olmalıdır. Tüm Windows güncellemeleri yüklü olmalıdır.

\*\* Eğer her iki üniteyi de bağlamak için bir USB çoklayıcı kullanılması gerekiyorsa, güç beslemesine sahip bir USB çoklayıcı önerilir.